# (اللمس) Dell OptiPlex 9010 All-In-One

دليل المالك

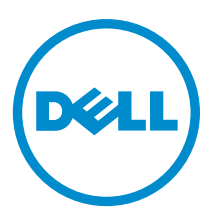

ليوذج الرقابي: W04C<br>لنوع الرقابي: W04C001

### الملاحظات والتنبيهات والتحذيرات

̪لا˧ظة : نشير كلمة "ملاحظة" إلى المعلومات الهامة التي تساعدك على تحقيق أقصى استفادة من الكمبيوتر لديك. ˒̰ˋ̴̾ : نشير كلمة "تنبيه" إما إلى احتمال حدوث تلف بالاصحمزة أو فقدان للبيانات، كما تعلمك بكيفية تجنب المشكلة. تحذ̻ر : نشير كلمة "تحذير" إلى احتمال حدوث تلف بالممتلكات أو التعرض لاصابة جسدية أو الوفاة.

#### © 2013 Dell Inc. جميع الحقوق محفوظة.

الِفلامات التجارية للستخدمة في هذا النص؟ Dell" و مثال Dell Boomi™ و Dell Precision™ و Latitude™ و TowerVault™ و PowerEdge و TM ThexAddress™ و Tompellent™ و TealLogic™ و TMUpenManage و TMP و TecalOrm و TealLogic و TMVenue و Tostro و يوادات تجارية خاصة شركة Inc كما تمثل @Pentium و @Core و @Core و @Celeron عادمات تجارية مسجلة خاصة بشركة Intel Corporation في الولايات المتحدة والبلدان الانخرى. @AMD هي علامة<br>مستقبل الأمر بالمالية الأمرية بالتما روح 11.4 ° مستقبل المستقبل ال بجارية مسجاة و ™AMD Phenom و AMD Phenom و AMD \$empron™ هي علامات تجارية مسجاة خاصة بشركة SMD و Microsoft®. وتثل ®Adrosoft و Mindows &erver® و RS-DOS® و RIsta® و Mindows Vista® و Rustory® و Active Directory® إما علامات تجارية أو علامات تجارية معلجة خاصة بشركة Microsoft Corporation فِي الوِلايات المتحدة و/أو البلدان الانخوي. ®Enterprise Linux و Enterprise Linux و Red Hat و Red Hat و Si في الولايات المتحدة و/أو لبلنان الانخرى. ®Novell @ ها هام علامتان غلويتان خاصتان بشركة Novell Inc. في الولايات المتحدة والبلدان الانخرى. ®Oracle Čorporation ومحابة خاصة بشركة Novell و/او لشركت التابعة ليا. ®Citrix ، و ®XenServer و ®XenMotion في إما علامات تجارية أو علامات تجارية مسجلة خاصة بشركة Citrix Systems, Inc. في الولايات المتحدة و/أو البلدان الانخرى. @vCenter و ®vCenter و ®vCenter و ¤vCenter SRM و ®vSphere هي علامات تجارية مسجلة أو علامات تجارية خاصة بشركة .VMware في الولايات المتحدة أو البلدان الانخرى. تمثل <sup>R</sup>IBM ̉لا̪ة ̻ةتج˅ر ̪ ˣلة˸ ̤ ̟ةނ .Corporation Machines Business International

 $11 - 2013$ 

**Rev. A01** 

## جدول المحتويات

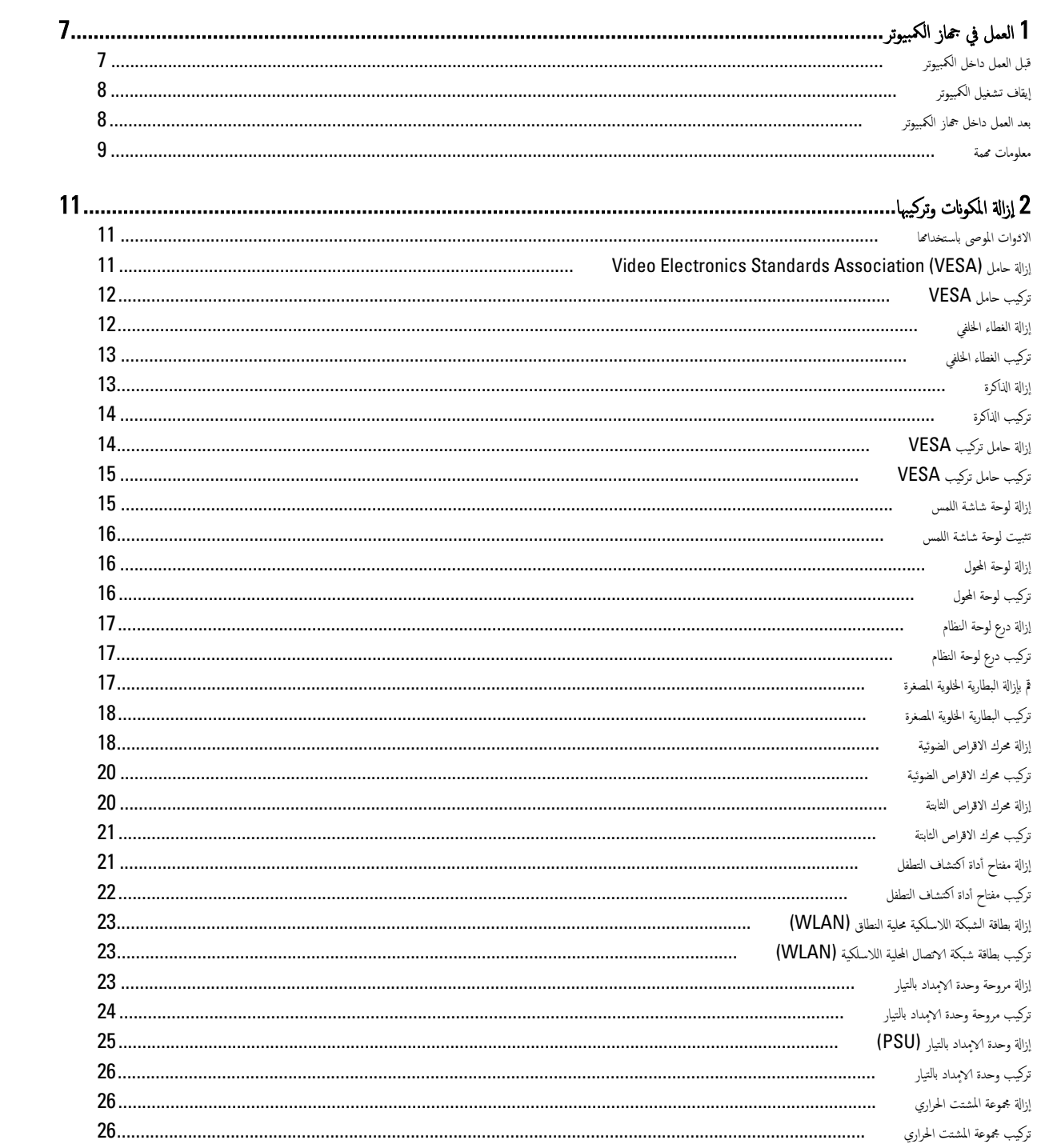

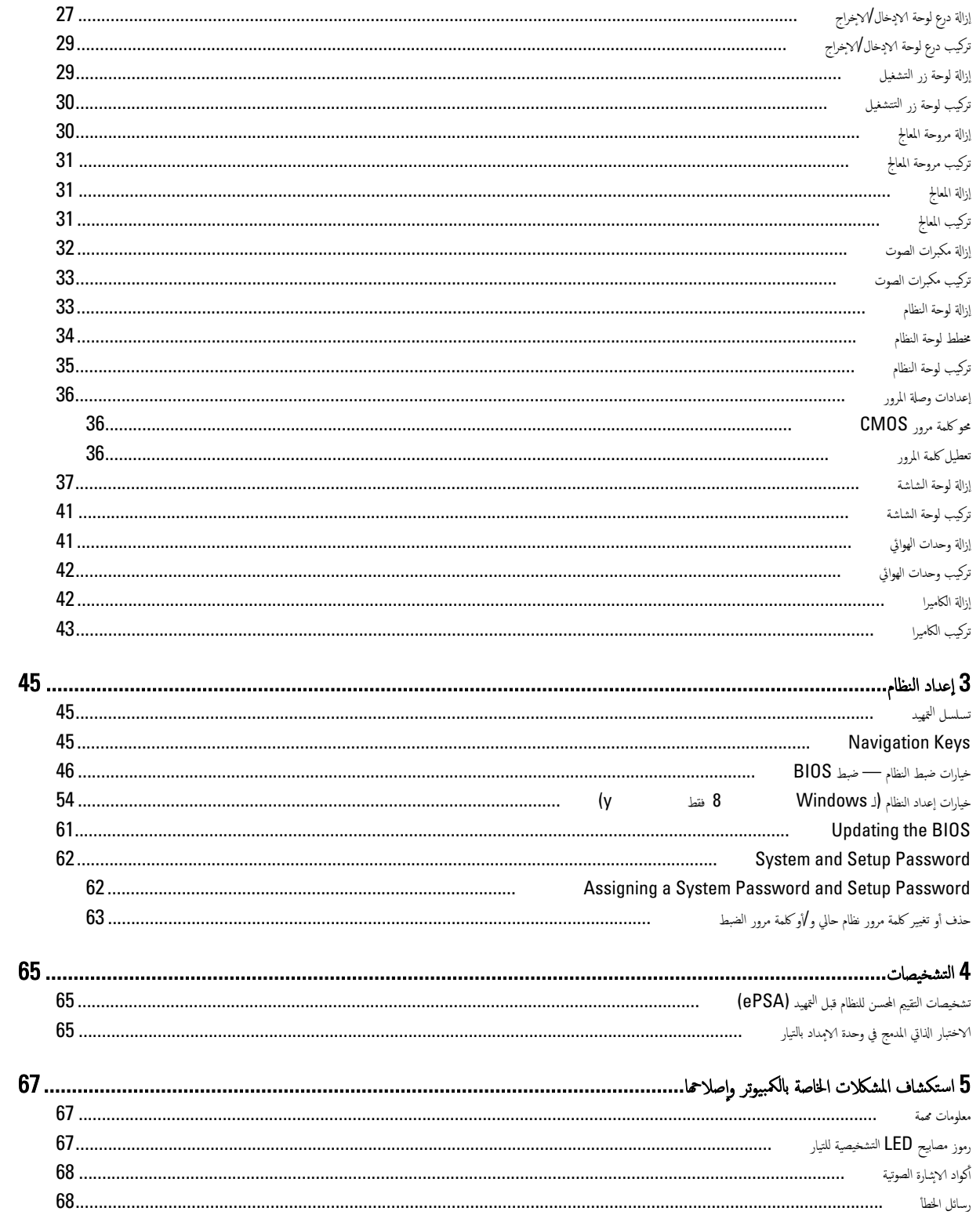

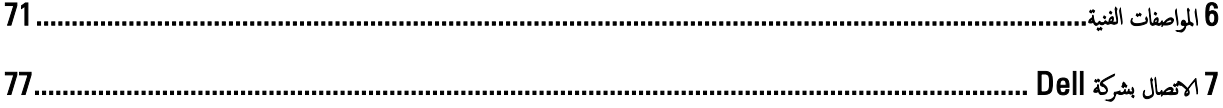

## العمل في جماز الكمبيوتر

#### قبل العمل داخل الكمبيوتر

التزم بارشادات الافان التالية للمساعدة على حماية الكمبيوتر من التعرف غلمية الخاص ماسلامة الشخصية. ما لم يتم الإشارة إلى غير ذلك، فإن كل إجراء متضمن في هذا المستند يفترض وجود الظروف التالية:

- لقد قمت بقراءة معلومات الامْان الواردة مع الكمبيوتر .
- يمكن استبدال أحد المكونات أو تركيبه في حالة شرائه بصورة منفصلة، من خلال اتباع إجراءات ا√زالة بترتيب عكسي.

#### تحذ̻ر :

تبل العمل داخل الكمبيوتر، اقرأ معلومات الاممان المرفقة بالكمبيوتر. للحصول عن الغمان غلغل مارسات الاممان. واجع الصفحة الرئيسية الحاصة بـ "التوافق <sup>التنظ</sup>مي": **\www.dell.com** . regulatory\_compliance

#### ˒̰ˋ̴̾ :

لعديد من ا√صِلاحات لا يجوز القيام بها إلا بواسطة الفني المختص. يجب أن تقوم فقط باكتطال وعليات ا√صلاح البسيطة وفقاً لما هو موضح في وثاق المنتج. أوكما يتم توجيهك من خلال خدمة لصيانة على ا√يترنت أو عبر الهاتف أو بواسطة فريق الدع. لا يغطي الطنبات الناتجة عن القيام بأعمال الصيانة بواسد عين لمثلاث الك عن قراءة واتباع تعليات الاممان المرفقة مع المنتج.

#### $\triangle$ ˒̰ˋ̴̾ :

لتجنب تفريغ شحنة الكهرياء الاستاتيكية. قم بتأريض نفسك عن طريق استخارة المكون المستاتيكية أو لمس سطح معدني غير مطلي (مثل الموصل الموجود على الجزء الخلفي لجهاز الكمبيوتر) بشكل دوري.

#### ˒̰ˋ̴̾ :  $\sqrt{2}$

تعامل مع المكونات والبطاقات بعناية. لا تلمس المكونات أو نقاط التلامية ما المعالكة لمن إحدى حوافها. أو من حامل التثبيت المعدني الخاص يها. أمسك أحد المكونات مثل معالج من حوافه، وليس من السنون الخاصة به.

#### ˒̰ˋ̴̾ :

عندما تفصل أحد الكبلات، اسحب من الموصل الخاص به، أو من عروة السحب الخبل شسه شمل الكبلات تتميز بوجود موصلات مزودة بعروة قفل، فإذا كنت تحاول فصل هذا النوع من ˒ لكبلات. فاضغط على عروات القفل قبل فصل الكبل. ويبنا تقوم بسحب الموصلات على التصل على التعبن في أي من سنون الموصل. أيضًا، قبل توصيل الكبل. تأكد أنه قد تم توجيه ومحاذاة ȓ الكبلين بطريقة صحيحة.

#### ̪لا˧ظة :

قد تظهر ألوان الكمبيوتر الخاص بك وبعض المكونات المحددة بشكل مختلف عما هو موضح في هذا المستند.

لتجنب تعرض الكمبيوتر للتلف، قم بتنفيذ الخطوات التالية قبل أن تبدأ العمل داخل الكمبيوتر.

- 1. تأكد من استواء سطح العمل ونظافته لتجنب تعرض غطاء الكمبيوتر للخدش. ȓ
	- **2.** ﴿ بِإِيقاف تشغيل الكمبيوتر (انظر إيقاف تشغيل الكمبيوتر ).

#### $\cdot$  / نفصل كابل شبكة. قم أولاً بفصل الكابل من الكمبيوتر، ثم افصله من جماز الشبكة.

- 3. افصل كل كبلات الشبكة عن الكمبيوتر .
- ȓ ةجه˴ 4. ߁ ˈفصل كم̤ا ˋ ˒ر̾و ݟو ̾ع الأ لما ˕صلة ˈ̴ ̪ن ̪ˆȒˬذ ̤ا ˕̾˅ر ك̤ا ̶ربي.
- 5. اضغط مع الاستمرار على زر التشغيل أثناء فصل الكمبيوتر لعزل لوحة النظام أرضيًا. ً
	- **6.** قم بإزالة الغطاء.

<span id="page-6-0"></span>1

#### ˒̰ˋ̴̾ :

<span id="page-7-0"></span>تبل لمس أي شيء داخل الكمبيوتر، قم بتأريض نفسك بواسطة لمس ضيغ غير مطلي، مطل السطح المعني المغلغ إلى نا مُكمبيوتر. أثناء العمل، المس سطح معدني غير مطلي بشكل نـوري لتفريغ الكهراء الساكنة والتي قد تتلف المكونات الداخلية للكمبيوتر.

#### إيقاف تشغيل الكمبيوتر

˒̰ˋ̴̾ : كي تتجنب فقد البيانات. قم بحفظ جميع الملفات المفتوحة وأغلقها وقم بإنهاء جميع البرامج المفتوحة قبل أن توقف تشغيل الكمبيوتر.

- 1. ﴿يقاف تشغيل نظام التشغيل:
- في 8: Windows
- \* أستخدام جماز ممكن للمس:
- a. انتقل من الحافة اليمني للشاشة، وافتح قائمة الاختصارات وحدد **إعدادات** 
	- .b˧ دد ثم ˧دد Ȕا̻ق˅ف ̤ا ˕ ̏ش ̾ل
		- \*<br>\* استخدام ماوس:
	- a. قَمْ بالاِشارة إلى الركن الايمن العلوي من الشاشة وانقر فوق **إعدادات** 
		- ل. القر فوق ۖ ل ۖ وحدد و**ايقاف التشغيل** 
			- في ̭ظ˅م ̤ا ˕ ̏ش ̾ل 7: Windows

1. .اهر فوق **ابدا ه** ـ<br>2. انقر فوق **إيقاف التشغيل** 

- أو
- 1. .انقر فوق ابد<mark>ا ه</mark>

ـ ثم انقر فوق السهم الموجود في الركن الايمن السفلي من القائمة ابدأكما هو موضح أدناه، ثم انقر فوق **لِيقاف التشغيل** 

 $\begin{array}{c|c|c|c|c} \hline \bullet & \bullet & \bullet \end{array}$ 

2. تأكد من إيقاف تشغيل الكميوتر وجميع الاجحزة المتصلة به غرقف التمع الخدم تعام التشعيل المعام التشغيل التشغيل. اضغط مطولا على زر التشغيل لمدة نحو 6 ثوان لايقاف ً تشغيلها.

#### بعد العمل داخل جماز الكمبيوتر

بعد استكمال أي من إجراءات إعادة التركيب، تأكد من توصيل أية أجحزة خارجية وبطاقات وكبلات قبل تشغيل الكمبيوتر .

1. أعد تركيب الغطاء.

#### $\lambda$ توصيل كابل شبكة، قم أولا·بتوصيل الكابل بجهاز الشبكة ثم وصله بالكمبيوتر.

- 2. ﴿ بتوصيل أي كبلات هاتف أو شبكة بالكمبيوتر.
- 3. ق بتوصيل الكمبيوتر وكافة الاصحمزة المتصلة الخاصة بها.
	- 4. ﴿ بَتشغيل الكمبيوتر الخاص بك.
- **5.** إذا تطلب الامْر، تحقق أن الكمبيوتر يعمل بشكل صحيح عن طريق تشغيل أداة التشخيصات Dell Diagnostics.

#### معلومات محمة

#### ̪لا˧ظة :

تحنب استخدام شاشة اللمس في بيئات متربة، أو ساخنة، أو رطبة.

#### ̪لا˧ظة :

<span id="page-8-0"></span>سو ت ·<br>التغير المفاجئ في درجة الحرارة قد يؤدي إلى حدوث تكثف على السطح الداخلي لشاشة اللمس. وهو ما يختفي بعد فترة قصيرة ولا يؤثر على الاستخدام العادي.

## إزالة المكونات وتركيبها

يوفر هذا القسم معلومات تفصيلية حول كيفية إزالة أو تركيب مكونات من الكمبيوتر.

#### الادوات الموصى باستخدامها ȓ

قد تحتاج الإجراءات الواردة في هذا المستند إلى وجود الاقوات التالية: ȓ

- مفك صغير بسن مسطح
- ̪فك Phillips
- ●<br>● مخطاط بلاستيكي صغير

### <span id="page-10-0"></span>(الله حامل Video Electronics Standards Association (VESA)

- 1. اتبع ا√چراءات الواردة في *قبل العمل داخل الكمبيوتر*.
- 2. ضع الكمبيوتر على سطح مستو، مع جعل الشاشة تتجه إلى أسفل.
- 3. باستخدام المخطاط البلاستيكي، حرر الغطاء بدايةً من الشقوق الموجودة في الجزء السفلي.<br>■ باستخدام المخطاط البلاستيكي، حرر الغطاء بدايةً من الشقوق الموجودة في الجزء السفلي.

#### ̪لا˧ظة :

لكي تتجنب إتلاف غطاء حامل VESA، تعامل مع المخطاط البلاستيكي بعناية.

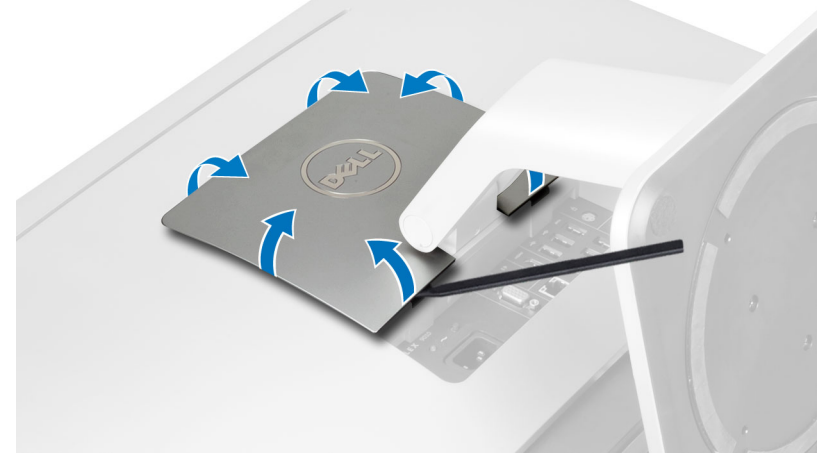

4. ارفع غطاء VESA لاعلى بعيدًا عن الكمبيوتر.

<span id="page-11-0"></span>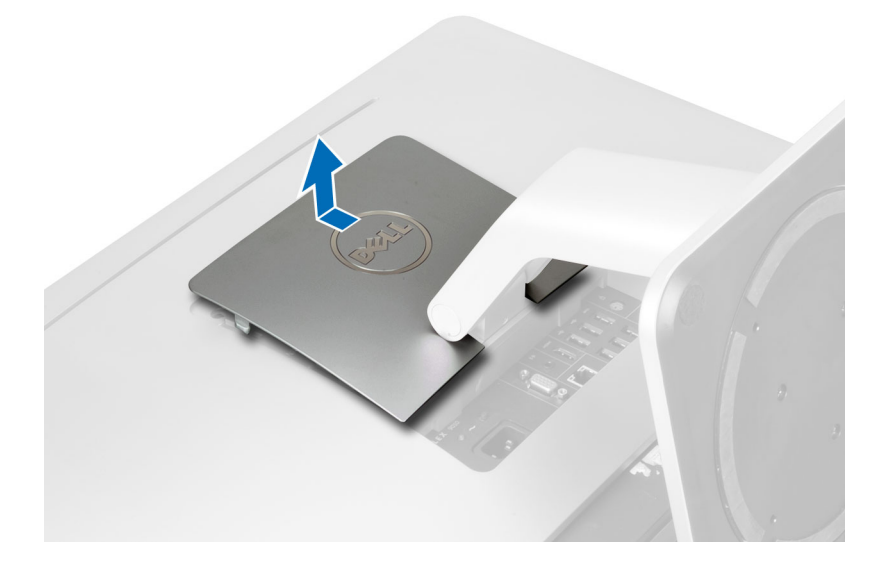

5. ﴿ بِإِزالةِ المساميرِ المثبتةِ لحامل VESA في الكمبيوتر وارفع حامل VESA بعيدًا عن الكمبيوتر.

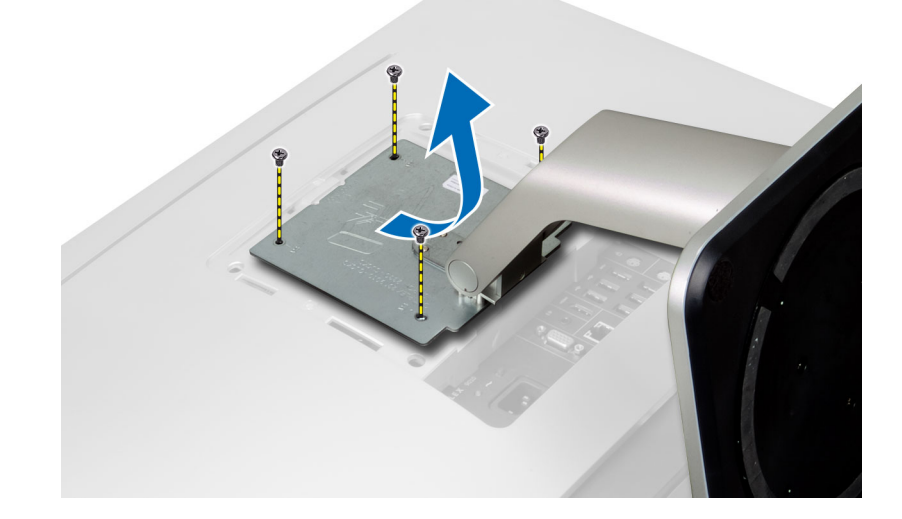

## لاتركيب حامل VESA

- 1. قم بمحازاة حامل VESA وقم بوضعه على الجزء الخلفي من الكمبيوتر.
	- 2. اربط المسامير المثبتة لحامل VESA في الكمبيوتر.
- ق. منع غطاء VESA واضغط عليه على الكمبيوتر حتى يستقر في مكانه.
	- 4. اتبع ا√جراءات الواردة في قسم *اتبع ا√چراءات الواردة في قسم*.

### إزالة الغطاء الخلفي

- 1. اتبع الإجراءات الواردة في *قبل العمل داخل الكمبيوتر*.
	- 2. قم بإزالة حامل VESA.
	- $\mathbf 3$  فخ بإزالة المسامير من قاعدة الكمبيوتر .

<span id="page-12-0"></span>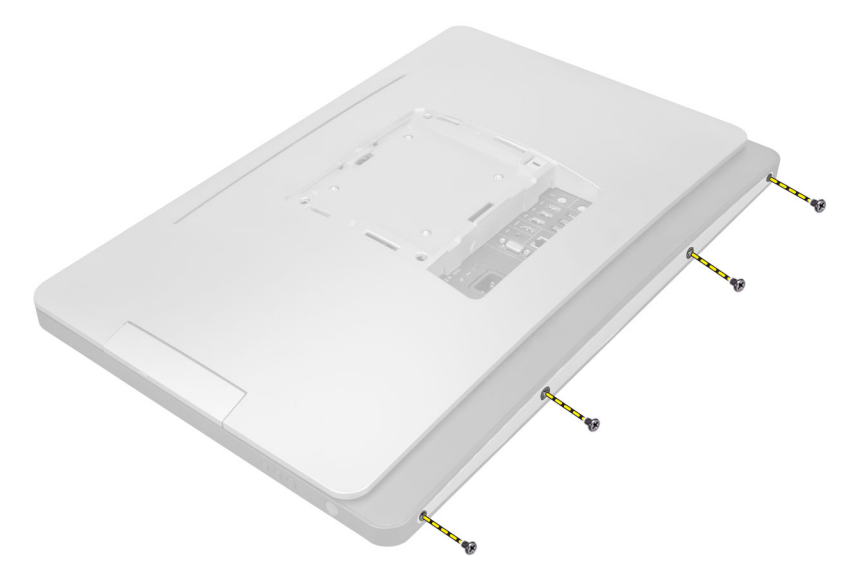

4. ارفع الغطاء وقم بإزالته من الكمبيوتر باستخدام الشقوق الموجودة بالقرب من لوحة ا√دٍدخال√لإخراج.

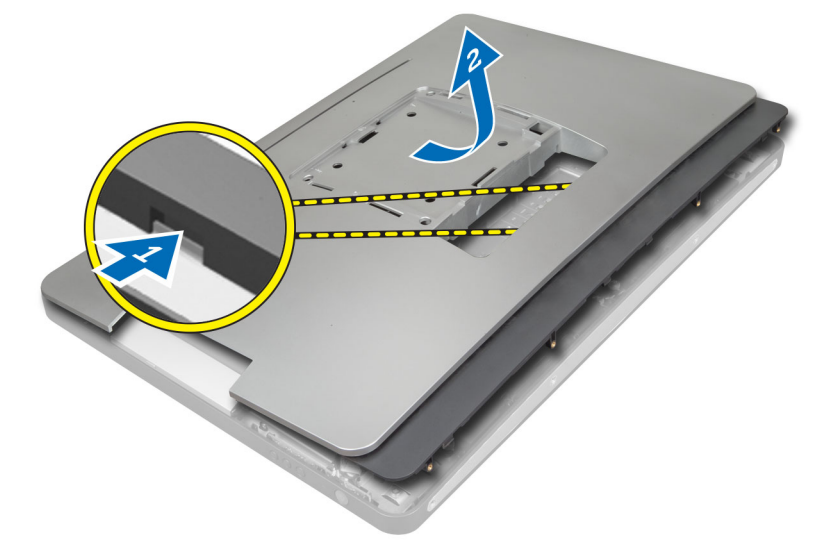

### تركيب الغطاء الخلفي

- 1. ضع الغطاء على الجزء الخلفي من الكمبيوتر باستخدام الشقوق الموجودة بالقرب من لوحة الإيخال/لا<sub>ت</sub>خراج.
	- د اربط المسامير لتثبيت الغطاء الخلفي في الكمبيوتر. $\bf{2}$ 
		- 3. ٪ قم بتركيب حامل VESA.
	- 4. اتبع الاجراءات الواردة في قسم *اتبع الاجراءات الواردة في قسم*.

### إزالة الذاكرة

- 1. اتبع الإجراءات الواردة في قسم *قبل العمل داخل الكمبيوتر*.
	- **2.** قم بإزالة:
	- a˅˧ )̪ل VESA
		- b )ا̤̏ط˅Ǥ الخ̧في

3. ارفع درع الذاكرة للخارج.

<span id="page-13-0"></span>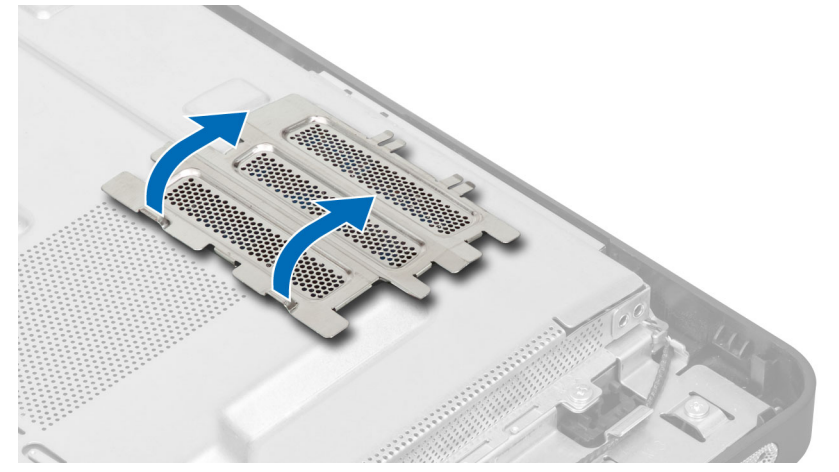

4. ارفع مشابك الاحتجاز بعيدًا عن وحدة الذاكرة حتى تبرز لامحلي. ارفع وحدة الذاكرة وقم بإزالتها من الموصل الخاص بها.

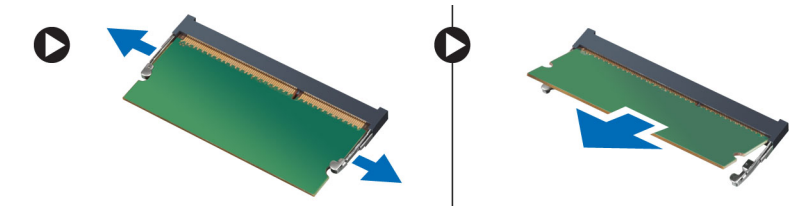

### تركيب الذاكرة

- 1. قم بمحاذاة السن الموجود في بطاقة الذاكرة مع اللسان الموجود في موصل لوحة النظام.
	- 2. اضغط على وحدة الذاكرة حتى ترتد عروات التثبيت حتى تثبت في مكانها.
		- د. أعد وضع درع الذاكرة في مكانه.
			- **4.** قم بتركيب:
			- .<br>a) الغطاء الخلفي
			- b˅˧ )̪ل VESA
		- د. اتبع الاجراءات الواردة في قسم *اتبع الاجراءات الواردة في قسم*.

### لازالة حامل تركيب VESA

- 1. اتبع الاجراءات الواردة في قسم *قبل العمل داخل الكمبيوتر*.
	- **2.** قم بإزالة:
	- a˅˧ )̪ل VESA
	- b )ا̤̏ط˅Ǥ الخ̧في
- **3.** ﴿ بِإِزالةِ المساميرِ المثبتةِ لحامل تركيب VESA في الكمبيوترِ. ارفع الحامل بعيدًا عن الكمبيوترِ.

<span id="page-14-0"></span>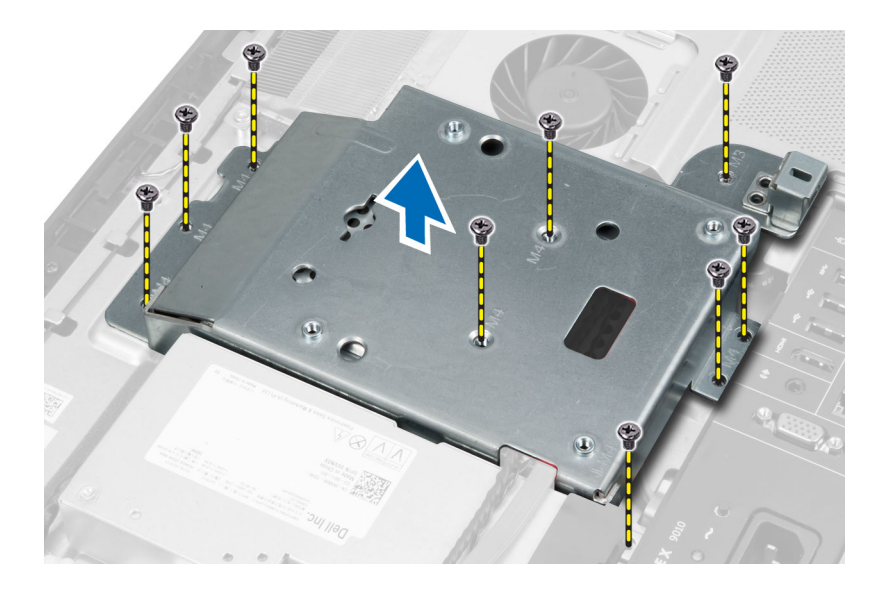

## لا تركيب حامل تركيب VESA

- 1. ﴿ بمحازاة الحامل وقم بوضعه على الجزء الخلفي من الكمبيوتر.
- 2. اربط المسامير لتثبيت حامل تركيب VESA في الكمبيوتر.
	- .  $\bar{\mathbf{3}}$ . ﴿ $\bar{\mathbf{4}}$
	- a) الغطاء الحلفي
	- b˅˧ )̪ل VESA
- 4. اتبع ا√جراءات الواردة في قسم *اتبع ا√جراءات الواردة في قسم*.

#### إزالة لوحة شاشة اللمس

- 1. اتبع الإجراءات الواردة في *قبل العمل داخل الكمبيوتر*.
	- **2.** قم بإزالة:
	- a˅˧ )̪ل VESA
	- b) الغطاء الحلفي
	- C ) حامل تثبيت VESA
- 3. اضغط على جوانب درح لوحة اللمس لتحرير المزاليج المثبتة له في اليكل وحة شائسة اللمس من الهيكل. افصل كبل لوحة للصل على لوحة شاشة اللمس. ارفع مزلاج الموصل وافصل ِ<br>كبلات لوحة شاشة اللمس من لوحة شاشة اللمس.

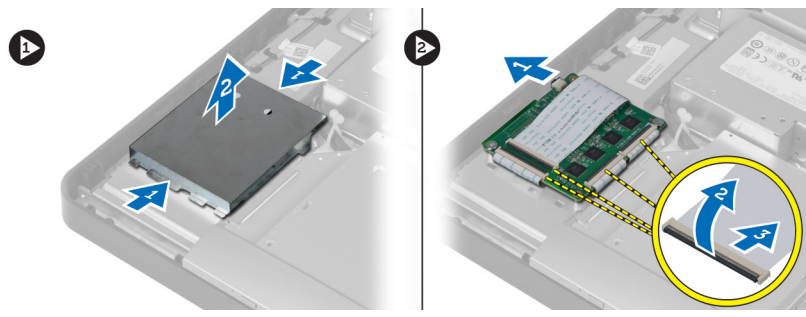

4. قم بإزالة المسامير المثبتة للوحة شاشة اللمس في الهيكل. ارفع لوحة شاشة اللمس وقم بإزالتها من الهيكل.

<span id="page-15-0"></span>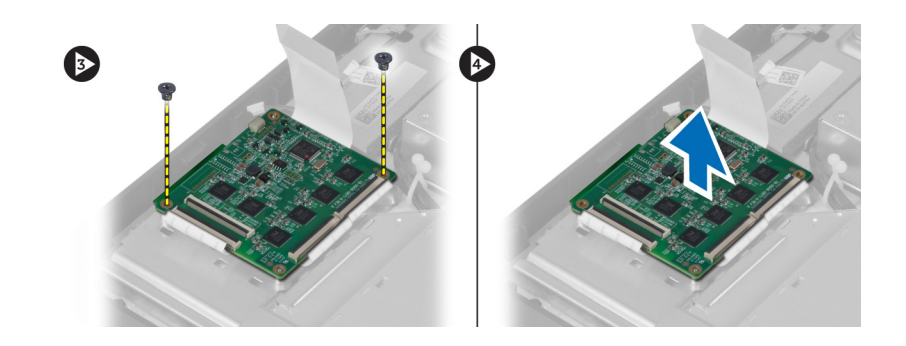

#### تثبيت لوحة شاشة اللمس

- 1. اربط المسامير المثبتة للوحة شاشة اللمس في هيكل الكمبيوتر.
- 2. ﴿ بتوصيل جميع كبلات لوحة شاشة اللمس بالموصلات الموجودة في لوحة شاشة اللمس وقم بتثبيت المزاليج.
	- 3. ۞ مَّ بتوصيل كبل لوحة النظام بموصل كبل لوحة شاشة اللمس.
- 4. ߁ اةبم˩˅ز ا̤ض̏طو ̉لى ا̭ˇˠو حدر ˧ة̤و ˺˅˺ة ا̧̤م˶ ̤˕˜ˋ̾ت ̤ا˴لما ̾˟ داˬل ف̤ا ˕˩˅ت ǫوȓ حز عالدر في ̪كا.̴̭
	- 5. ق بتركيب:
	- a) حامل تثبيت VESA
		- b )ا̤̏ط˅Ǥ الخ̧في
		- C جامل VESA )
	- **6.** اتبع الإجراءات الواردة في *بعد العمل داخل الكمبيوتر*.

#### إزالة لوحة المحول

- 1. ˒ا ˋع ȔԳ اǤاتˠر دةارا̤و في ̜˸̩ ̜ˋل ا̤عمل داˬل كم̤ا <sup>ˋ</sup> ˒ر̾و .
	- **2.** قم بإزالة:
	- a˅˧ )̪ل VESA
	- b) الغطاء الخلفي
- 3. افصل كبلات الإضاءة الخلفية والمحول من لوحة المحول. قم بإزالة المسامير المثبتة للوحة المحول في الكمبيوتر . ارفع لوحة المحول بعيدًا عن الكمبيوتر.

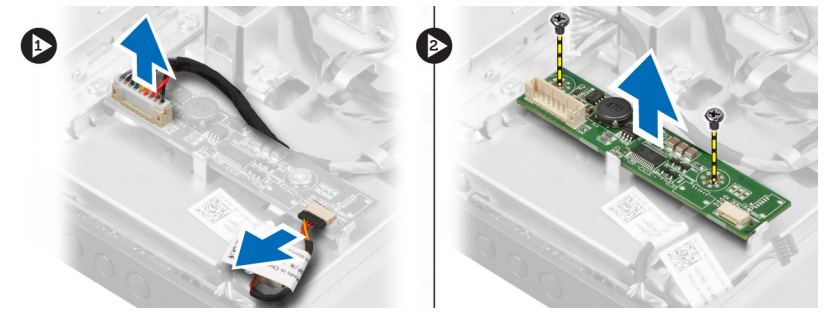

### تركيب لوحة المحول

- 1. نضع لوحى المحول في مكانها.
- د. اربط المسامير المثبتة للوحة المحول في الكمبيوتر.
- ن صل كبلات الإضاءة الخلفية والمحول بلوحة المحول. $\bf{3}$ 
	- **4.** ق بتركيب:
	- a) الغطاء الخلفي

b˅˧ )̪ل VESA

د. اتبع الاچراءات الواردة في قسم *اتبع الاچراءات الواردة في قسم*.

### إزالة درع لوحة النظام

- 1. اتبع ا√جراءات الواردة في قسم *قبل العمل داخل الكمبيوتر*.
	- **2.** قم بإزالة:
	- a) حامل VESA
	- b) الغطاء الخلفي
	- C ) حامل تثبيت VESA
- 3. ﴿ فَإِزالَةِ المساميرِ المثبتة لدرع لوحة النظام في الكمبيوتر. ارفع درع لوحة النظام بعيدًا عن الكمبيوتر.

<span id="page-16-0"></span>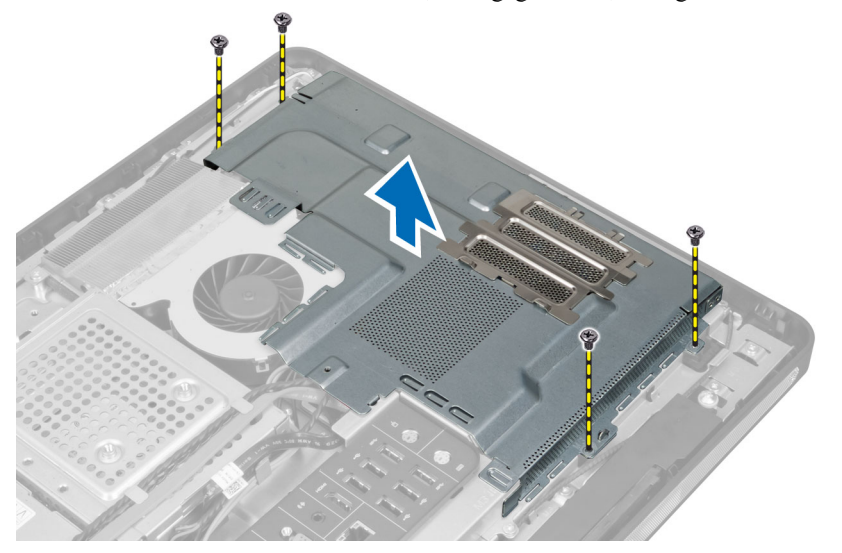

### تركيب درع لوحة النظام

- 1. ﴿ بمحازاة ووضع درع لوحة النظام على الجزء الخلفي من الكمبيوتر.
	- د. اربط المسامير المثبتة لدرع لوحة النظام في الكمبيوتر.
		- 3. مَ ب*تركيب*:
		- a) حامل تثبيت VESA
			- b) الغطاء الحلفي
			- .<br>VESA المحامل
	- 4. اتبع الإجراءات الواردة في قسم *بعد العمل داخل الكمبيوتر*.

#### قم بإزالة البطارية الحنلوية المصغرة

- 1. ˒ا ˋع ȔԳ اǤاتˠر دةارا̤و في ̜ˋل ا̤عمل داˬل كم̤ا <sup>ˋ</sup> ˒ر̾و .
	- **2.** قم بإزالة:
	- a˅˧ )̪ل VESA
		- b) الغطاء الخلفي
	- c ) اللوح الواقي للوحة النظام
- ̙عار 3. ا̏̀ط ̉لى ̪˴لإج ̤ا ̻ر˕˩ر عˈ ً̾دا ̉ن ̤ا ̻ةˋط˅ر . ˒̰ˋ˜ق ̤ا ̻ةˋط˅ر ج̧̤ˮ˅ر ̪ن قلما ˋ˶Ǚ ̰̉دʿذ ̤ا ̻ةˋط˅ر ̻ةالخ̧و ةالمص̏ر Ȕالى جˬ˅ر كم̤ا ˋ ˒ر̾و . Ȍ

<span id="page-17-0"></span>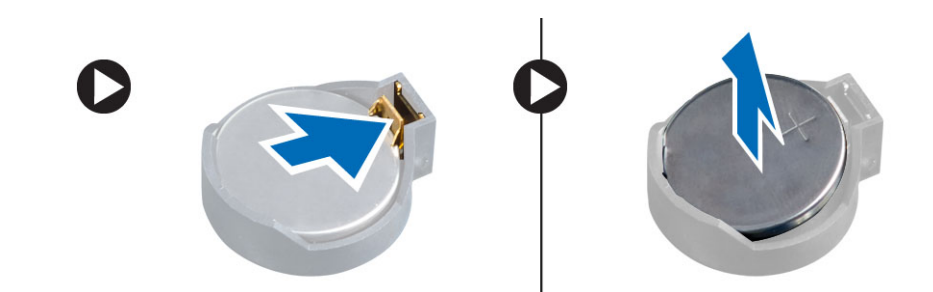

### تركيب البطارية الخلوية المصغرة

- 1. ضع البطارية الحلوية المصغرة في الفتحة الموجودة في لوحة النظام.
- د. اضغط على البطارية الخلوية المصغرة لائسفل حتى يرتد مزلاج التحرير ويثبت في مكانه.
	- 3. مَ بتركيب:
	- a) درع لوحة النظام
	- b) غطاء القاعدة c˅˧ )̪ل VESA
	-
	- 4. اتبع الاجراءات الواردة في قسم *اتبع الاجراءات الواردة في قسم*.

#### إزالة محرك الاقراص الضوئية ȓ

- 1. اتبع الاجراءات الواردة في قسم *قبل العمل داخل الكمبيوتر*.
	- **2.** قم بإزالة:
	- a˅˧ )̪ل VESA
	- ه )<br>b) الغطاء الخلفي
	- C حامل تثبيتُ VESA
- 3. فم بإزالة المسامير المثبتة لحامل محر المحر المحر المحروتر. ȓ

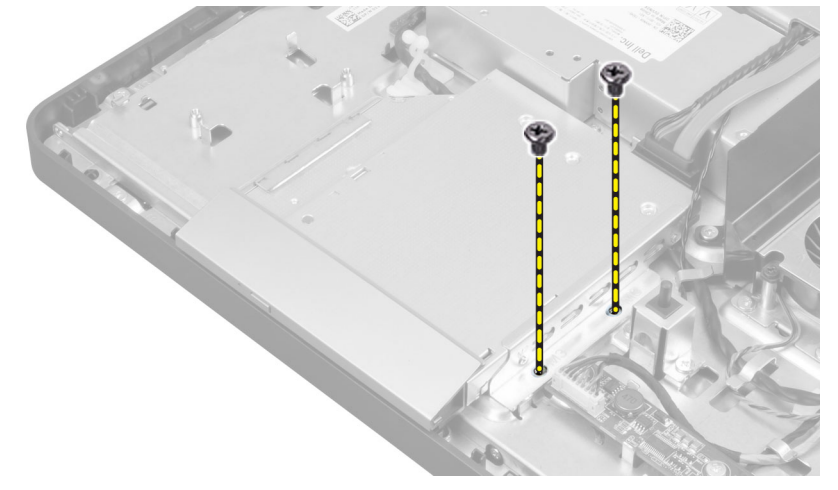

4. أزح محرك الاقراص الضوئية للخارج. افصل كبل محرك الاقراص الضوئية. ȓ

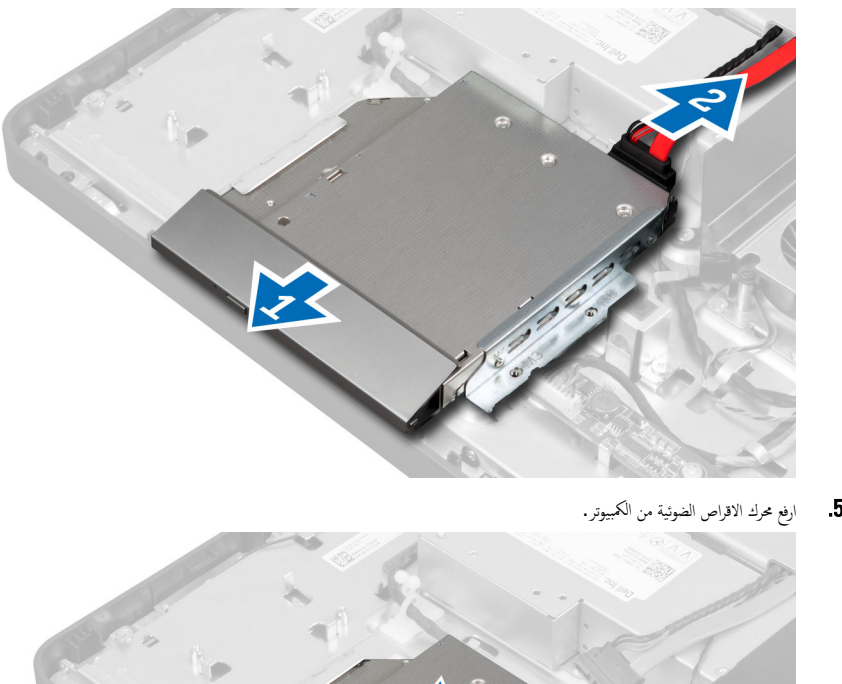

- 
- 6. قم بإزالة المسامير المثبتة لحامل محرك الاقراص الضوئية. وتمثل الذي تم بإزالة حامل محرك الأقراص لكمولك الغرواص الضوئية. ȓ

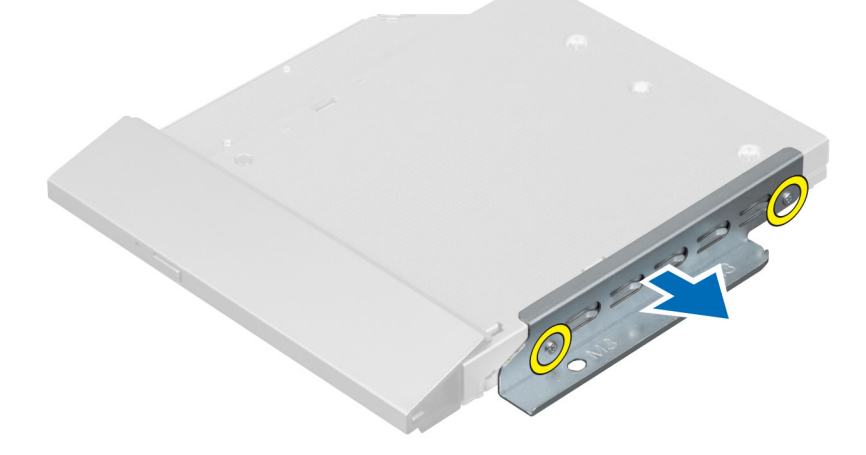

#### نركيب محرك الاقراص الضوئية ȓ

- 1. ضع حامل محرك الاقراص الضوئية على محرك الاقراص الضوئية. ȓ
- <span id="page-19-0"></span>2. اربط المسامير المثبتة لحامل محرك الاقراص الضوئية في محرك الاقراص الضوئية. ȓ
	- 3. قم بمحازاة محرك الاقراص الضوئية داخل الفتحة الخاصة به. ȓ
		- ا. مل كبل محرك الاقراص الضوئية. ȓ
	- د. اربط المسهار المثبت لمحرك الاقراص الضوئية في الكمبيوتر. ȓ
		- **6.** ق<sub>1</sub> بتركيب:
		- a) حامل تثبيت VESA
			- b) الغطاء الخلفي
			- C حامل VESA
	- 7. اتبع الاجراءات الواردة في قسم *اتبع الاجراءات الواردة في قسم*.

#### إزالة محرك الاقراص الثابتة ȓ

- 1. ˒ا ˋع ȔԳ اǤاتˠر دةارا̤و في ̜˸̩ ̜ˋل ا̤عمل داˬل كم̤ا <sup>ˋ</sup> ˒ر̾و .
	- .<br>2. قم يا<sub>ذ</sub>الة:
	- a˅˧ )̪ل VESA
	- b) الغطاء الخلفي
	- c) حامل تثبيت VESA
- اص̜ر 3. ǫȓ جˬر ك̤ا ˋلات ̪ن ̤ا قشقو دةˠوالمو في ˧˅̪ل كمحر الأ اص̜ر ̤ا ˈ˅˜ ˕ة. ا̙صل ̟ˋلات كمحر الأ ȓ اص̜ر ʿوض̤ا ̾ة ̪ن كمحر الأ ȓ ʿوض̤ا ̾ة. ȓ

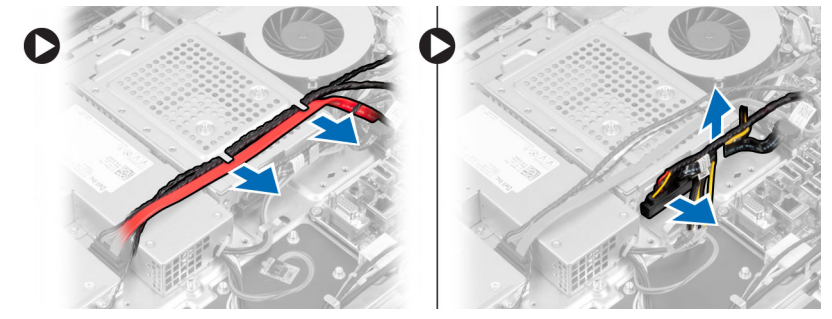

اص̜ر 4. ߁ Ȕ ˅ˈالةز لما ˸مار لما ˜ˋت لح˅̪ل كمحر الأ اص̜ر ̤ا ˈ˅˜ ˕ة في ˧ة̤و ̤ا ̰ظ˅م. ǫȓ حز ˧˅̪ل كمحر الأ ȓ ̤ا ˈ˅˜ ˕ة ̙ع̴ارو عˈ ً̾دا ̉ن كم̤ا ˋ ˒ر̾و . ȓ

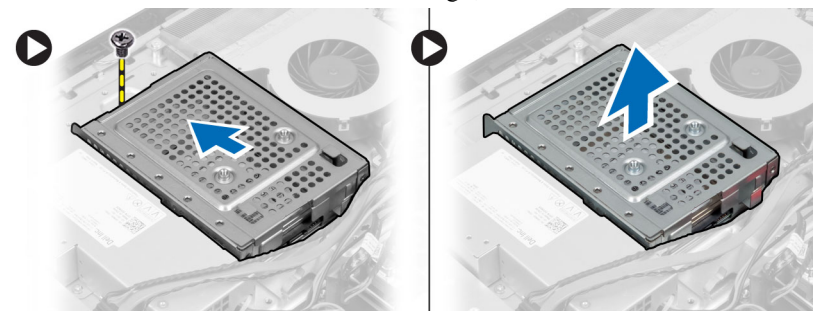

5. بالنسبة لمحرك الاقراص الثابتة مقاس 2.5 بوصة، قم بإزالة المسامير المثبتة في حامل محرك العابت التحرك الثابتة. ازح محامل محرك الاقراص الثابتة. قم بإزالة المسامير المثبتة لعلبة ȓ محرك الاقراص الثابتة في محرك الاقراص الثابتة.

<span id="page-20-0"></span>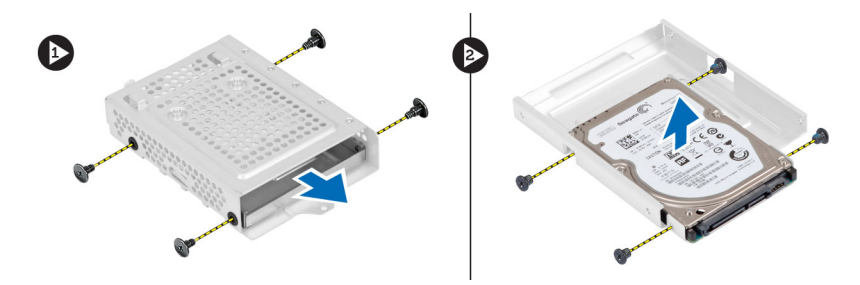

**6.** بالنسبة لمحرك الاقراص الثابتة مقاس 3.5 بوصة. قم بإزالة الماسبة لحرك الثالثة في حامل محرك الأقراص الأرقاص الثابتة من حامل محرك الاقراص الثابتة. ȓ

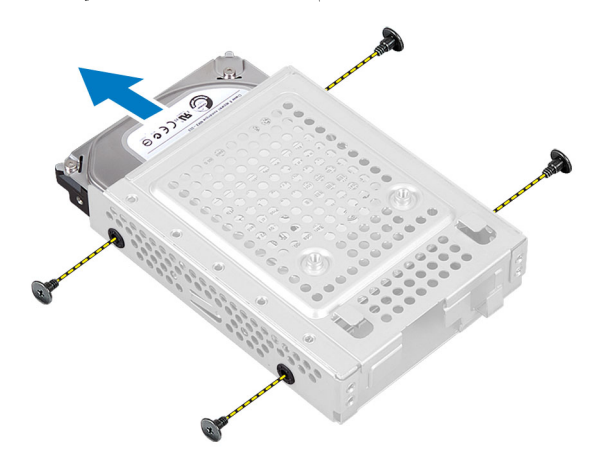

#### نركيب محرك الاقراص الثابتة ȓ

- 1. بالنسبة لمحرك الاقراص الثابتة مقاس 3.5 بوصة، أزح محرك الأقراص التاريخ الأقراص الثابتة. اربط المسامير المثبتة لمحرك الاقراص الثابتة في حامل محرك الاقراص الثابتة. ȓ
- 2. بالنسبة لمحرك الاقراص الثابتة مقاس 2.5 بوصة، اربط المسامير المثبتة على الثار الثابتة. الذول الثابتة في الثابتة في حامل محرك الاقراص الثابتة. اربط المسامير المثبتة لهوك لاقراص الثابتة في حامل محرك الاقراص الثابتة. ȓ
	- 3. قم بمحازاة ووضع حامل محرك الاقراص الثابتة في الكمبيوتر . اربط المسهار المثبت لحامل محرك الغطام. ȓ
	- 4. صل كبلات محرك الاقراص الثابتة بمحرك الاقراص الثابتة. ادخل الكبلات من خلال الشقوق الموجودة في حامل محرك الاقراص الثابتة. ȓ
		- 5. ق<sub>. تركيب</sub>:
		- a) حامل تثبيت VESA
			- b )ا̤̏ط˅Ǥ الخ̧في
			- C حامل VESA
		- 6. اتبع ا√جراءات الواردة في قسم *اتبع ا√چراءات الواردة في قسم.*

### إزالة مفتاح أداة اكتشاف التطفل

- 1. اتبع الاجراءات الواردة في قسم *قبل العمل داخل الكمبيوتر*.
	- **2.** قم بإزالة:
	- a) حامل VESA
	- b) الغطاء الحلفي
	- C ) حامل تثبيت VESA
		- d) درع لوحة النظام
- 3. افصل كبل أداة أكتشاف التطفل من الموصل الموجود في لوحة النظام. أخرج الكبل من الشقوق الموجودة في الكمبيوتر.

<span id="page-21-0"></span>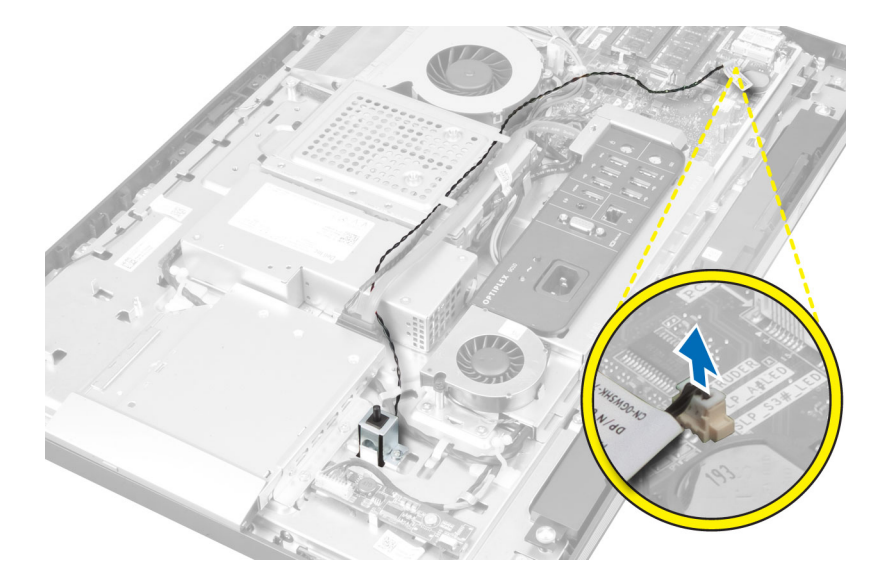

4. ﴿ وَإِزالَة المسامير المثبتة لمفتاح أداة اكتشاف التطفل في الهيكل. ارفع مفتاح أداة اكتشاف التطفل وقم بإزالته من الكمبيوتر.

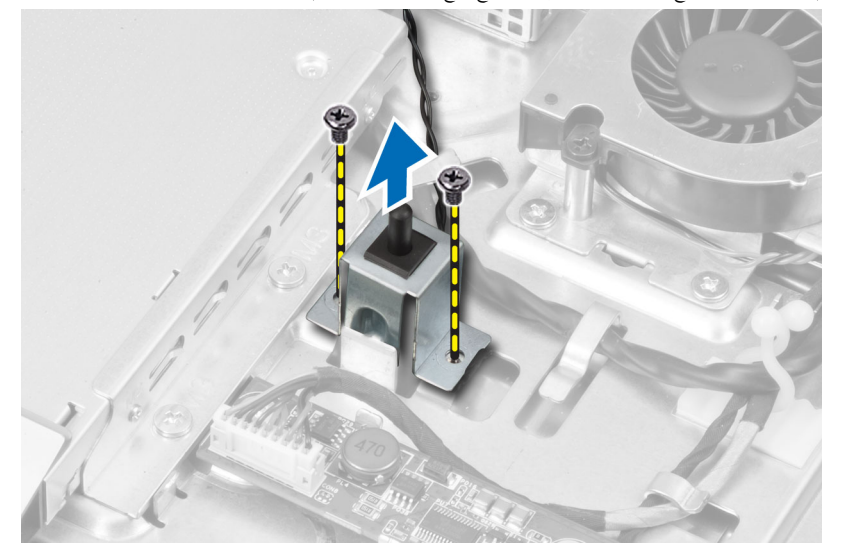

## تركيب مفتاح أداة أكتشاف التطفل

- 1. ضع مفتاح أداة اكتشاف التطفل في الكمبيوتر واربط المسبار لتثبيته في الهيكل.
- 2. ǫȓدˬل ك̤ا ˋل لˈطو ̤ا قشقو دةˠوالمو في ̤ا ̶̾كل ˽لو ف̪ ˕˅ح ǫȓداة ̟ا ˕ش˅ف ̤ا ˕طفل ˽لˈ˅لمو دˠوالمو في ˧ة̤و ̤ا ̰ظ˅م.
	- 3. مَ ب*ركيب*:
	- a) درع لوحة النظام
	- b | حامل تثبيت VESA
		- C ) الغطاء الخلفي
		- d| حامل VESA
	- 4. اتبع الاجراءات الواردة في قسم *اتبع الاجراءات الواردة في قسم*.

#### (WLAN) إزالة بطاقة الشبكة اللاسلكية محلية النطاق

- 1. ˒ا ˋع ȔԳ اǤاتˠر دةارا̤و في ̜˸̩ ̜ˋل ا̤عمل داˬل كم̤ا <sup>ˋ</sup> ˒ر̾و .
	- **2.** قم بإزالة:
	- a˅˧ )̪ل VESA
	- b )ا̤̏ط˅Ǥ الخ̧في
	- C حامل تثبيت VESA
		- d) درع لوحة النظام
			-

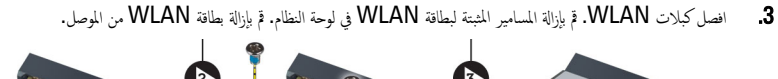

<span id="page-22-0"></span>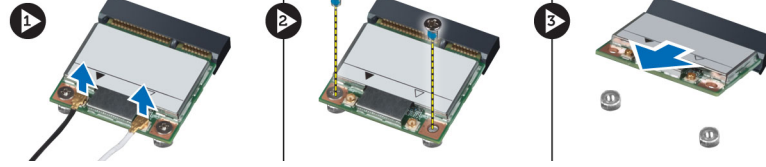

### (WLAN) تركيب بطاقة شبكة الاتصال المحلية اللاسلكية

- 1. ﴿ بمحازاة ووضع بطاقة WLAN داخل الكمبيوتر.
- 2. قم بإحكام ربط المسامير المثبتة لبطاقة WLAN بلوحة النظام.
	- 3. صل كبلات WLAN.
		- 4. ق بتركيب:
	- a) درع لوحة النظام
	- ل حامل تثبيت VESA<br>المحامل تثبيت
		- C ) الغطاء الخلفي
		- d˅˧ )̪ل VESA
- د. اتبع الاجراءات الواردة في قسم *اتبع الاجراءات الواردة في قسم*.

#### إزالة مروحة وحدة الامداد بالتيار

- 1. اتبع الاجراءات الواردة في قسم *قبل العمل داخل الكمبيوتر*.
	- **2.** قم بإزالة:
	- a˅˧ )̪ل VESA
	- b )ا̤̏ط˅Ǥ الخ̧في
	- C حامل تثبيت VESA
		- d) درع لوحة النظام
	-
- 3. ﴿ فَإِزالَة المسهار المثبت لحامل المروحة في الهيكل. ارفع حامل المروحة بعيدًا عن الكمبيوتر .

<span id="page-23-0"></span>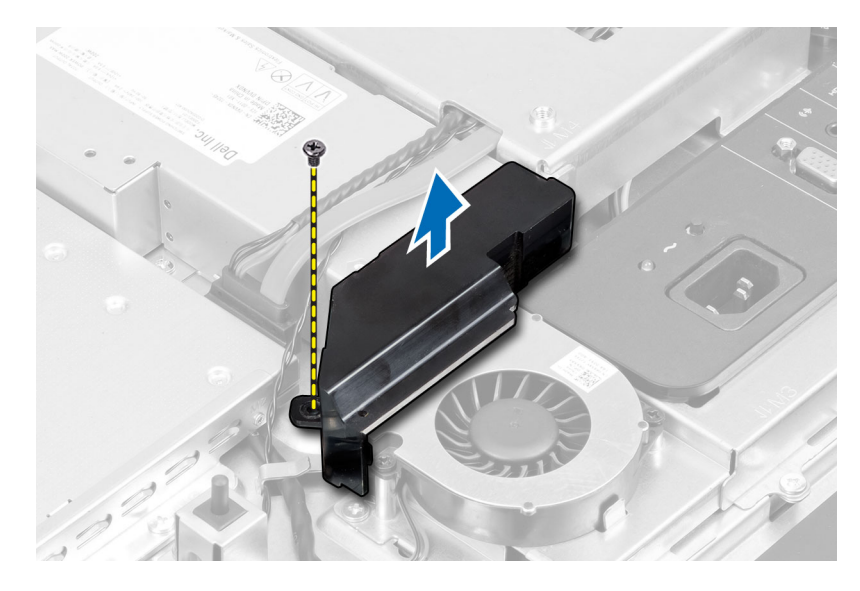

4. ﴿ قَمْ بِإِزالةِ المساميرِ المثبتة لمروحة وحدة الامداد بالتيار في الهيكل الخاص بها وارفعها من الكمبيوتر.

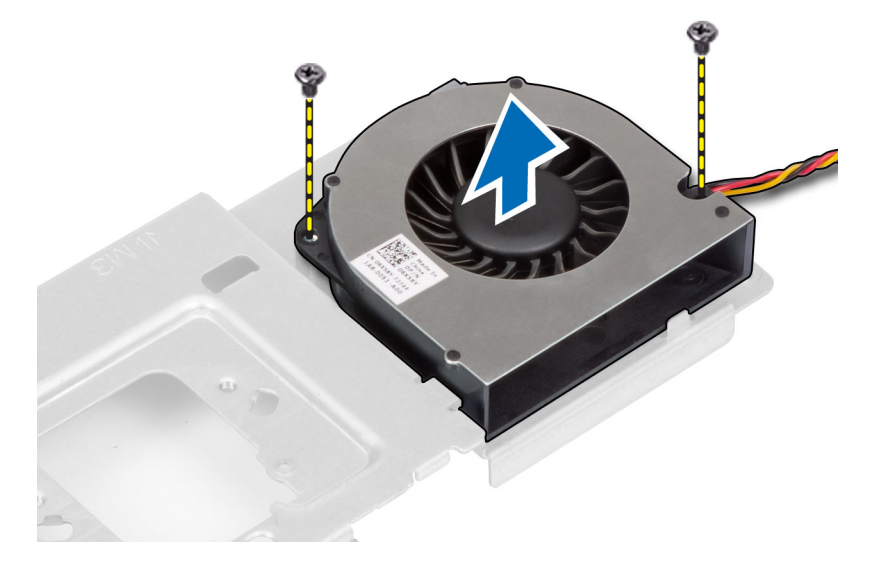

### تركيب مروحة وحدة الامداد بالتيار

- 1. ضع مروحة وحدة الإمداد بالتيار في الكمبيوتر واربط المسامير لتثبيتها في الهيكل.
	- 2. ߁ اةبم˩˅ز ̀عوو ˧˅̪ل ˧ةوالمر في كم̤ا ˋ ˒ر̾و .
	- 3. اربط المسهار المثبت لحامل المروحة في الهيكل.
		- $\frac{1}{4}$ . ﴿  $\frac{1}{2}$
		- a) درع لوحة النظام
		- b | حامل تثبيت VESA
			- C ) الغطاء الخلفي
			- d| حامل VESA
	- د. اتبع الاچراءات الواردة في قسم *اتبع الاچراءات الواردة في قسم*.

## (PSU) إزالة وحدة الامداد بالتيار

- 1. اتبع الإجراءات الواردة في قسم *قبل العمل داخل الكمبيوتر*.
	- **2.** قم بإزالة:
	- a˅˧ )̪ل VESA
	- b) الغطاء الحلفي
	- C ) حامل تثبيت VESA
		- d) درع لوحة النظام
	- e) درع لوحة الإدخال/لاخِراج
	- f﴾ مروحة وحدة الإمداد بالتيار
- 3. اضغط على العروة وافصل كبل وحدة ا√مٍداد بالتيار من الموصل الموجود في لوحة النظام. أخرج الكبل من الخطاطيف الموجودة في الكمبيوتر.

<span id="page-24-0"></span>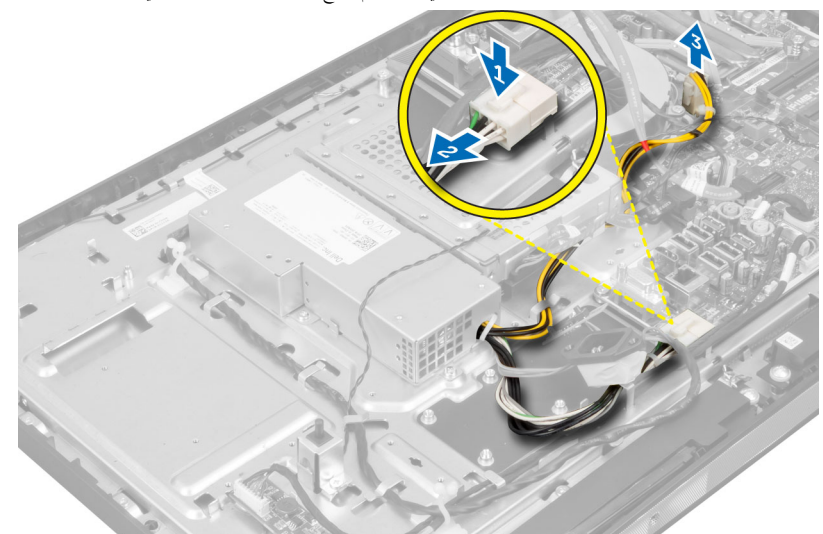

4. قم بإزالة المسامير المثبتة لوحدة الابِمداد بالتيار في الهيكل. ارفع PSU لائحلى وقم بإزالتها من الكمبيوتر.

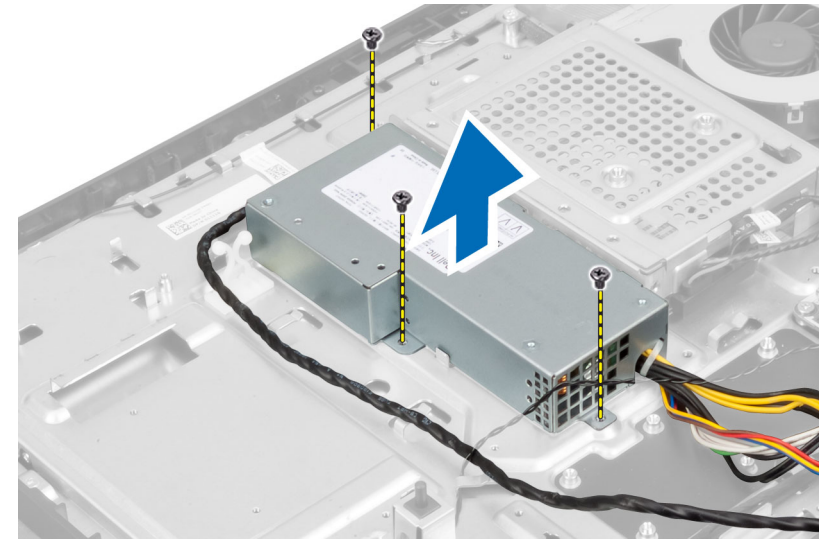

#### تركيب وحدة الامداد بالتيار

- 1. ٰ ضع وحدة الإمداد بالتيار داخل الكمبيوتر.
- د. اربط المسامير المثبتة لوحدة الامداد بالتيار في الهيكل.
	- د. أدخل الكبل في الخطاطيف الموجودة في الكمبيوتر.
- <span id="page-25-0"></span>4. صل كبل وحدة الإمداد بالتيار في الموصل الموجود في لوحة النظام.
	- 5. ق<sub>ا</sub>بتركيب:
	- a) مروحة وحدة الإمداد بالتيار
	- b) درع لوحة ا√إدخال√√خراج
		- ح )<br>**C )** درع لوحة النظام
		- d | حامل تثبيت VESA
			- e) الغطاء الخلفي
			- f˅˧ )̪ل VESA
- 6. اتبع ا√جراءات الواردة في قسم *اتبع ا√چراءات الواردة في قسم*.

#### إزالة مجموعة المشتت الحراري

- 1. ˒ا ˋع ȔԳ اǤاتˠر دةارا̤و في ̜˸̩ ̜ˋل ا̤عمل داˬل كم̤ا <sup>ˋ</sup> ˒ر̾و .
	- **2.** قم بإزالة:
	- a˅˧ )̪ل VESA
	- b )ا̤̏ط˅Ǥ الخ̧في
	- C | حامل تثبيت VESA
		- d) درع لوحة النظام
- 3. قم بإزالة المسامير المثبتة للوحدة الحرارية في الهيكل. ارفع مجموعة المشتت الحراري لاعلى وقم بإزالته من الكمبيوتر.

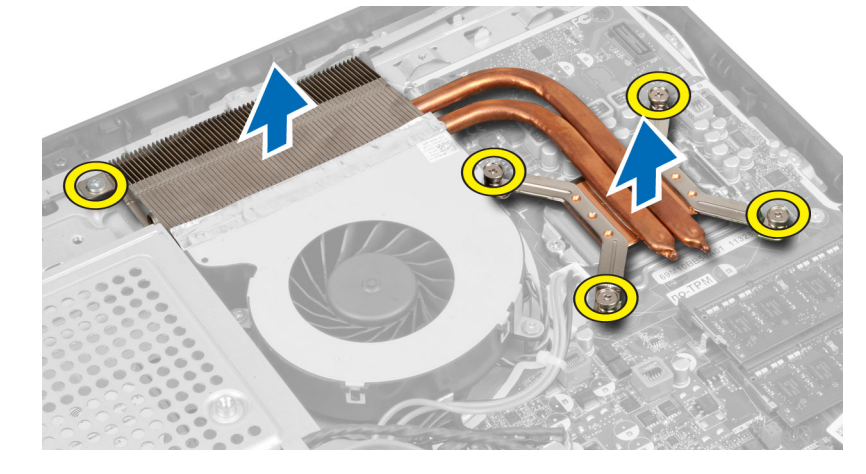

#### تركيب مجموعة المشتت الحراري

- 1. ﴿ بَحَازَاة ووضع مجموعة المشتت الحراري في الكمبيوتر.
- 2. اربط سامير المثبتة لمجموعة المشتت الحراري بالهيكل.
	- 3. م <sub>بتركيب</sub>:
	- a) درع لوحة النظام
	- ل حامل تثبيت VESA

- C ) الغطاء الحلفي
- d| حامل VESA
- 4. اتبع الاجراءات الواردة في قسم *بعد العمل داخل الكمبيوتر*.

## إزالة درع لوحة الادخالVلاخراج

- 1. اتبع الإجراءات الواردة في قسم *قبل العمل داخل الكمبيوتر*.
	- **2.** قم بإزالة:
	- a˅˧ )̪ل VESA
	- b) الغطاء الخلفي
	- C ) حامل تثبيت VESA
		- d) درع لوحة النظام
	- e) مروحة وحدة الإمداد بالتيار
	- د. ارفع لوحة الإدخال/لإخراج بعيدًا عن الكمبيوتر.

<span id="page-26-0"></span>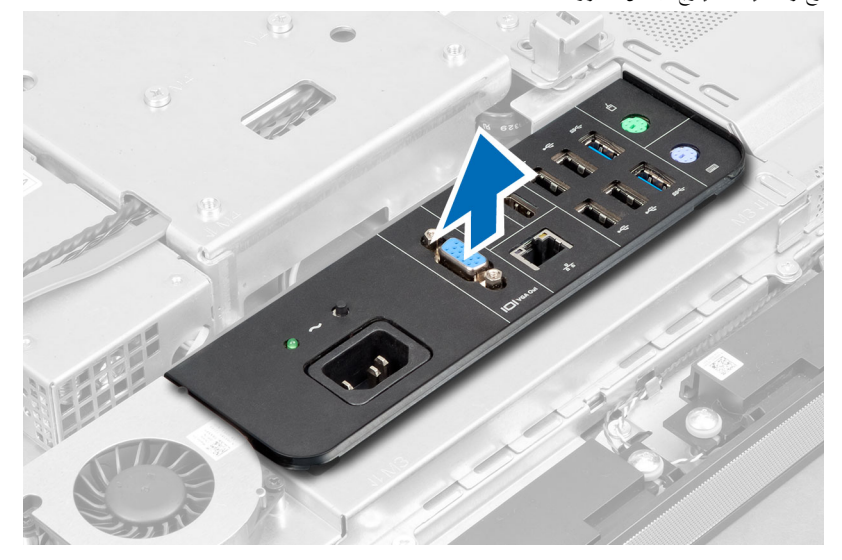

4. ﴿ بِإِزالَةِ المساميرِ المثبتةِ في موصل التيارِ بدرعٍ لوحة ا√دٍدخال√لإخراج.

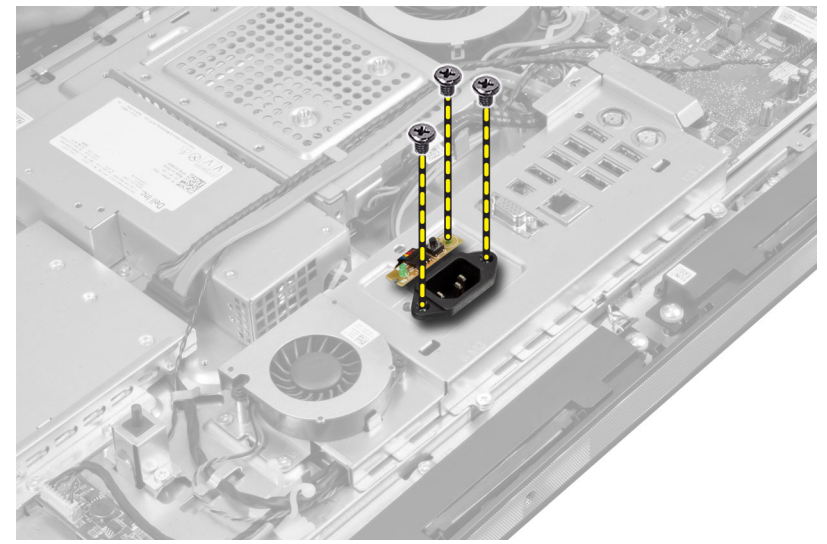

د. ﴿ لِإِزالةِ المساميرِ المثبتةِ لدرعٍ لوحة ا√دٍدِخال√√جزاجٍ في العِيكل. فك موصل التيار واضغط عليه في المقبس.

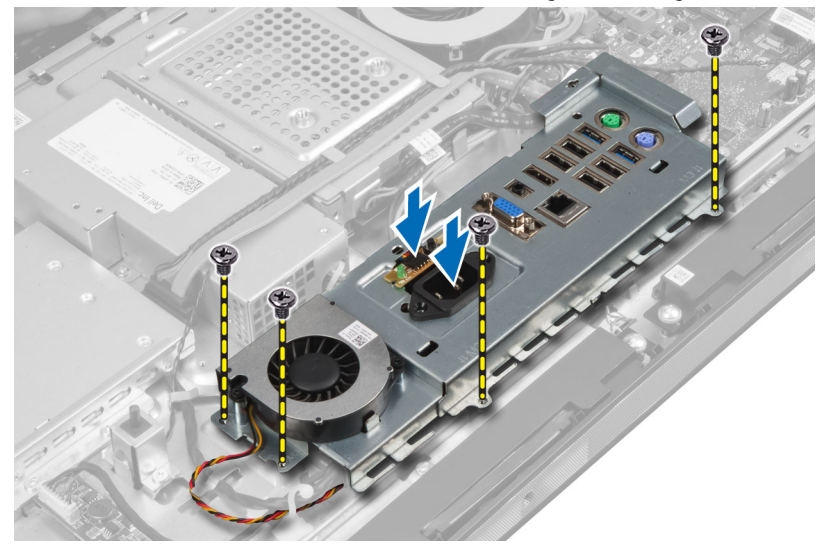

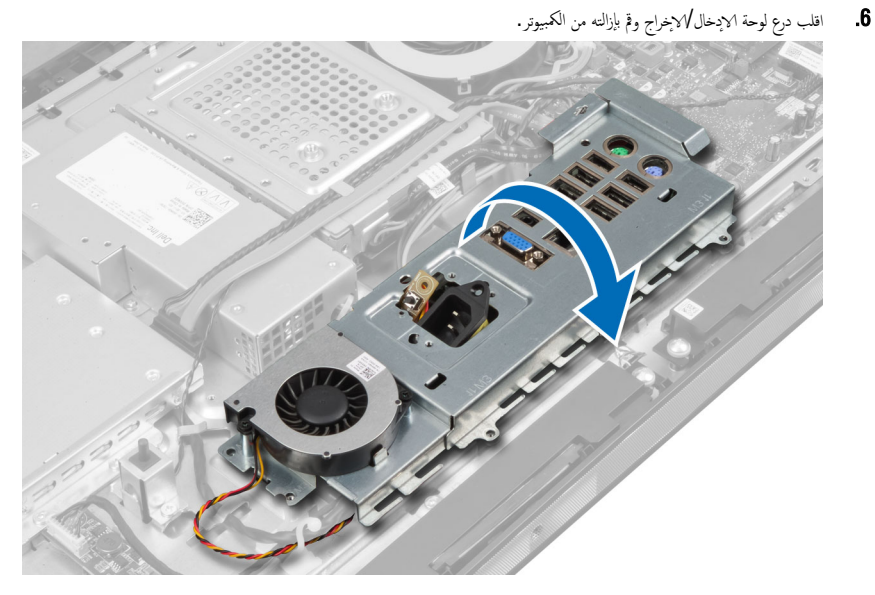

7. افصل كبل موصل التيار.

<span id="page-28-0"></span>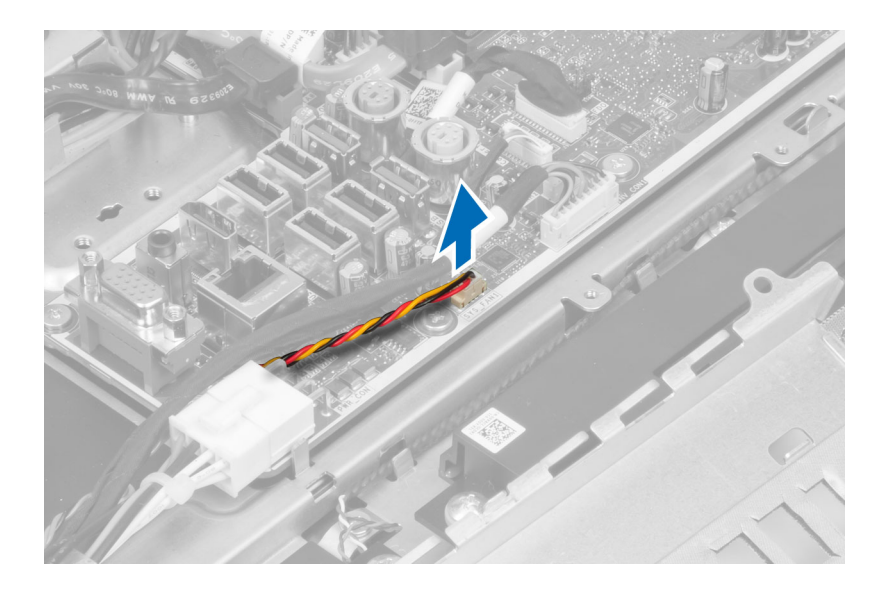

## تركيب درع لوحة الإدخال/لاخِراج

- 1. ߁ ˈ ˽و˕ ̾ل ̟ˋل ˽ل̪و ̤ا ˕̾˅ر.
- ضع درع لوحة الادٕخال√لإخراج في الكمبيوتر.
- ̻ر؏ر ˽ل̪و 3. ߁ ̤ا ̶̾كل. Ȕدˬ˅ل/ȔԳ اجˬر في ̤ا ˕̾˅ر ˙وˋ˕̴ في قلما ˋ˶. ˈطار لما ̪˅˸ ̾ر لما ˜ˋ˕ة علدر ˧ة̤و Գˈ
	- 4. اربط المسامير المثبتة لموصل التيار في درع لوحة الإبحال√لإخراج.
		- د ضع لوحة الإدخال $\mathbb{V}$ إخراج في الكمبيوتر .
			- **6.** مَ بتركيب:
			- a) مروحة وحدة الإمداد بالتيار
				- .<br>b ) درع لوحة النظام
				- c˅˧ )̪ل ˒˜ˋ̾ت VESA
				- d) الغطاء الخلفي
					- e˅˧ )̪ل VESA
		- 7. اتبع الاجراءات الواردة في قسم *اتبع الاجراءات الواردة في قسم*.

#### إزالة لوحة زر التشغيل

- 1. اتبع الإجراءات الواردة في قسم *قبل العمل داخل الكمبيوتر*.
	- **2.** قم بإزالة:
	- a˅˧ )̪ل VESA
	- b )ا̤̏ط˅Ǥ الخ̧في
- 3. افصل كبل لوحة التيار من اللوحة. ارفع لوحة زر التشغيل من الهيكل.

<span id="page-29-0"></span>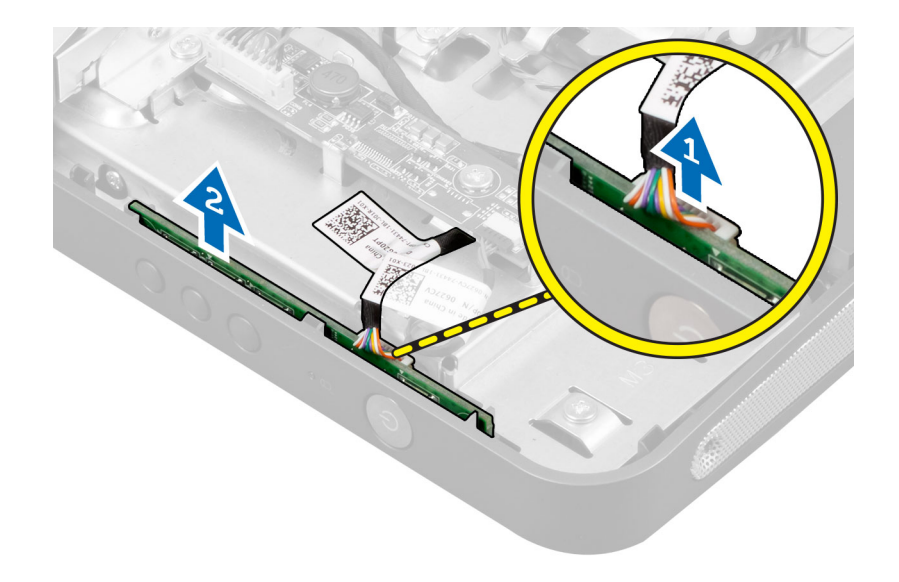

### تركيب لوحة زر التتشغيل

- 1. ﴿ بمحازاة ووضع لوحة زر التتشغيل داخل الكمبيوتر.
	- ي.<br>ا**2.** صل كبل زر التشغيل باللوحة.
		- .  $\frac{1}{3}$  أَبْرَكِيب $\frac{3}{3}$
		- a) الغطاء الحلفي
		- b˅˧ )̪ل VESA
- 4. اتبع الإجراءات الواردة في قسم *اتبع الإجراءات الواردة في قسم*.

### إزالة مروحة المعالج

- 1. اتبع ا√جراءات الواردة في قسم *قبل العمل داخل الكمبيوتر*.
	- **2**. قم يازالة:
	- a˅˧ )̪ل VESA
	- b )ا̤̏ط˅Ǥ الخ̧في
	- C ) حامل تثبيت VESA
		- d) درع لوحة النظام
- 3. افصل كبل مروحة المعالج من الموصل الموجود في لوحة النظام. قم بإزالة المسامير المثبتة لمروحة المعالج في لوحة النظام وارفعه بعيدًا من الكمبيوتر.

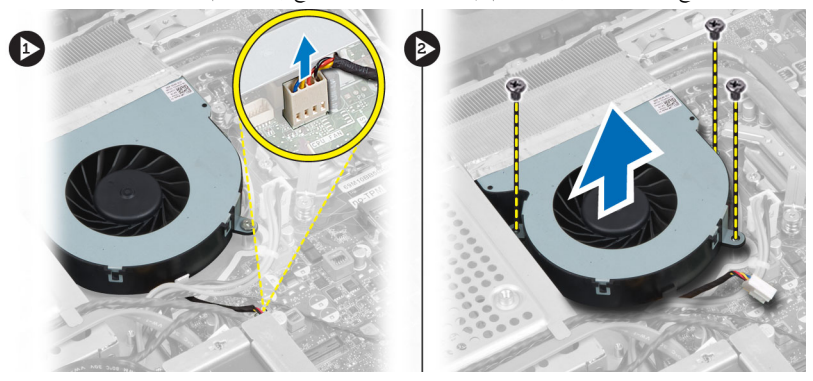

### تركيب مروحة المعالج

- <span id="page-30-0"></span>1. ضع مروحة المعالج في المعالج واربط المسامير لتثبيت مروحة المعالج في لوحة النظام.
	- 2. ﴿ بتوصيل كبل مروحة المعالج بالموصل الموجود في لوحة النظام.
		- 3. ق<sub>ا</sub>بتركيب:
		- a) درع لوحة النظام
		- ل حامل تثبيت VESA
			- c ) الغطاء الخلفي
			- d | حامل VESA
	- 4. اتبع الإجراءات الواردة في قسم *اتبع الإجراءات الواردة في قسم*.

### إزالة المعالج

- 1. ˒ا ˋع ȔԳ اǤاتˠر دةارا̤و في ̜˸̩ ̜ˋل ا̤عمل داˬل كم̤ا <sup>ˋ</sup> ˒ر̾و .
	- **2.** قم بإزالة:
	- a) حامل VESA
	- b) الغطاء الحلفي
	- C ) حامل تثبيت VESA
	- d) درع لوحة النظام
	- e) جموعة المشتت الحراري
- ${\bf 3}$ . اضغط على ذراع التحرير لائسفل ثم حركه للخارج لتحريره من خطاف الاحتجاز المثبت له. ارفع غطاء المعالج وقم بإزالة المعالج من المقبس المخاص به.

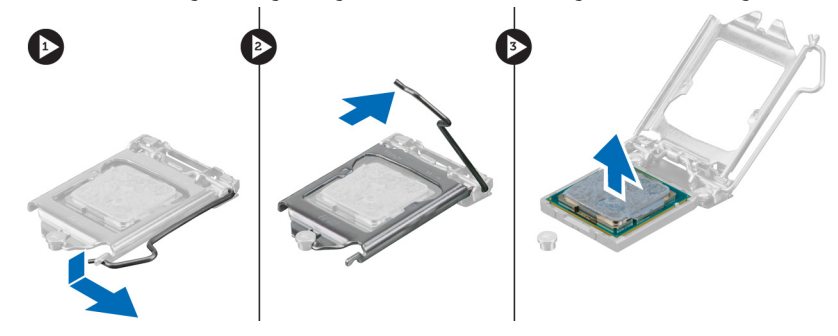

## تركيب المعالج

- 1. أدخل المعالج في مأخذ المعالج. تأكد من تثبيت المعالج بطريقة صحيحة. ȓ
- د اضغط على ذراع التحرير لاشفل، ثم قم بتحريكه للداخل لتثبيته مع خطاف الاحتجاز.
	- 3. ق ب*ركيب*:
	- a) جموعة المشتت الحراري
		- b) درع لوحة النظام
	- C حامل تثبيت VESA
		- d) الغطاء الخلفي
		- e˅˧ )̪ل VESA
	- 4. اتبع الإجراءات الواردة في قسم *اتبع الإجراءات الواردة في قسم*.

### إزالة مكبرات الصوت

- 1. اتبع الإجراءات الواردة في قسم *قبل العمل داخل الكمبيوتر*.
	- **2.** قم بإزالة:
	- a˅˧ )̪ل VESA
	- b) الغطاء الحلفي
	- C ) حامل تثبيت VESA
	- d) درع لوحة النظام
- 3. افصل كبلات مكبر الصوت اليمنى واليسرى من الموصل الموجود في لوحة النظام. أخرج الكبلات من الشقوق.

<span id="page-31-0"></span>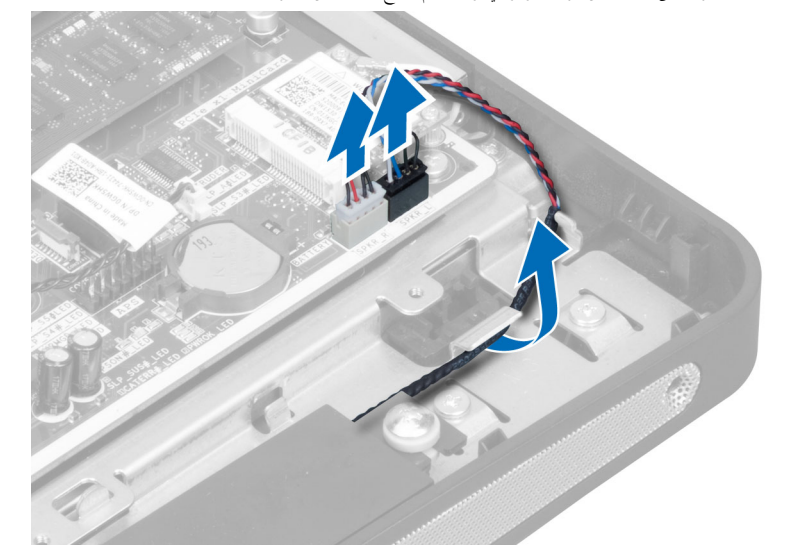

4. قم بإزالة المسامير المثبتة لمكبر الصوت في الهيكل. ارفع مكبرات الصوت من الكمبيوتر.

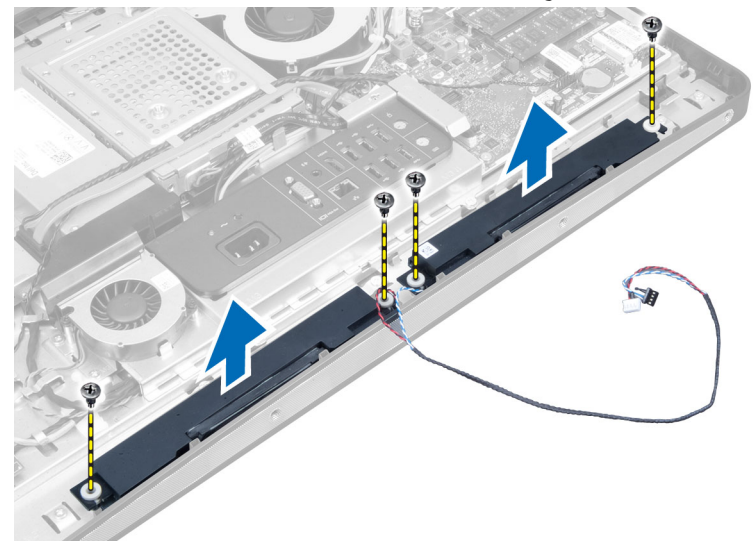

#### تركيب مكبرات الصوت

- 1. ضع مكبرات الصوت وقم بمحازاتها في الكمبيوتر. اربط المسامير لتثبيت مكبرات الصوت في الهيكل.
- <span id="page-32-0"></span>̾ ىހ ˽لˈ˅لمو دˠوالمو في ˧ة̤و ̤ا ̰ظ˅م. ̤ايمܩ ̤او 2. ǫȓدˬل ك̤ا ˋلات في ̤ا قشقو . ˽ل ̟ˋلات ك̪ ˋر تا̤صو
	- 3. م ب*ركيب*:
	- a) درع لوحة النظام
	- b | حامل تثبيت VESA
		- C ) الغطاء الخلفي
		- d˅˧ )̪ل VESA
	- 4. اتبع الاجراءات الواردة في قسم *اتبع الاجراءات الواردة في قسم*.

#### إزالة لوحة النظام

- 1. اتبع الاجراءات الواردة في قسم *قبل العمل داخل الكمبيوتر*.
	- **2.** قم بإزالة:
	- a˅˧ )̪ل VESA
	- b )ا̤̏ط˅Ǥ الخ̧في
	- c حامل تثبيت VESA
	- d) درع لوحة النظام
		- e )ةالذا̟ر
	- f) محرك الاقراص الضوئية
	- ȓ **g**) محرك الاقراص الثابتة
	- h) جموعة المشتت الحراري
	- i) وحدة الإمداد بالتيار
	- j ) درع لوحة الإدخالVلإخراج
	- k) لوحة المحول
	- l) مروحة وحدة الإمداد بالتيار
	- 3. افصل أي كبلات متصلة بلوحة النظام.

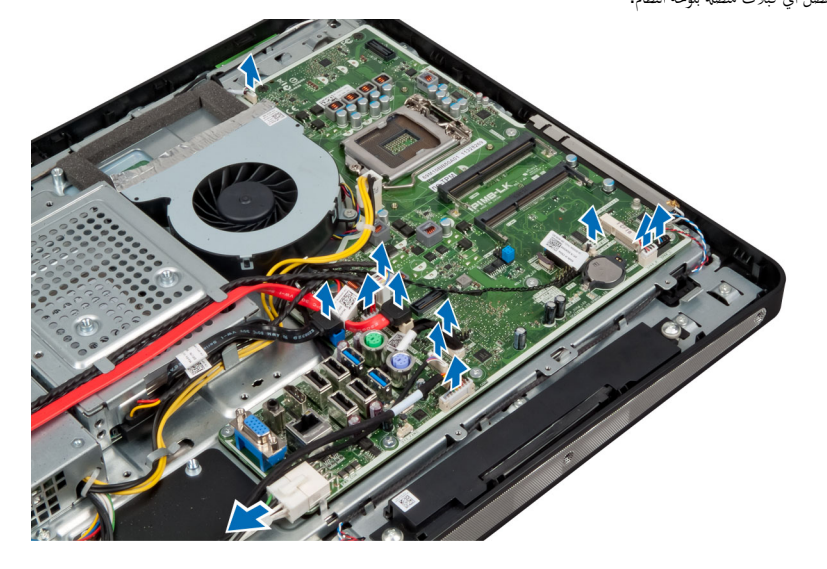

4. ﴿ بَفْكَ المسامير المثبتة للوحة النظام في الكمبيوتر.

<span id="page-33-0"></span>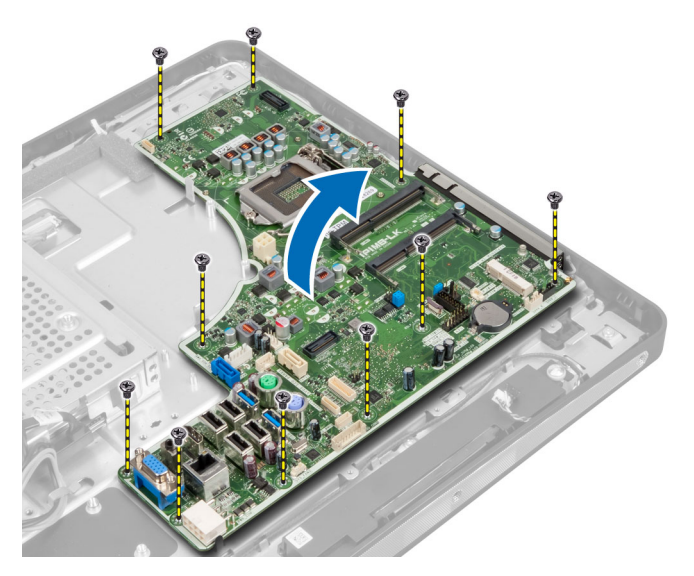

د.<br>5. ارفع لوحة النظام وقم بإزالتها من الهيكل المعدني.

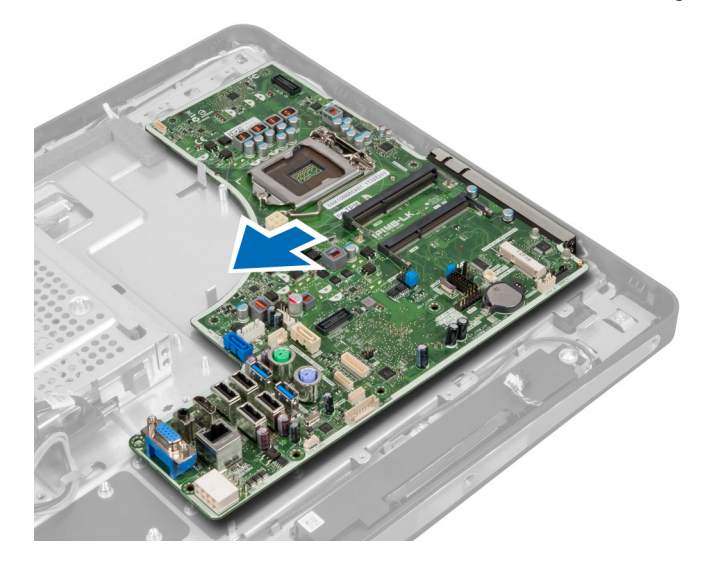

مخطط لوحة النظام

تعرض الصورة التالية مخطط لوحة النظام بالكمبيوتر.

<span id="page-34-0"></span>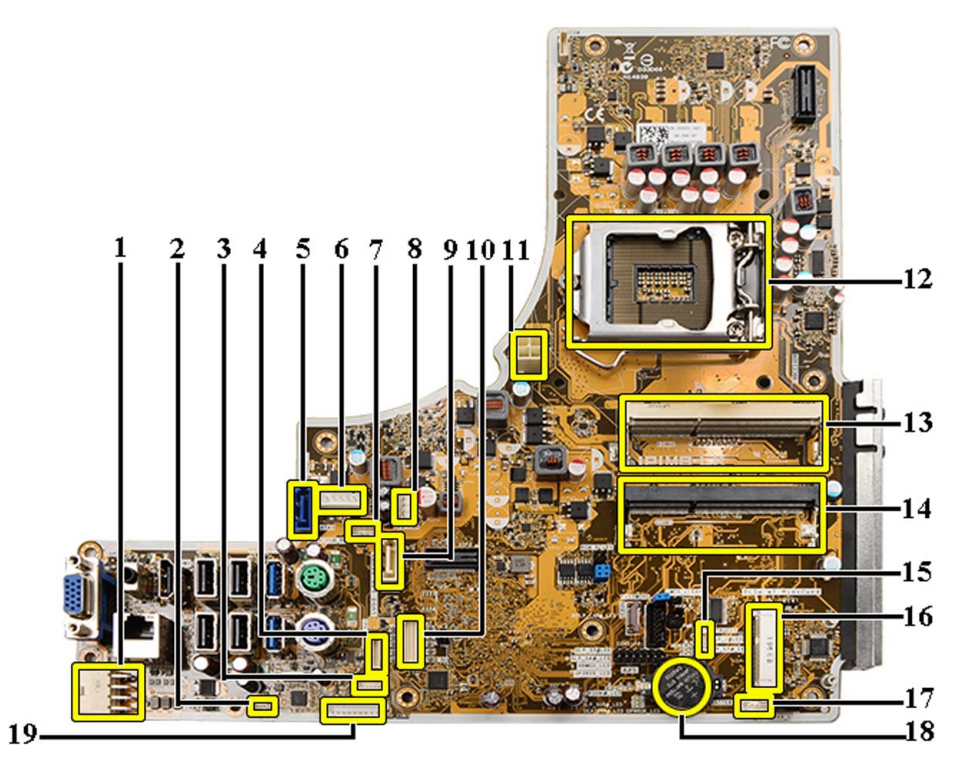

- 1. PSU موصل
- 2. PSU موصل مروحة
- 3. موصل لوحة اللمس
- 4. موصل لوحة زر الطاقة
- 5. HDD SATA˽ ل̪و
- 6. SATA HDD موصل طاقة
- 7. SATA 0DD موصل طاقة
	- 8. CPU موصل مروحة
	- 9. ODD SATA˽ ل̪و
		- 10. LVDS موصل
- 11. 12 فولت CPU موصل طاقة
	- 12. مقبس المعالج
- 13. (B موصل SODIMM) موصل الذاكرة
- 14. (A موصل SODIMM) موصل الذاكرة
	- 15. موصل مفتاح أداة أكتشاف التطفل
		- 16. Mini-PCI مقبس
		- 17. موصل مكبر الصوت الداخلي
		- 18. موصل البطارية الخلوية المصغرة
			- 19. موصل لوحة المحول

- 
- **تركيب لوحة النظام**<br>1. ضع لوحة النظام في الكمبيوتر.<br>2. <sub>اربط</sub> المسامير لتثبيت لوحة النظام في لوحة القاعدة.

- 3. ق<sub>ا</sub>بتركيب:
- a) مروحة وحدة الإمداد بالتيار
	- b﴾ لوحة المحول
- C ) درع لوحة الإدخال/لإخراج
	- d) وحدة ا∕\مداد بالتيار
	- e) جموعة المشتت الحراري
		- **f**) عرك الاقراص الثابتة ȓ
	- g) محرك الاقراص الضوئية
		- h) الذاكرة
		- i) درع لوحة النظام
	- j˅˧ )̪ل ˒˜ˋ̾ت VESA
		- k) الغطاء الخلفي ll<br/> <br/>ال VESA
- 4. اتبع الإجراءات الواردة في قسم *اتبع الإجراءات الواردة في قسم*.

#### إعدادات وصلة المرور

<span id="page-35-0"></span>نتضمن ميزات أمان برامج النظام كلمة مرور للنظام وكلمة مرور للاعداد. تقوم وصلة المرور PASSWORD & هكين أو تعطيل ميزات كلمات المرور هذه ومحو أي كلمة أكلمات أ مرور مستخدمة حاليًا. ˈ

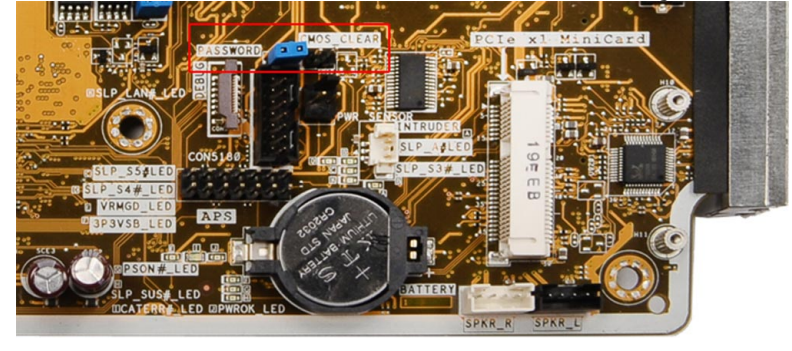

#### CMOS محو كلمة رو̪ر

- 1. .اتبع الإجراءات الواردة في قسم قبل العمل داخل الكمبيوتر
- طاء الخلفي، اللوح الواقي للوحة النظام، الذاكرة، محرك الاقراص الضويّة، محرك الصلب، جموعة المشتت الحراري، وحدة الإمداد بالتيار، اللوح الواقي للوحة الإدخال/لاخراج، ،VESA فج بإزالة حامل .<br>الوحة المحول، مروحة وحدة الإمداد بالتيار
	- 3. .PASSWORD حدد وصلة المرور الموجودة على لوحة النظام. قم بإزالة وصلة المرور من سن
		- 4. .CLEAR أَ بتوصيل وصلة المرور بمقبس CMOS\_CLEAR
		- 5. .انتظر 3-4 ثوان. أعد تركيب وصلة المرور في موضعها الاصلي
			- وا. قم بتركيب المكونات التي أزلتها في الخطوة 2 $\,$
		- . بمّ بتوصيل جحاز الكمبيوتر والاجحمزة الاخرى بمآخذ التيار الكهربي. قم بتشغيل الكمبيوتر

#### تعطيل كلمة المرور

نتضمن ميزات أمان برامج النظام كلمة مرور النظام وكلمة مرور الاعداد. تقوم وصلة كلمة المرور بتعطيل أي كلمة (كلمات) مرور مستخدمة حاليًا. <u>أ</u>

#### ̪لا˧ظة :

يكنك أيضًا استخدام الخطوات التالية لتعطيل كلمة المرور المنسية.

- 1. اتبع الاجراءات الواردة في فسم *قبل العمل داخل الكمبيوتر*.
	- **2.** قم بإزالة:
- a) حامل VESA
- b )ا̤̏ط˅Ǥ الخ̧في
- C | حامل تثبيت VESA
- d) اللوح الواقي للوحة النظام
	- e )ةالذا̟ر
	- f) محرك الاقراص الضوئية
	- ȓ g) محرك القرص الصلب
- h) جموعة المشتت الحراري
- i) وحدة الإمداد بالتيار
- j) اللوح الواقي للوحة الإدخال/لاخِراج
	- k) لوحة المحول
		- |**)** مروحة وحدة الإمداد بالتيار
- 3. ٪ قم بتحديد وصلة PSWD على لوحة النظام.
	- 4. ﴿ فَإِزَالَةٍ وَصَلَةِ PSWD مِنْ لَوْحَةِ النظامِ.
		- ̪لا˧ظة :

لا يتم تعطيل كلمات المرور الحالية (التي تم محوها) حتى يقوم الكمبيوتر <sup>بال</sup>قهيد بدون استخدام الوصلة.

5. ﴿ بَتَرَكِيبَ الْمَكونَاتِ الَّتِي أَزْلَتِهَا فِي الخطوة 2.

### ̪لا˧ظة :

ذا نسيت تعيين كلمة مرور نظام و√ُو ضبط جديدة بواسطة وصلة PSWD المثبتة، يقوم النظام بتعطيل كلمة (كلمات) المرور الجديدة في المرة التالية التي يتم فيها <sup>ال</sup>تمهيد.

- و.<br>هنا أكمر أنكمبيوتر بمنفذ التيار الكهربي وقم بتشغيل الكمبيوتر .
- 7. أوقف تشغيل الكمبيوتر وافصل كبل التيار من منفذ التيار الكهربي.
	- 8. كرر الخطوة 2.
	- 9. أعد تركيب وصلة PSWD على لوحة النظام.
		- 10. ٪ قَ بتركيب المكونات التي أزلتها في الخطوة 8.
	- 11. اتبع الإجراءات الواردة في قسم *بعد العمل داخل الكمبيوتر*.
		- 12. قم بتشغيل الكمبيوتر.
- 13. اذهب إلى ضبط النظام، وقم بتعيين كلمة مرور نظام أو ضبط جديدة. انظر كلمة *مرور النظام والاعٍداد.*

### إزالة لوحة الشاشة

- 1. ˒ا ˋع ȔԳ اǤاتˠر دةارا̤و في ̜ˋل ا̤عمل داˬل كم̤ا <sup>ˋ</sup> ˒ر̾و .
	- **2.** قم بإزالة:
	- a) حامل VESA
		- b )ا̤̏ط˅Ǥ الخ̧في
	- C) حامل تثبيت VESA
	- d) اللوح الواقي للوحة النظام
	- e) اللوح الواقي للوحة الإدخال√لإخراج
- f/ بطاقة الشبكة المحلية اللاسلكية (WLAN)
	- - g) محرك الاقراص الضوئية
		- h) محرك الاقراص الثابتة i) مفتاح أداة أكتشاف التطفل
			- j) لوحة زر التشغيل
				- k) لوحة المحول
		- l) مروحة وحدة الإمداد بالتيار
		- m) وحدة الإمداد بالتيار
			- n) جموعة المشتت الحراري
				- 0) مروحة المعالج

- p) مكبرات الصوت
- q) وحدة الهوائي
- r) لوحة النظام

# ̪لا˧ظة :

ينبغي فك لوحة الشاشة في بيئة غرفة نظيفة.

ن ۾ بازالة کبل  $1\times$ لى بالضغط على المزلاج للداخل وافصله من الموصل. قم بازالة أي کبلات أو هوائيات حول حواف لوحة القاعدة.

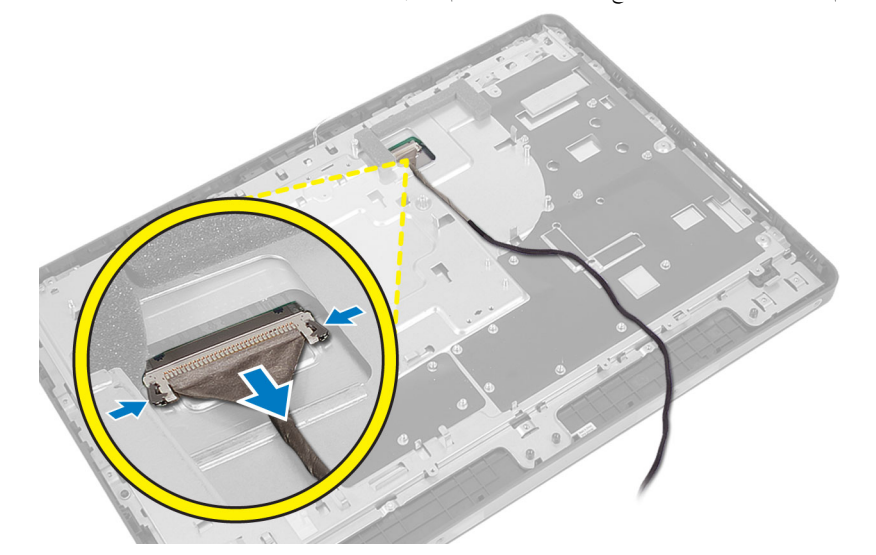

4. قم بإزالة المسامير المثبتة للهيكل في الإطار الاؤسط. ارفع الهيكل إلى خارج الاطار الاؤسط.

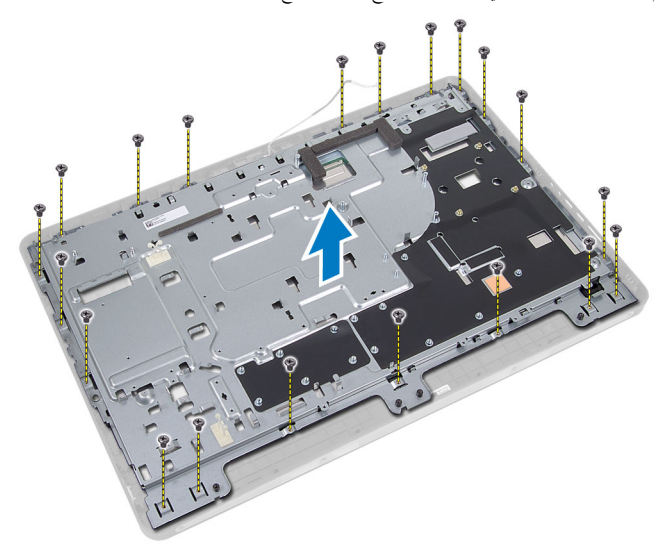

د. ﴿ بإزالة الشريط الملتصق بالموصلات الموجودة في لوحة الشاشة.

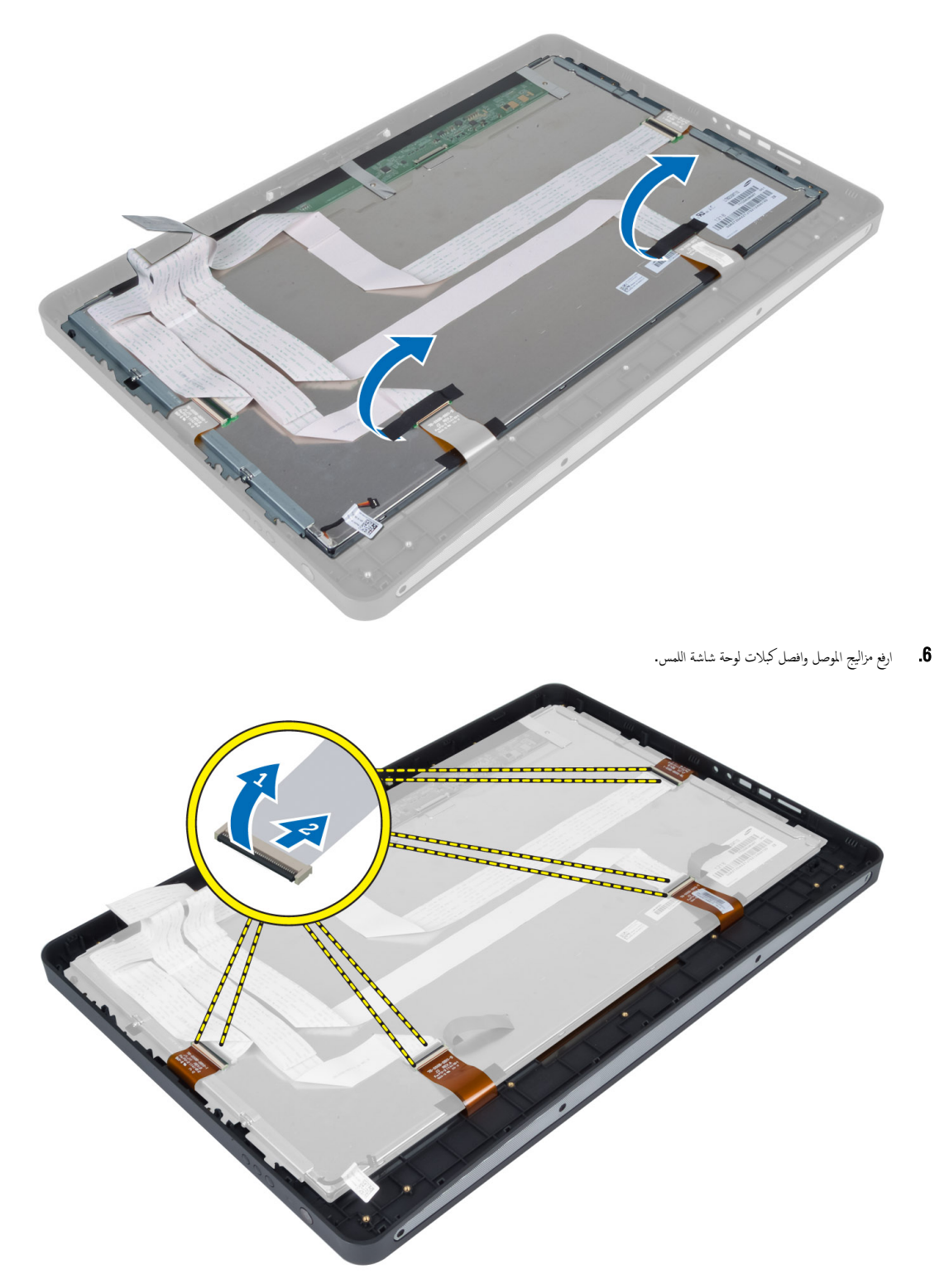

■. ارفع لوحة الشاشة وقم بإزالتها من الإطار الاؤسط.

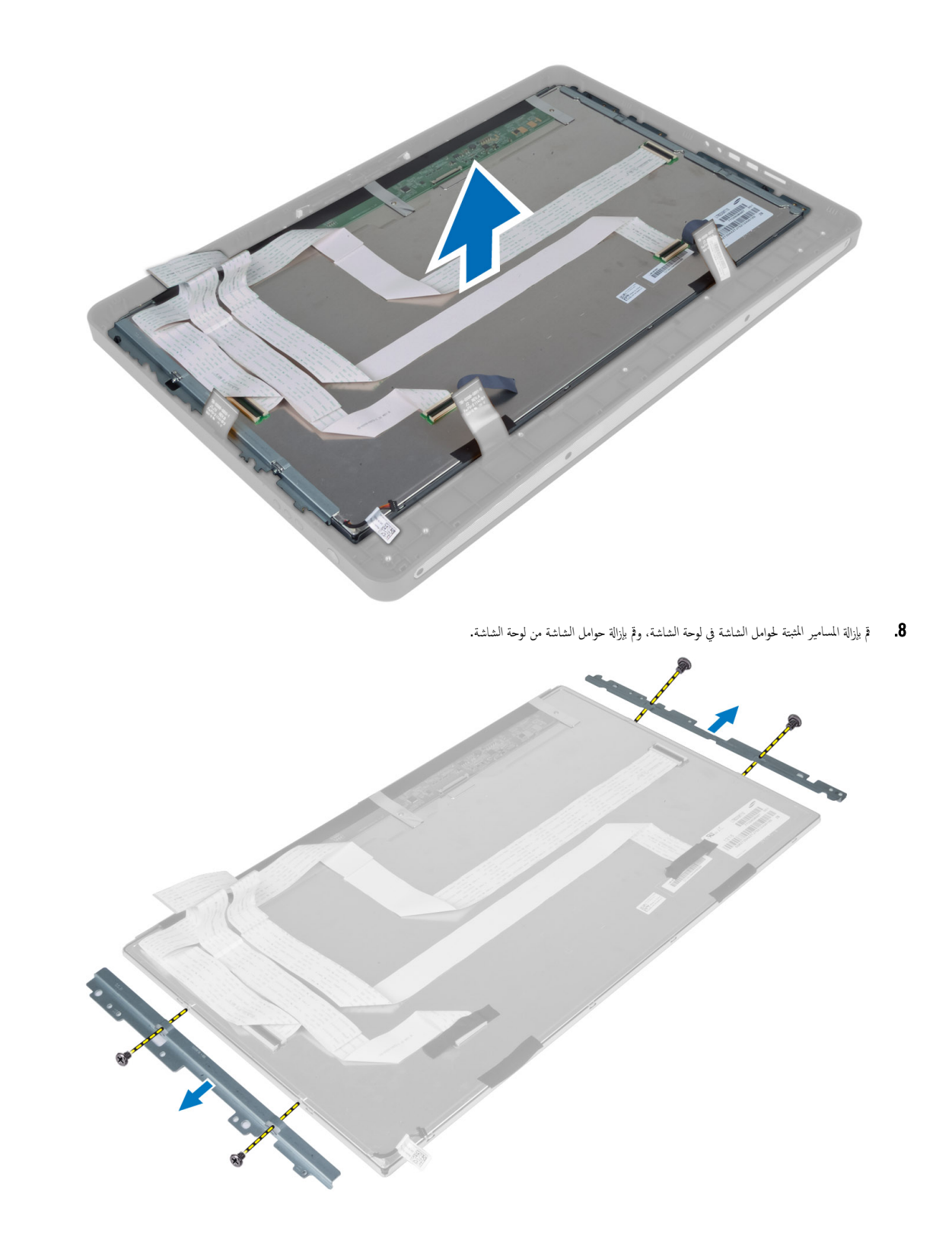

- **تركيب لوحة الشاشة**<br>1. أحكم ربط المسامير المثبتة لحوامل الشاشة بلوحة الشاشة.
	- ة بمحازاة مجموعة الشاشة فوق الإطار الاؤسط.  $\overline{2}$
- قم بتوصيل جميع كبلات لوحة شاشة اللمس بالموصلات الموجودة في لوحة الشاشة.
	- 3. ﴿ بتوصيل جميع كبلات لوحة شاشة اللمس بالموصلات الموجودة في<br>4. ﴿ بتثبيت الشريط الملتصق بالموصلات الموجودة في لوحة الشاشة.
- نحازاة الشاسيه فوق لوحة الشاشة واربط المسامير لتثبيت الهيكل في الإطار الاؤسط. 5. ߁
	- **6.** أعد تركيب المسامير المثبتة للهيكل في الإطار الاؤسط.
- 7. صل كبل LVDS بالموصل وقم بتوصيل أي كبلات أو هوائي آخر حول حواف لوحة القاعدة .<br>8. قم بتركيب:
	-
	- a) لوحة النظام
	- b) وحدة الهوائي
	- C) مكبرات الصوت
	- d) مروحة المعالج
	- e) جموعة المشتت الحراري
	- f**)** وحدة الإمداد بالتيار
	- **g) مروحة وحدة الإمداد بالتيار** 
		- h) لوحة المحول
		- İ) لوحة زر التشغيل
	- **j** مفتاح أداة اكتشاف التطفل
		- k) محرك الاقراص الثابتة
	- |) محرك الاقراص الضوئية
	- m) بطاقة الشبكة المحلية اللاسلكية (WLAN)
		- n) اللوح الواقي للوحة الإدخال√لإخراج
			- 0) اللوح الواقي للوحة النظام
			- p) حامل تثبيت VESA (
			- q) الغطاء الحلفي
			- ˧˅̪ل VESA (
	- و. اتبع الإجراءات الواردة في *بعد العمل داخل الكمبيوتر*.

- **إزالة وحدات الهوائي**<br>1. اتبع الإجراءات الواردة في قسم *قبل العمل داخل الكمبيوتر.*<br>2. قم بإزالة:
	-
	- a) حامل VESA
	- b) الغطاء الحلفي
	- C) حامل تثبيت VESA (
		- d) درع لوحة النظام
	- e) درع لوحة الإدخال√لإخراج
		- f) بطاقة WLAN
		- g) محرك الاقراص الضوئية
		- h) محرك الاقراص الثابتة
	- **i)** مفتاح أداة اكتشاف التطفل
		- İ) لوحة زر الطاقة
		- k) لوحة المحول
		- **|)** مروحة المعالج
		- m) وحدة ا√مٍداد بالتيار
- n) جموعة المشتت الحراري
- o) مروحة وحدة الإمداد بالتيار
	- p) لوحة النظام
- 3. ﴿ فَإِزالَة المسامير المثبتة لوحدة الهوائي في الهيكل. أخرج كبل الهوائي من حول حواف الكمبيوتر. ارفع وحدة الهوائي وقم بإزالتها.

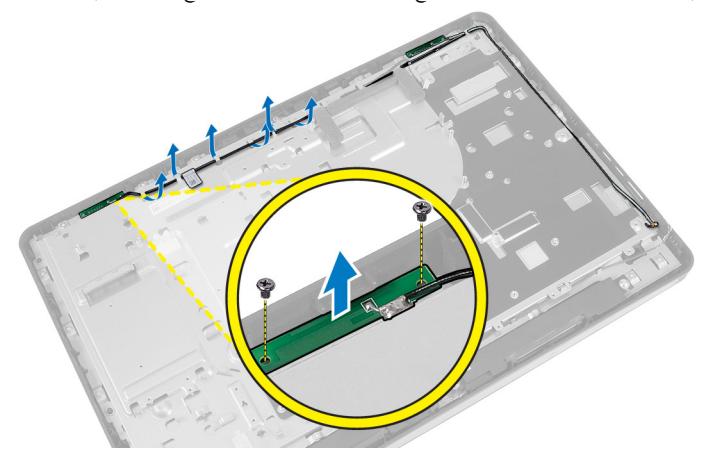

## تركيب وحدات الهوائي

- 1. ٰ ضع وحدة الهوائي على الهيكل.
- 2. لف كبل الهوائي حول حواف الكمبيوتر. اربط المسامير لتثبيت وحدة الهوائي بالهيكل
	- 3. **ق** بتركيب:
	- a) لوحة النظام
	- b√ مروحة وحدة الإمداد بالتيار
		- c ) جموعة المشتت الحراري
		- d) وحدة الإمداد بالتيار
			- e} مروحة المعالج
			- f) لوحة المحول
			- g) لوحة زر التشغيل
	- h) مفتاح أداة أكتشاف التطفل
		- i) محرك الاقراص الثابتة
		- ȓ **j** ) محرك الاقراص الضوئية
			- ȓ k] بطاقة WLAN
	- l ) درع لوحة الإدخال/لإخراج
		- m) درع لوحة النظام
		- n) حامل تثبيت VESA
			- o )ا̤̏ط˅Ǥ الخ̧في
			- p˅˧ )̪ل VESA
	- 4. اتبع الإجراءات الواردة في قسم *اتبع الإجراءات الواردة في قسم*.

### إزالة الكاميرا

- 1. ˒ا ˋع ȔԳ اǤاتˠر دةارا̤و في ̜ˋل ا̤عمل داˬل كم̤ا <sup>ˋ</sup> ˒ر̾و .
	- **2.** قم بإزالة:
	- a˅˧ )̪ل VESA
	- b )ا̤̏ط˅Ǥ الخ̧في
- C) حامل تثبيت VESA
	- d) لوحة شاشة اللمس
- e) اللوح الواقي للوحة النظام
- f) اللوح الواقي للوحة الادٍخال√لإخراج
- g] بطاقة الشبكة المحلية اللاسلكية (WLAN)
	- h) محرك الاقراص الضوئية
	- i) محرك الاقراص الثابتة ȓ
	- **j** ) مفتاح أداة أكتشاف التطفل
		- k˧ )ة̤و رز ا̤ط˅̜ة
			-
			- |**)** لوحة المحول
			- m) مروحة المعالج
		- n) وحدة ا√مداد بالتيار
		- o) جموعة المشتت الحراري
	- p/ مروحة وحدة الإمداد بالتيار
		- q) لوحة النظام
		- r) لوحة الشاشة
- 3. افصل كبل الكاميرا من الموصل الموجود في وحدة الكاميرا. قم بإزالة المسامير المثبتة للكاميرا في لوحة الشائدة قم بإزالة وحدة الكاميرا من لوحة الشاشة.

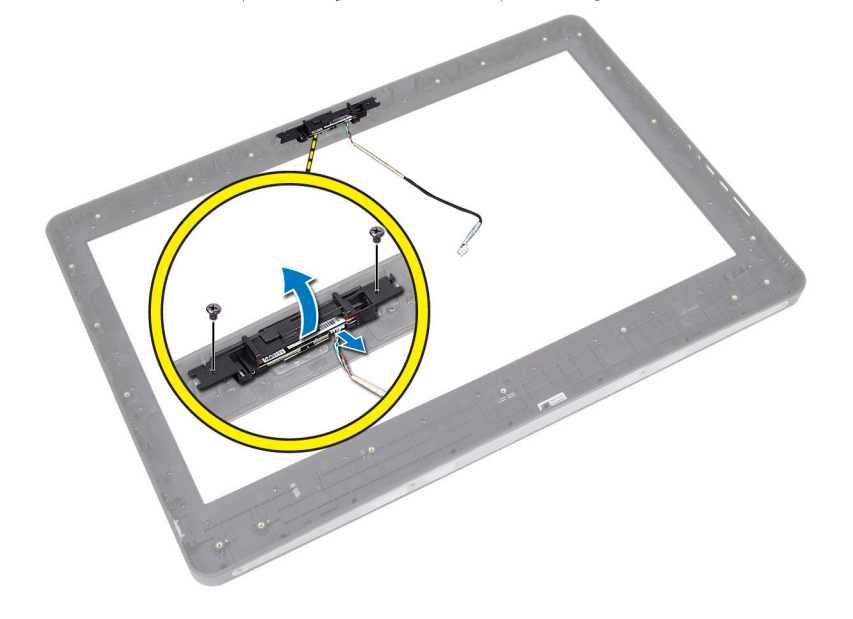

## تركيب الكاميرا

- 1. قم بمحازاة وحدة الكاميرا في الفتحة الخاصة به في لوحة الشاشة.
	- د. اربط المسامير المثبتة لوحدة الكاميرا في لوحة الشاشة.
		- 3. ﴿ بتوصيل كابل الكاميرا بالموصل.
			- **4.** قم بتركيب:
			- a) لوحة الشاشة
			- b﴾ لوحة النظام
		- c) مروحة وحدة الإمداد بالتيار
			- d) جموعة المشتت الحراري
			- e} وحدة الإمداد بالتيار
				- f﴾ مروحة المعالج

- g} لوحة المحول
- h˧ )ة̤و رز ̤ا ˕ ̏ش ̾ل
- i) مفتاح أداة أكتشاف التطفل
	- **j** محرك الاقراص الثابتة ȓ
	- k) محرك الاقراص الضوئية
- ا<br>ll ) بطاقة الشبكة المحلية اللاسلكية (WLAN)
	- m) اللوح الواقي للوحة الإدخال√لإخراج
		- n) اللوح الواقي للوحة النظام
			- o) لوحة شاشة اللمس
		- p˅˧ )̪ل ˒˜ˋ̾ت VESA
			- q) الغطاء الحنلفي
				- r) حامل VESA
- تبع الاچراءات الواردة في *بعد العمل داخل الكمبيوتر.* $\bar{\bf 5}$

# إعداد النظام

يتيح لك ضبط النظام إمكانية التحكم في مكونات الكمبيوتر وتحديد خيارات مستوى BIOS. من ضبط النظام، يمكنك:

- قم بتغيير ضبط NVRAM بعد إضافة المكونات أو إزالتها
	- عرض تكوين مكونات النظام
	- تمكين أو تعطيل الاجحمزة المتكاملة
	- ع˒ ̾̾ن الأȓداǤ ̉و ˕ˋ˅ت Ȕا ةدار ا̤ط˅̜ة
		- إدارة أمان الكمبيوتر

# نسلسل التمهيد

بتيح لك تسلسل التمهيد إمكانية تجاوز ترتيب جحاز التمهيد المحد والتهو معاشرة الله جحاز محل العالى الثالى محرك الاقراص الثارية ومحرك الاقراص الثابتة). أثناء اختبار التشغيل الذاتي )POST)Ǚ ̰̉د ̆ ر̶و ˺ع˅ر Dell Ǚ كيم ̰ك:

- الوصول إلى إعداد النظام من خلال الضغط على المفتاح <F2>
- إظهار قائمة تمهيد تظهر لمرة واحدة عن طريق الضغط على المفتاح <F12>

نعرض قائمة التمهيد الاؤلى الجهاز الذي يمكنك التمهيد منه متضمئا خيار التشخيص. خيارات قائمة التمهيد هي:

- محرك الاقراص القابلة للازالة (في حالة توفره)
	- اص̜ر STXXXX كمحر الأȓ

ىلا<mark>حظة:</mark> بشير XXX إلى رقم محرك أقراص SATA.

- محرك الاقراص الضوئية
- التشخصات

ىلا<mark>حظة:</mark> عند اختيار التشخيصات، سيتم عرض شاشة **تشخيصات ePSA.** 

بعرض أيضًا تسلسل التمهيد الخيار الخاص بالوصول إلى شاشة ضبط النظام.

# **Navigation Keys**

.The following table displays the system setup navigation keys

### ̪لا˧ظة :

For most of the system setup options, changes that you make are recorded but do not take effect until you re-start the .system

#### **Navigation Keys .1**

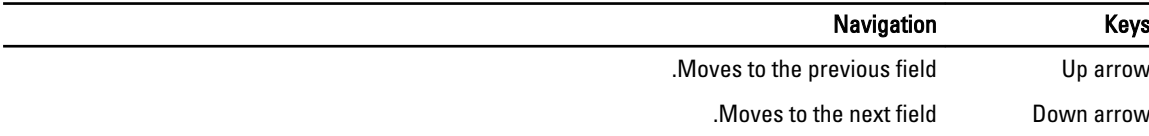

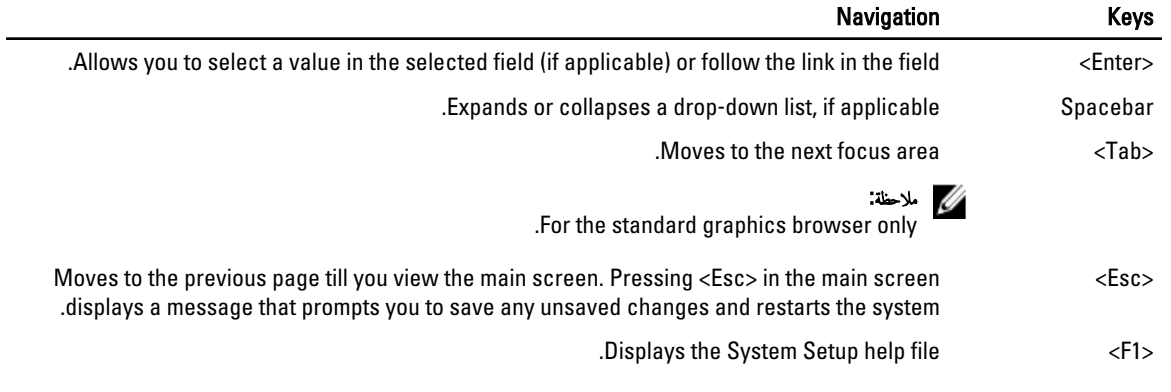

# $\epsilon$ خیارات ضبط النظام $\delta$  ضبط  $\rm BIOS$

#### ̪لا˧ظة :

قبل متابعة تنزيل وتثبيت أحدث إصدار من BIOS من support.dell.com

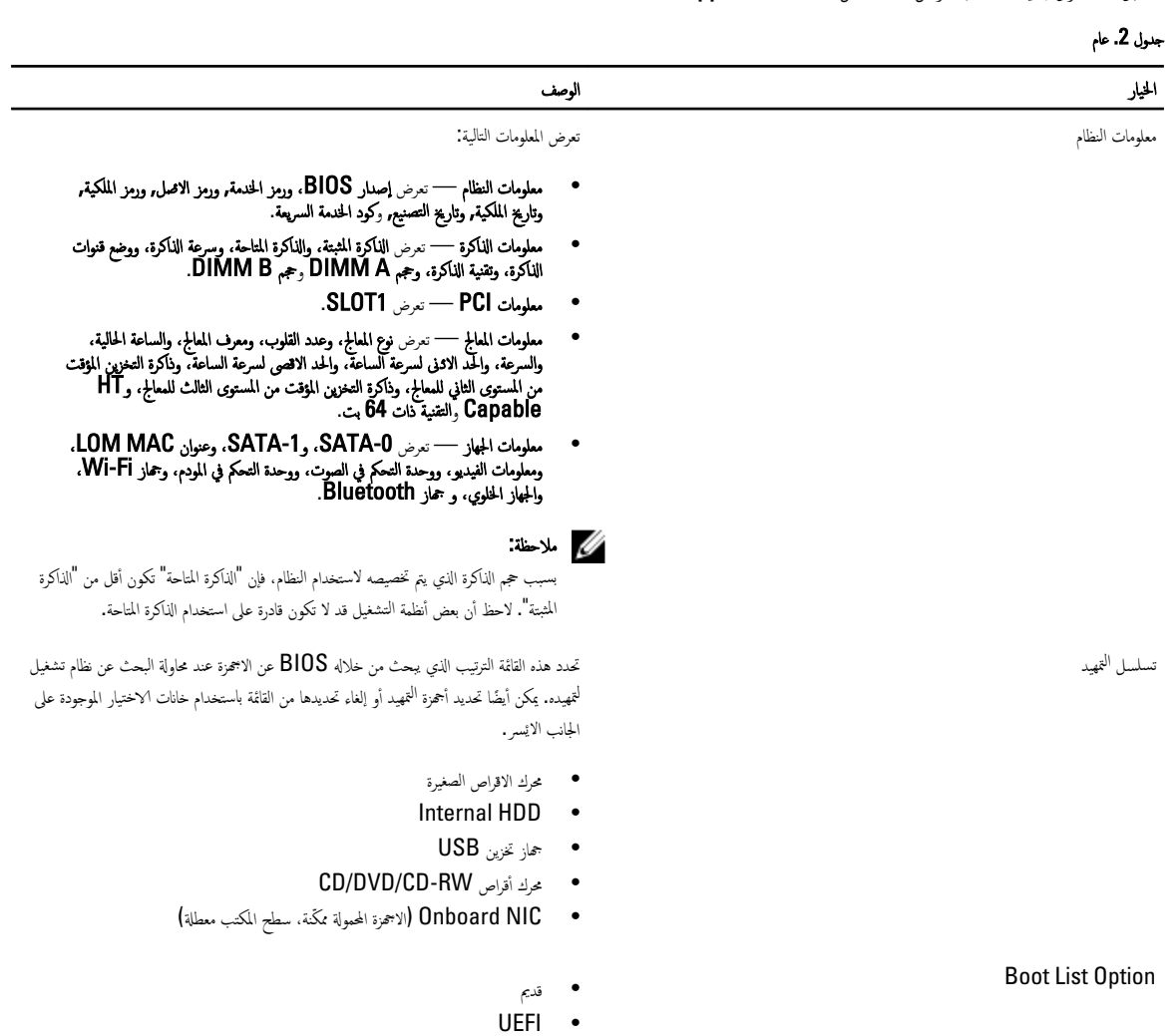

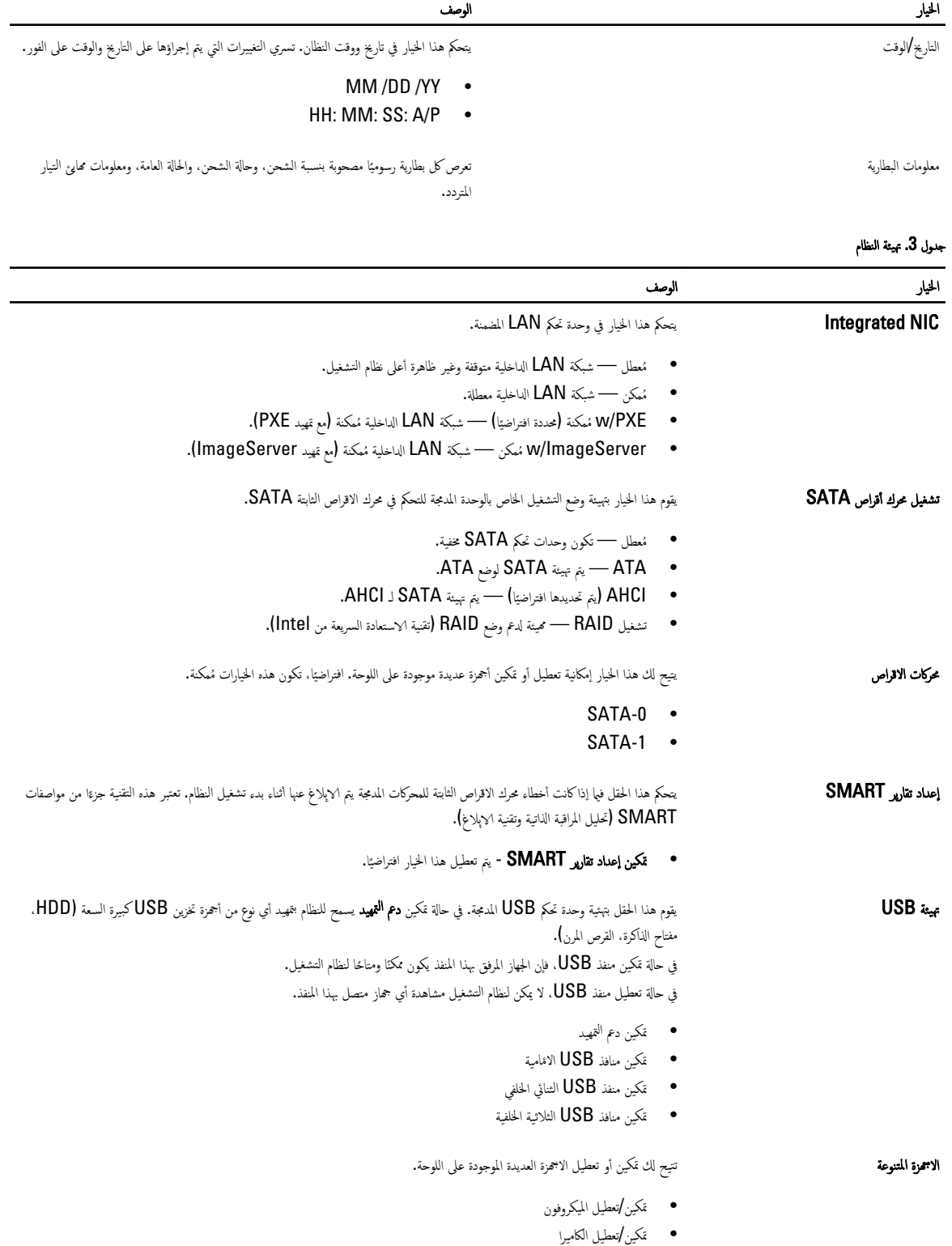

### الخيار<br>الخيار

● قكين/تعطيل بطاقة الوسائط

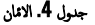

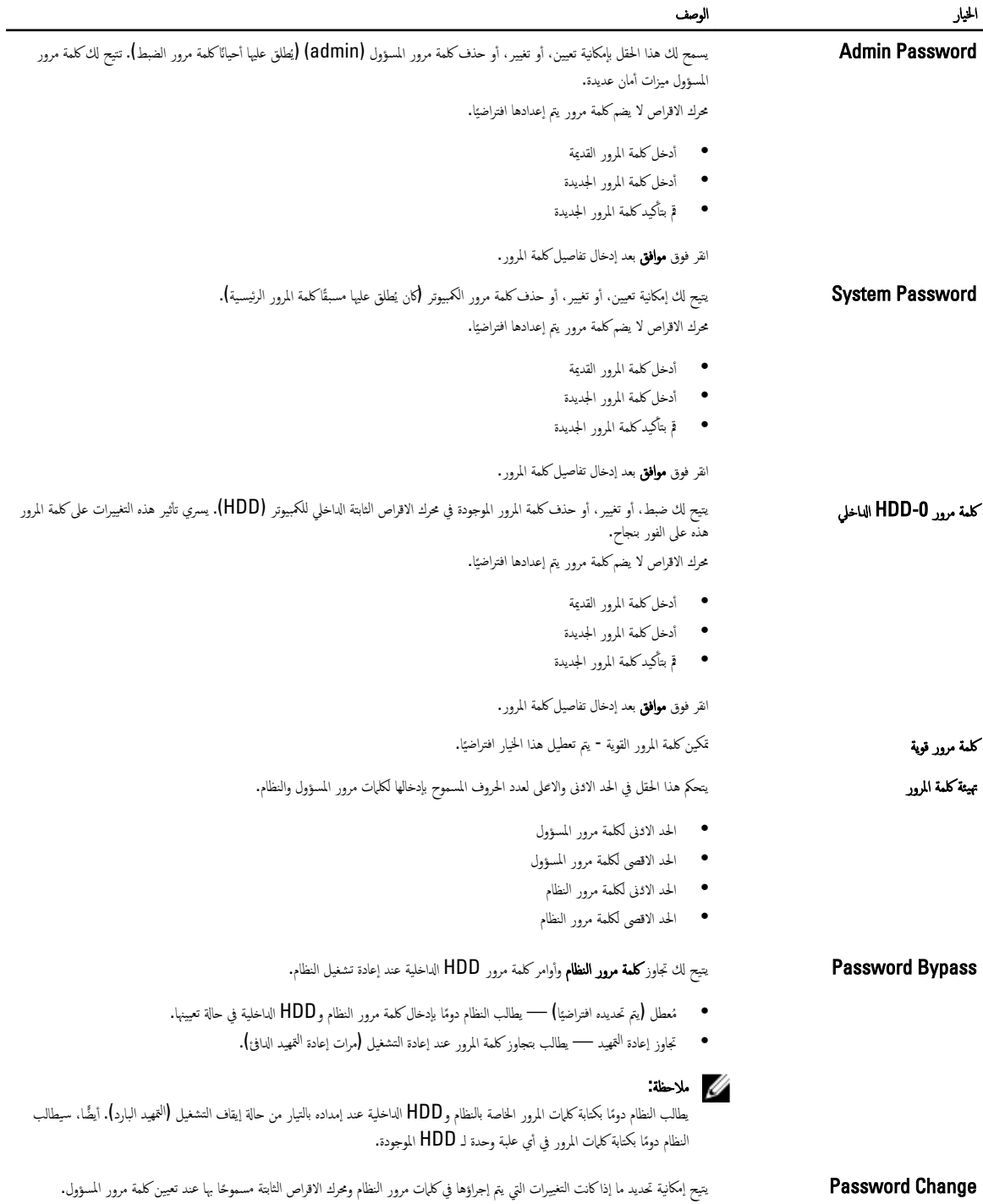

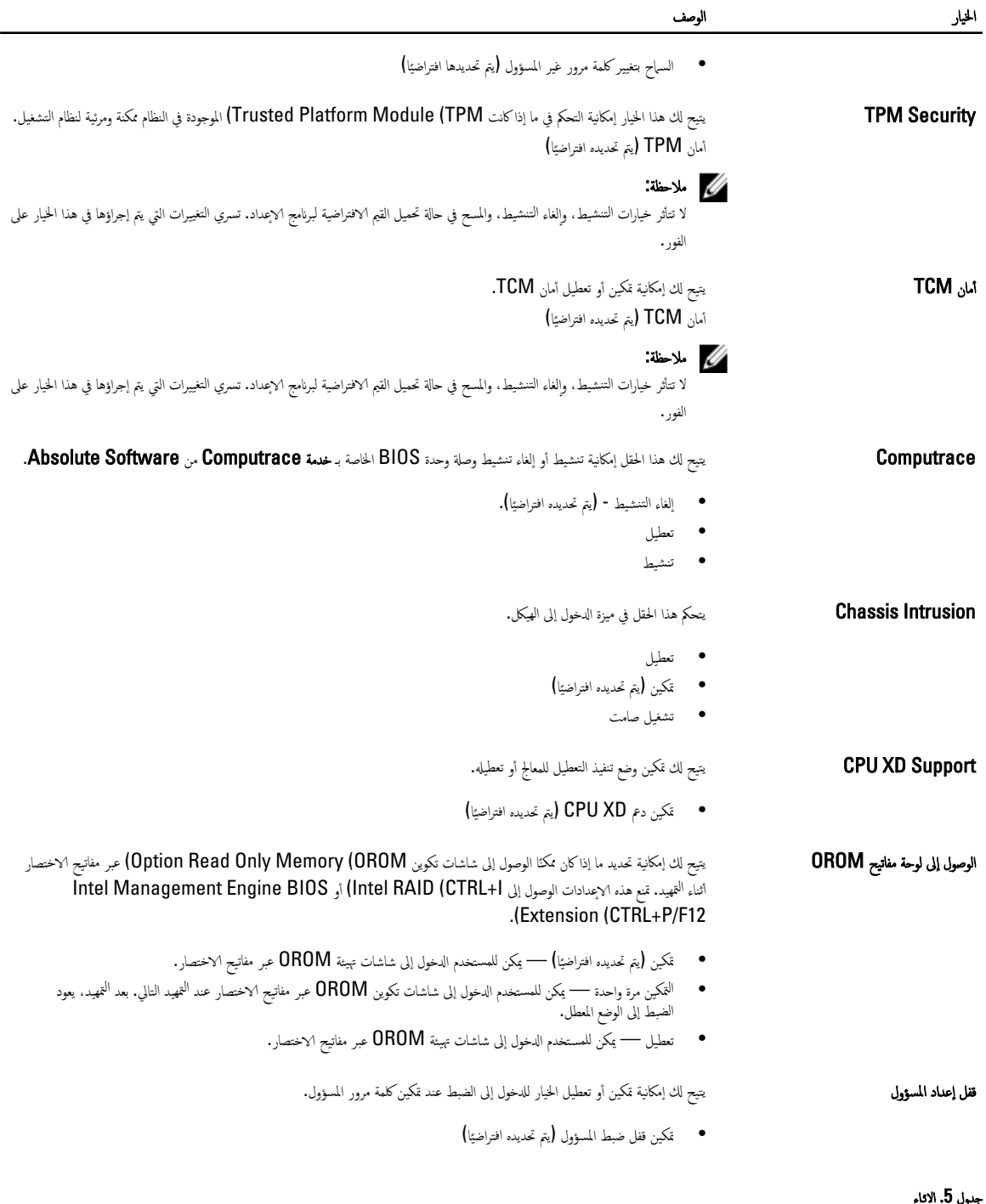

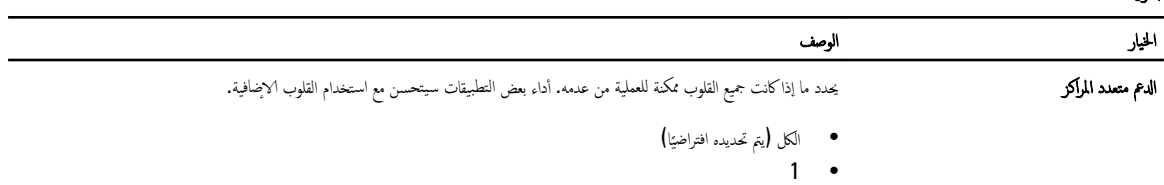

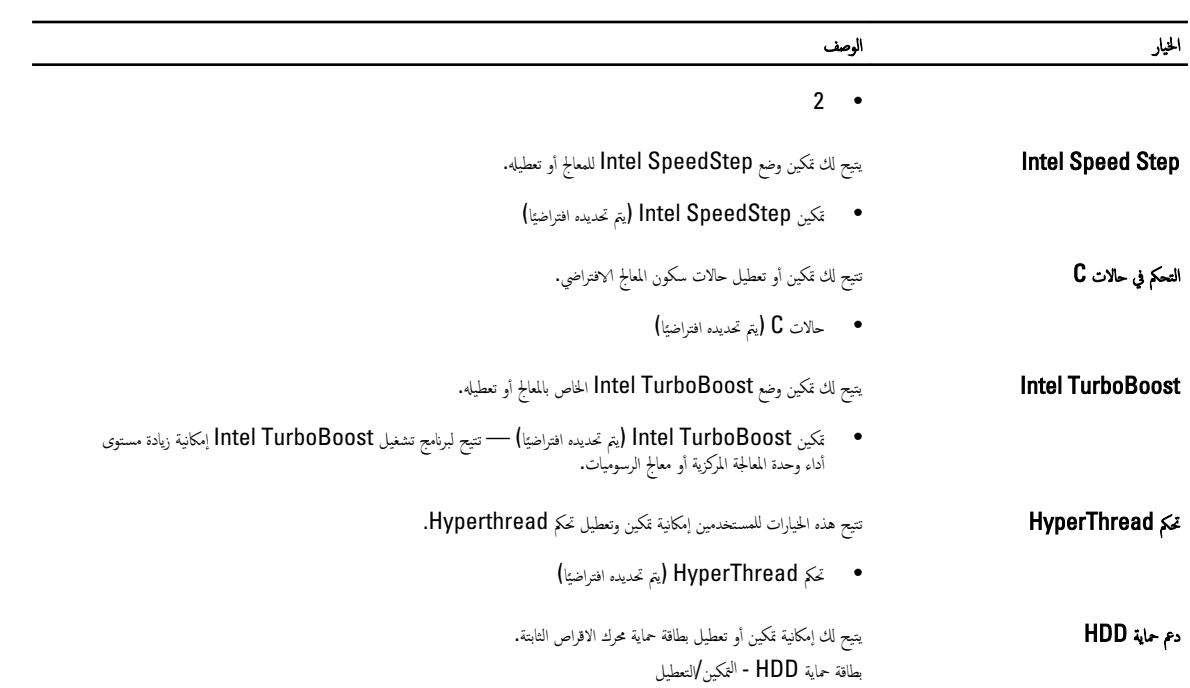

#### جدول **6.** إدارة الطاقة

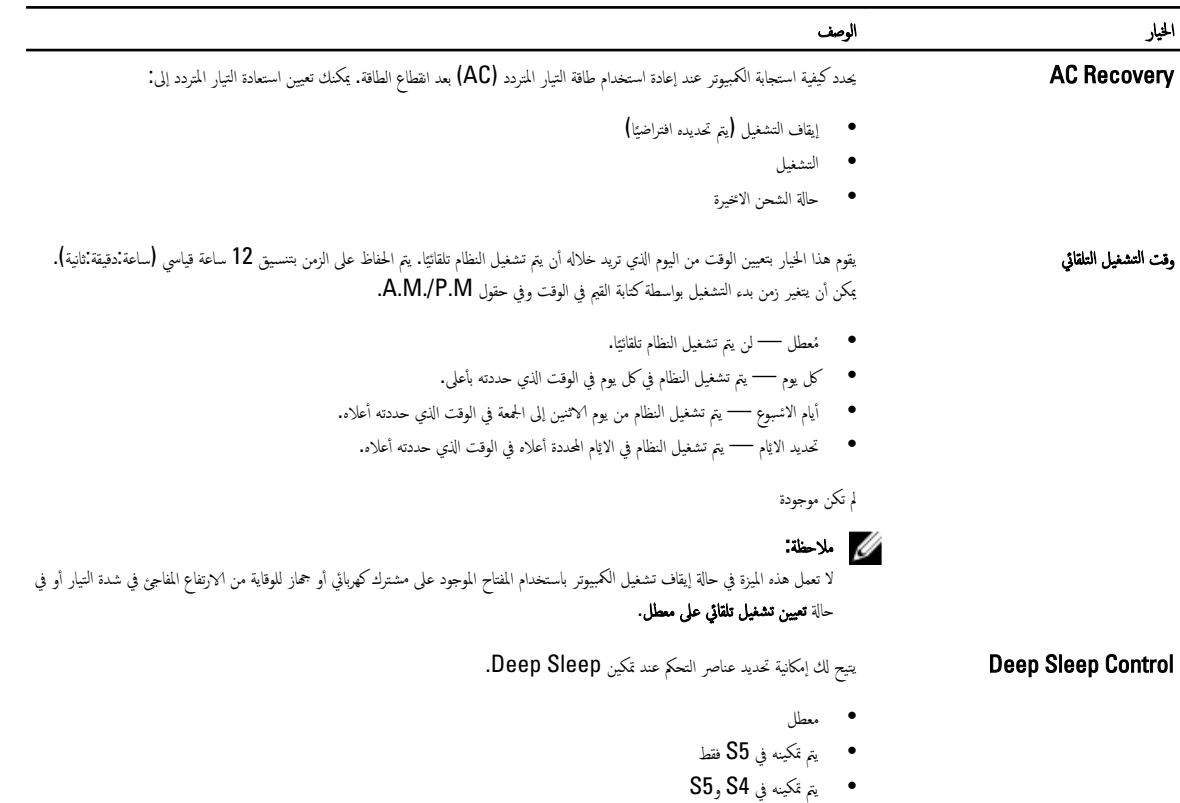

بتم تعطيل هذا الخيار افتراضيًا.

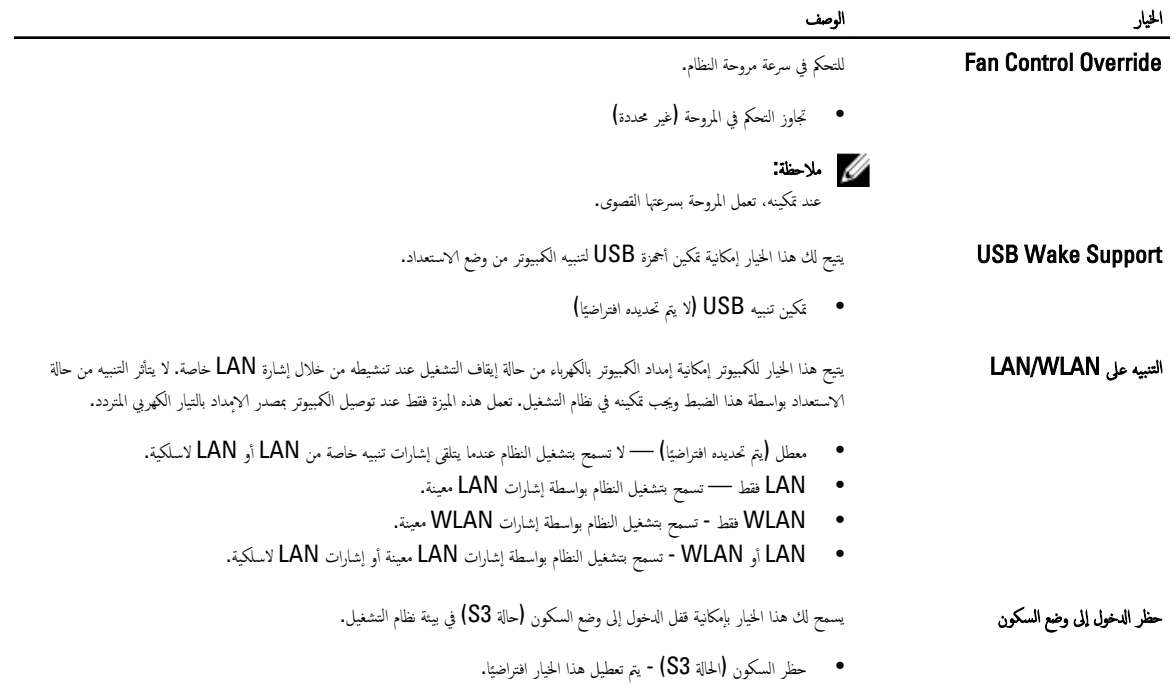

جدول 7. سلوك الاختبار الذاتي عند بدء التشغيل

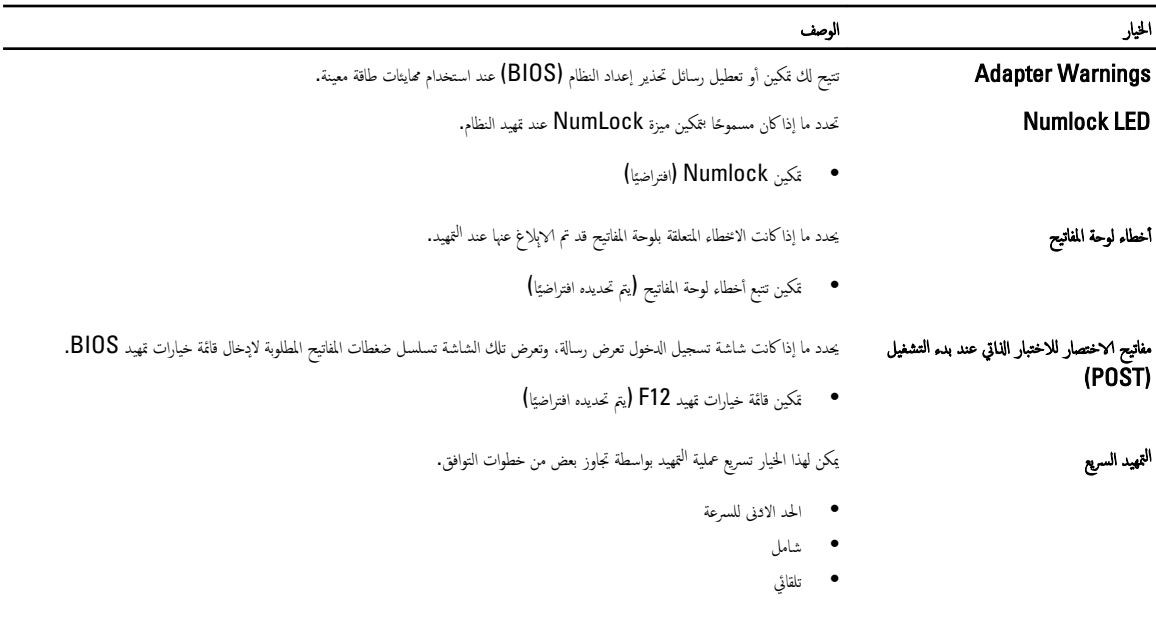

#### جدول 8. دعم المحاكاة الافتراضية

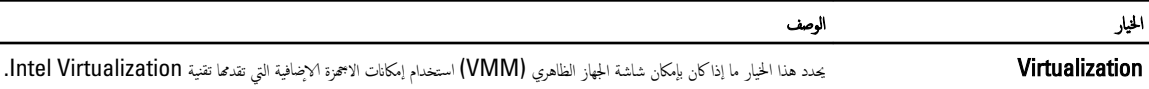

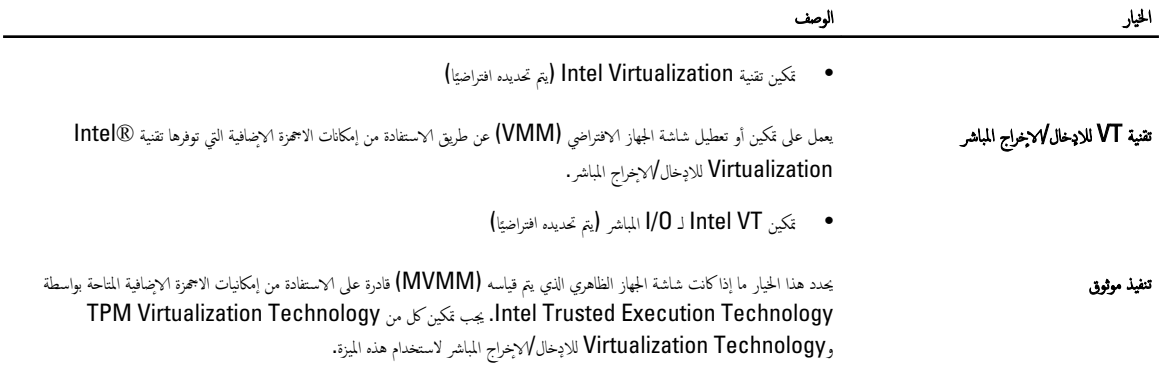

● التنفيذ الموثوق − يتم تعطيل هذا الخيار افتراضيًا.

#### جدول 9. الاتصال اللاسلكي

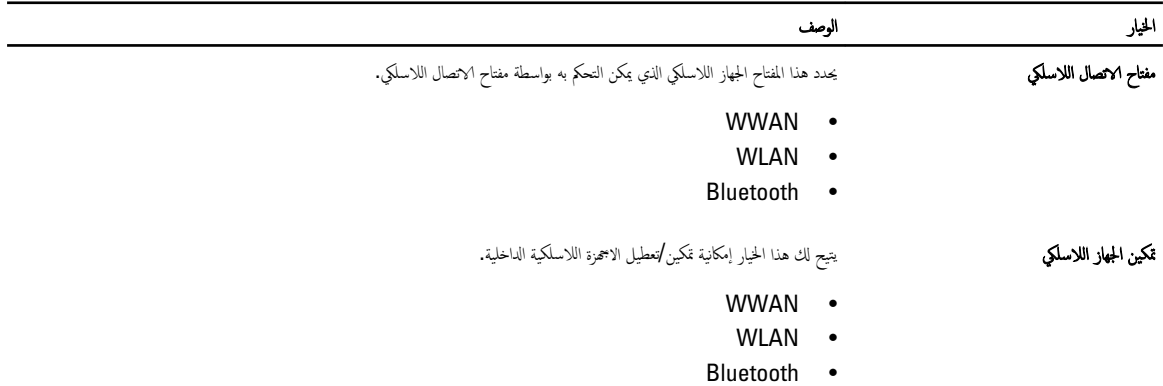

#### جدول 10. الصيانة

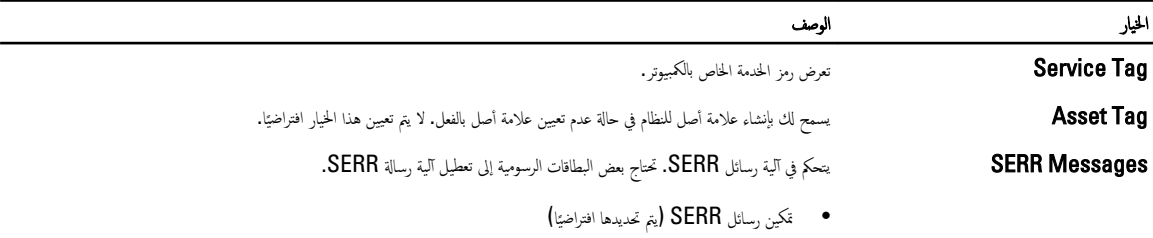

### - السول 11. Image Server

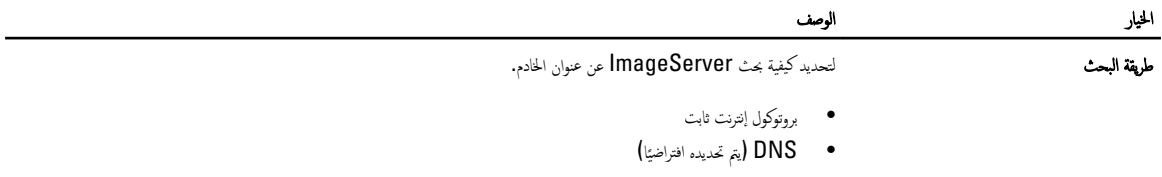

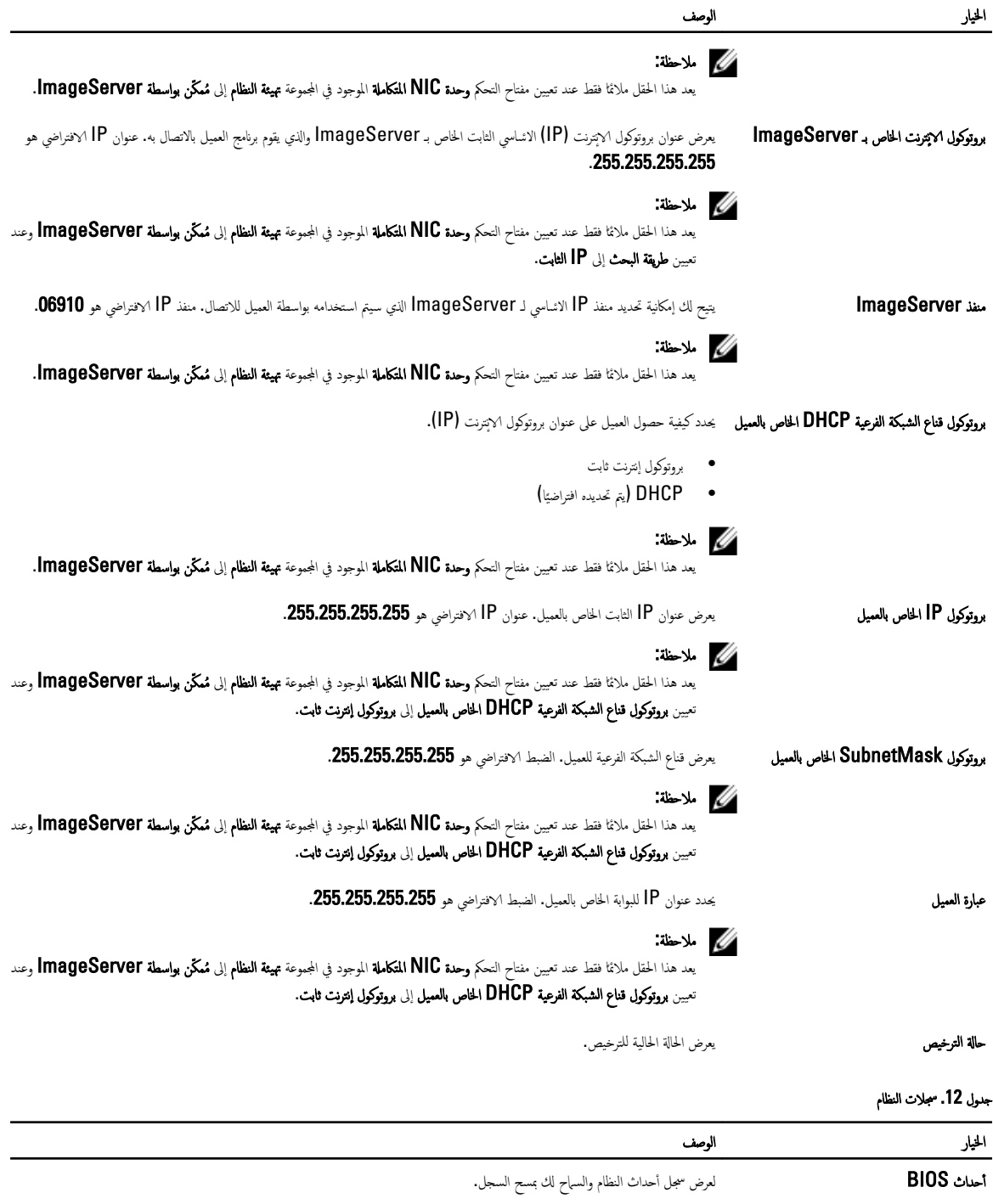

• مسح السجل

# لافقط Windows 8 خيارات إعداد النظام (لـ

#### ̪لا˧ظة :

قبل متابعة تنزيل وتثبيت أحدث إصدار من BIOS من support.dell.com

### جنول 13. عام

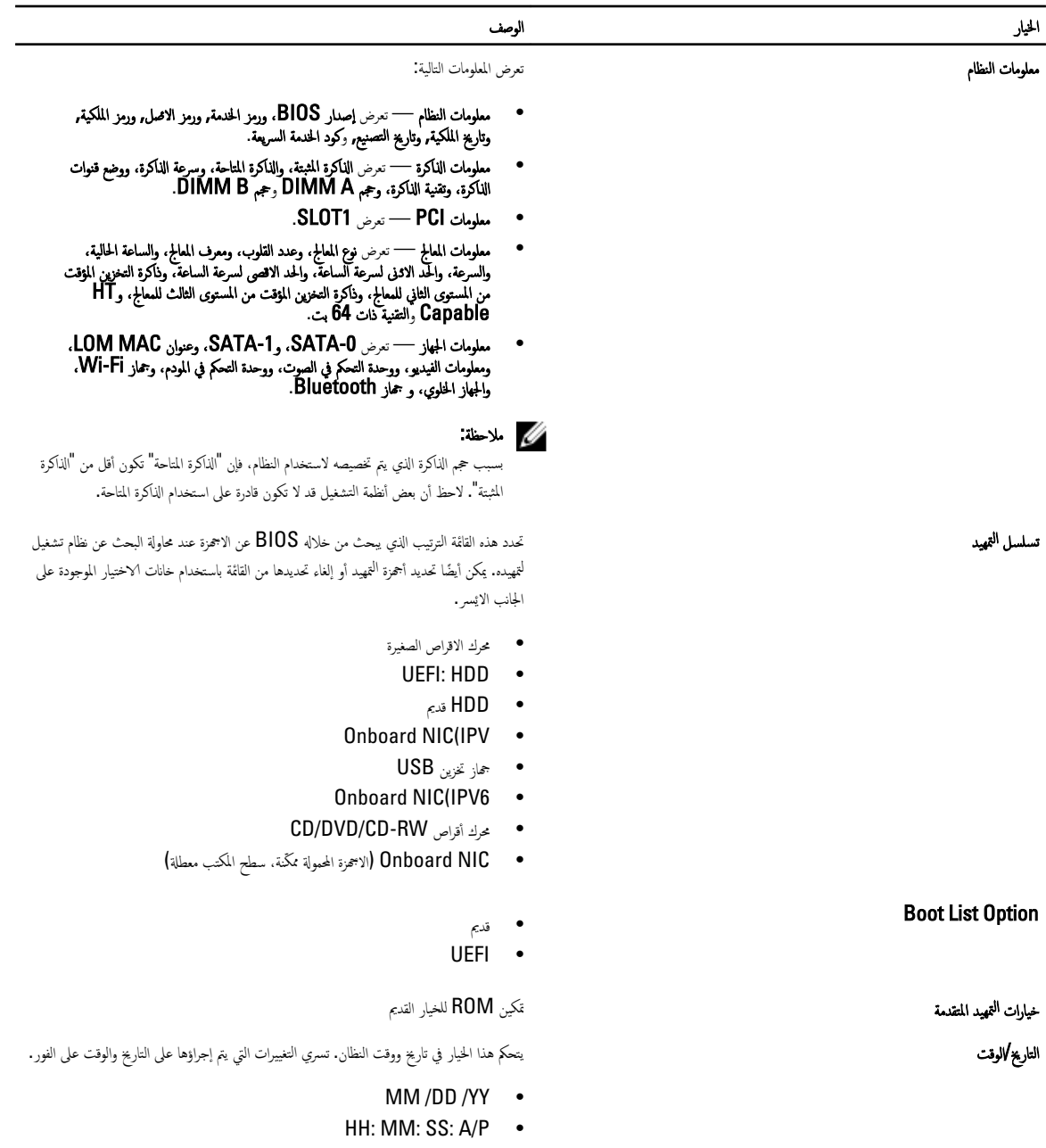

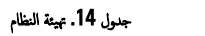

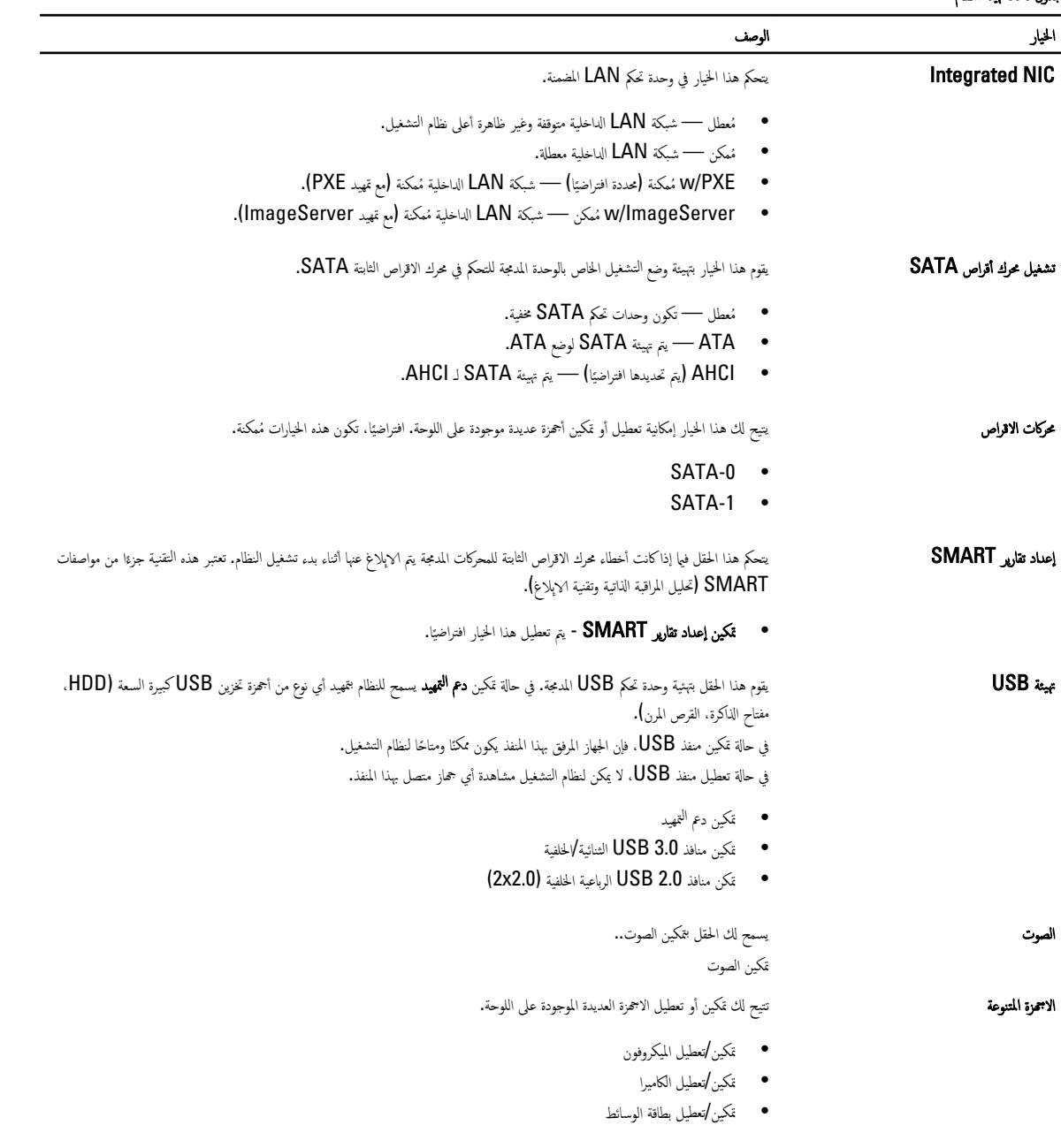

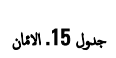

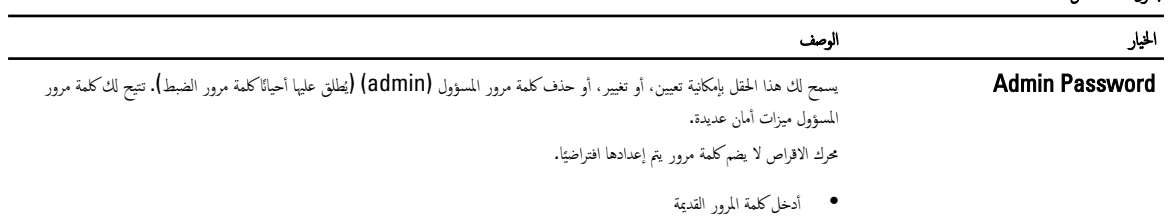

• ǫȓدˬل كلمة روالمر الجد̻دة

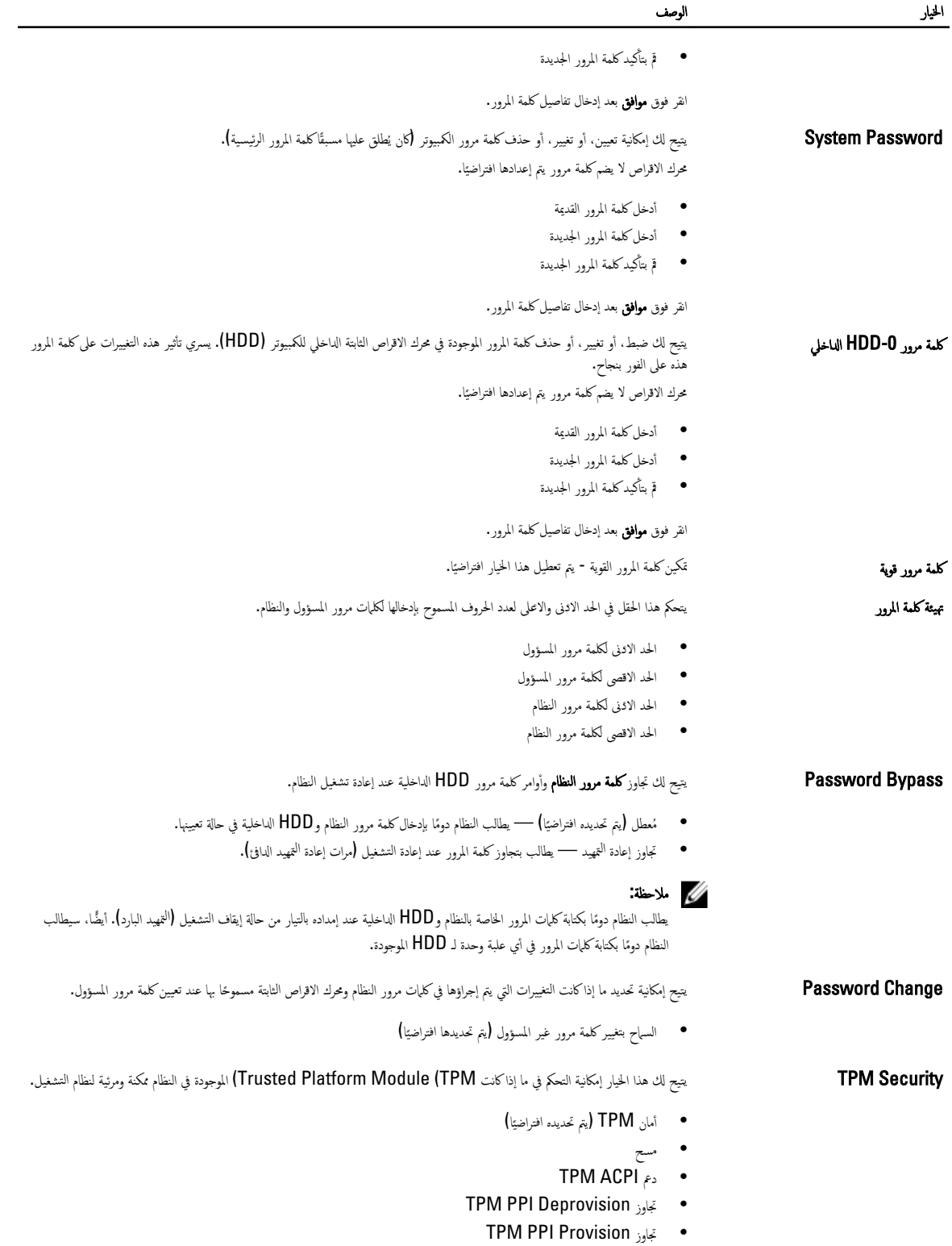

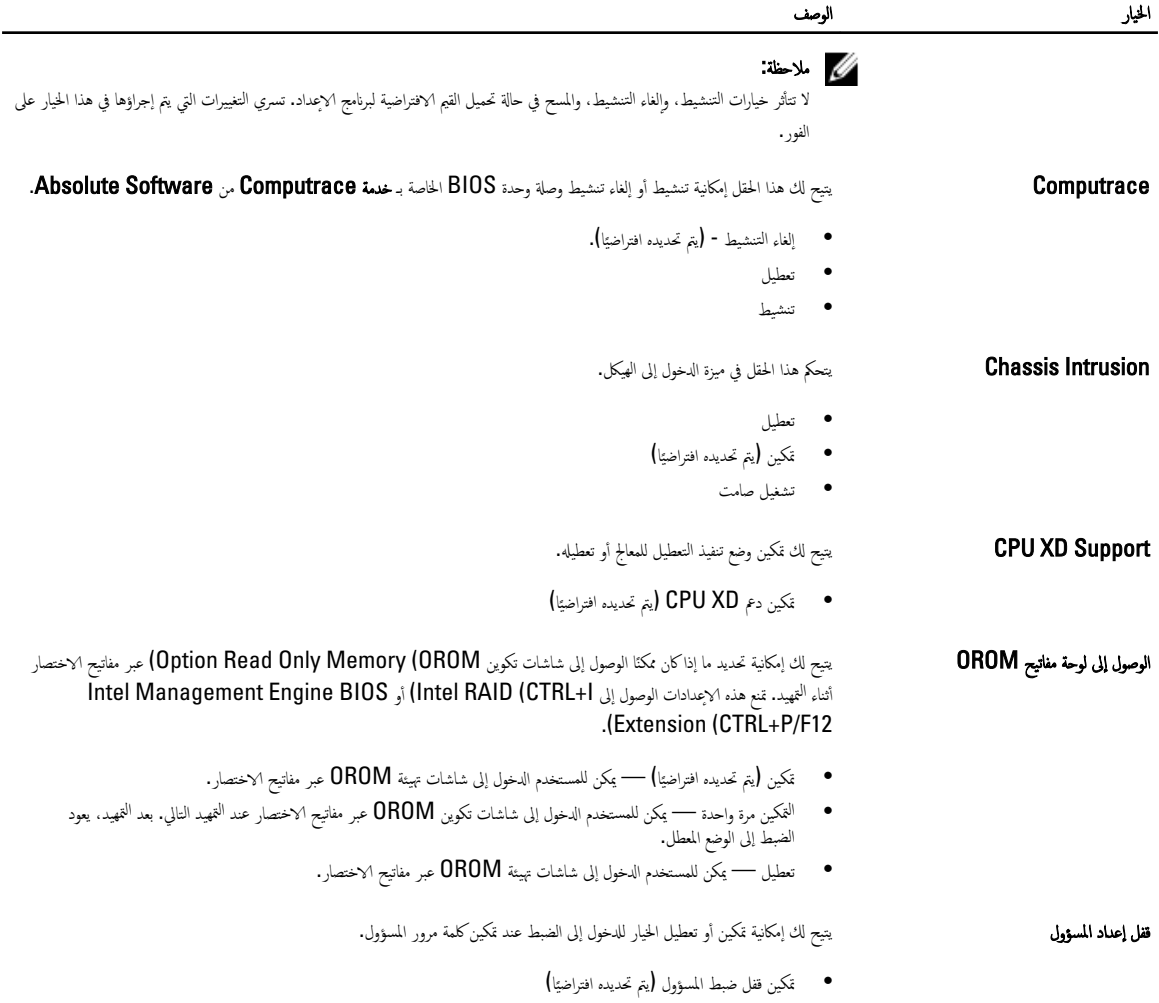

#### جدول **16.** التمهيد الاممن

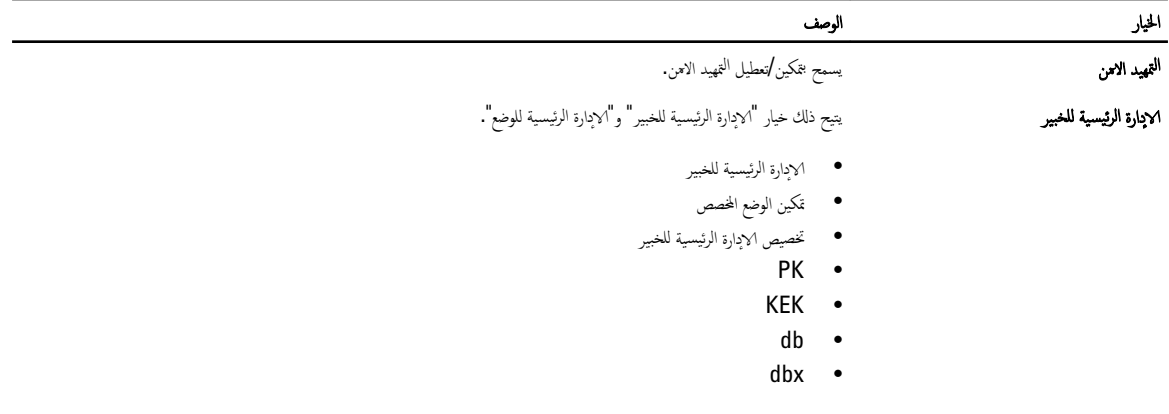

جنول 17. الاقاء

| الخيار                   | الوصف                                                                                                    |
|--------------------------|----------------------------------------------------------------------------------------------------|
| الدعم متعدد المراكز      | يحدد ما إذاكانت جميع القلوب ممكنة للعملية من عدمه. أداء بعض التطبيقات سيتحسن مع استخدام القلوب الاضافية.            |
|                          | ●      الكل (يتم تحديده افتراضيًا)                                                                                  |
|                          |                                                                                                    |
|                          | $\overline{2}$                                                                                                    |
| <b>Intel Speed Step</b>  | يتيح لك تمكين وضع Intel SpeedStep للمعالج أو تعطيله.                                                                |
|                          | • تَكين Intel SpeedStep (يَمْ تَحديده افتراضيًا)                                                                    |
| التحكم في حالات <b>C</b> | تتيح لك تمكين أو تعطيل حالات سكون المعالج الافتراضي.                                                                |
|                          | ●      حالات C (يتم تحديده افتراضيًا)                                                                               |
| Intel TurboBoost         | يتيح لك تمكين وضع Intel TurboBoost الخاص بالمعالج أو تعطيله.                                                        |
|                          | تكين Intel TurboBoost (يتم تحديده افتراضيًا) — تتيح لبرنامج تشغيل Intel TurboBoost إمكانية زيادة مستوى<br>$\bullet$ |
|                          | أداء وحدة المعالجة المركزية أو معالج الرسوميات.                                                                     |
| ∡ک HyperThread           | تتيح هذه الخيارات للمستخدمين إمكانية تمكين وتعطيل تحكم Hyperthread.                                                 |
|                          | تحكم HyperThread (يتم تحديده افتراضيًا)<br>$\bullet$                                                                |
| دم حاية HDD              | يتيح لك إمكانية تمكين أو تعطيل بطاقة حماية محرك الاقراص الثابتة.                                                    |
|                          | بطاقة حماية HDD - التمكين/التعطيل                                                                                   |
| جدول 18. إدارة الطاقة    |                                                                                                    |

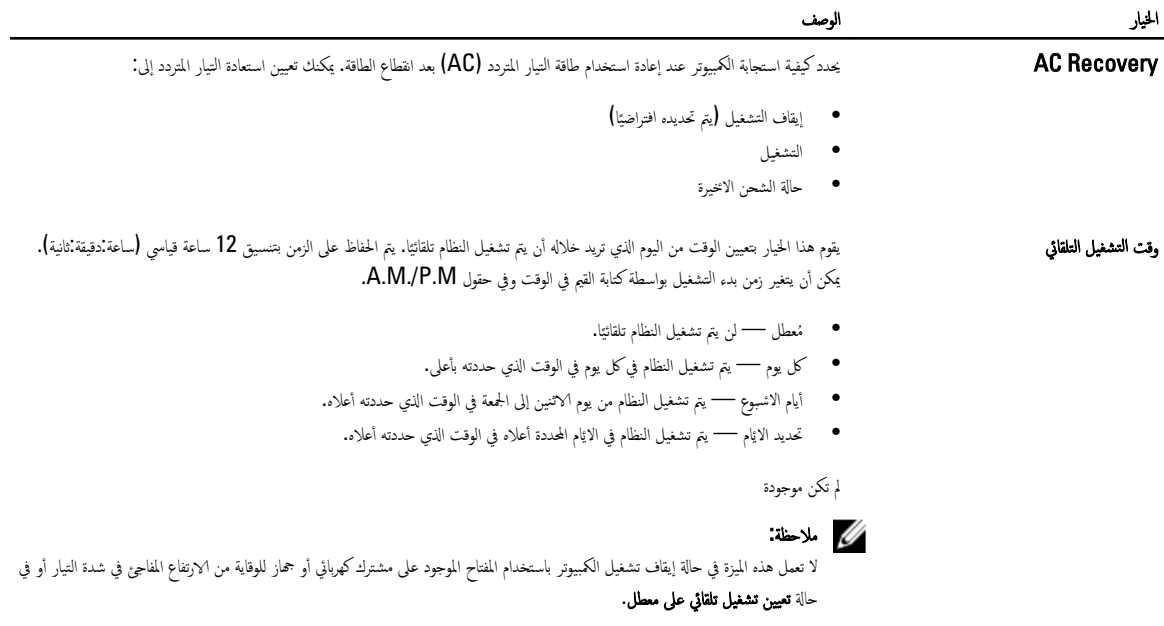

Control يجح الك إمكانية تحديد عناصر التحكم عند مُكين Deep Sleep Control.

• ̪عطل

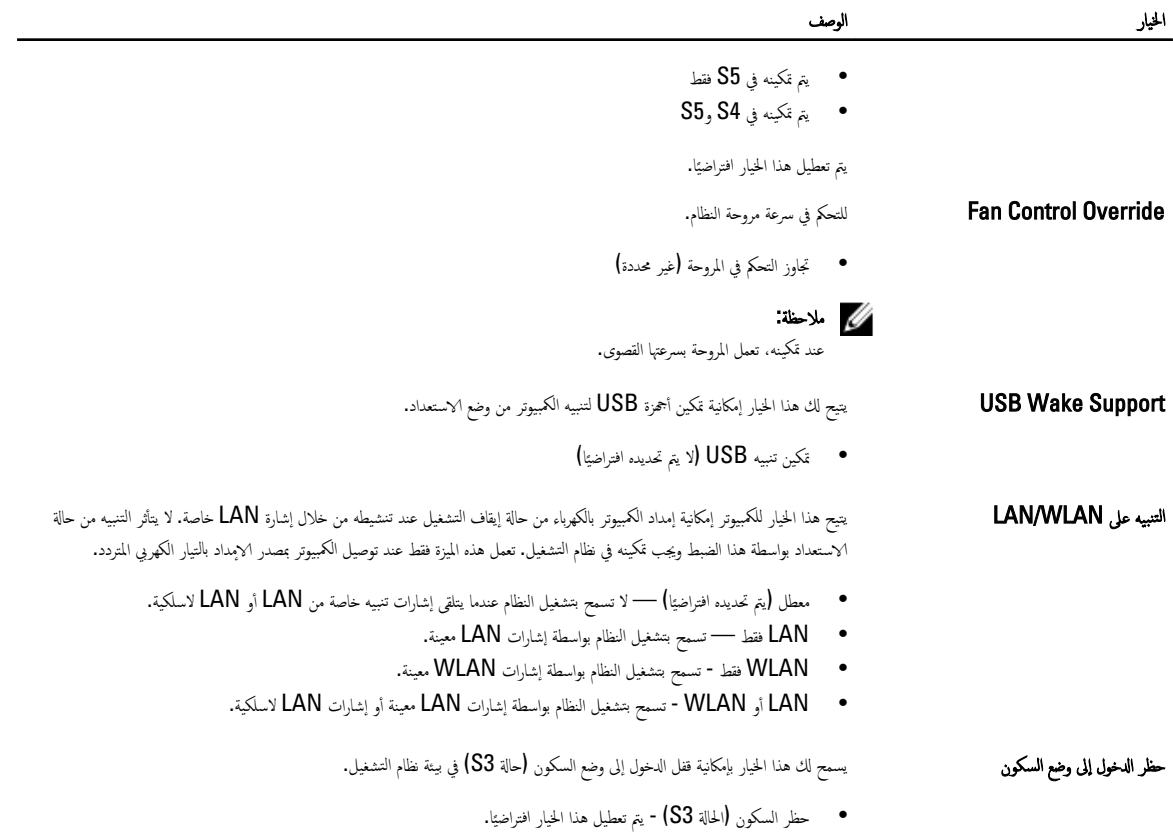

#### جدول 19. سلوك الاختبار الذاتي عند بدء التشغيل

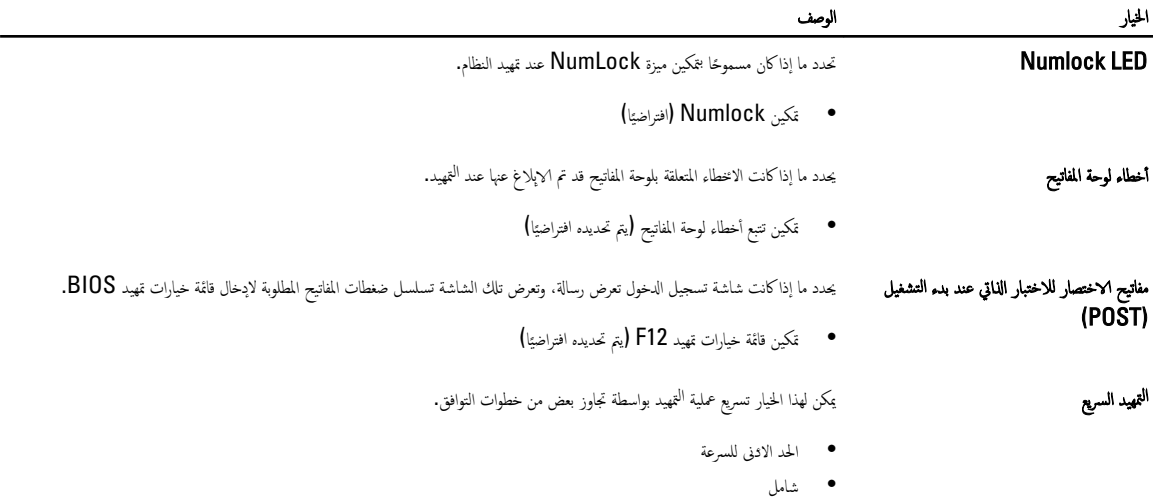

• ˒̧ق˅ئي

جدول 20. دع المحاكاة الاقتراضية

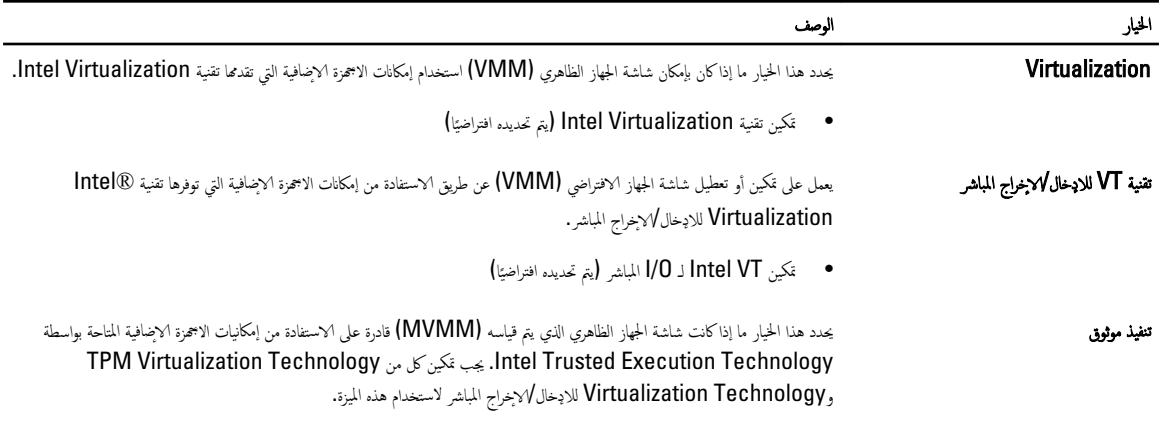

● التنفيذ الموثوق - يتم تعطيل هذا الخيار افتراضيًا.

#### جدول 21. الاتصال اللاسلكي

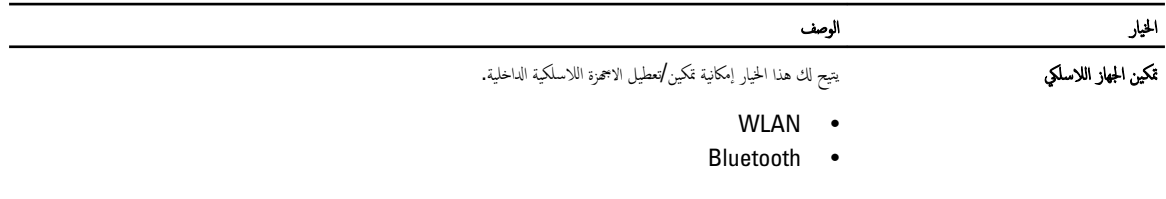

# لˠدو 22 . ص̤ا ̾˅̭ة

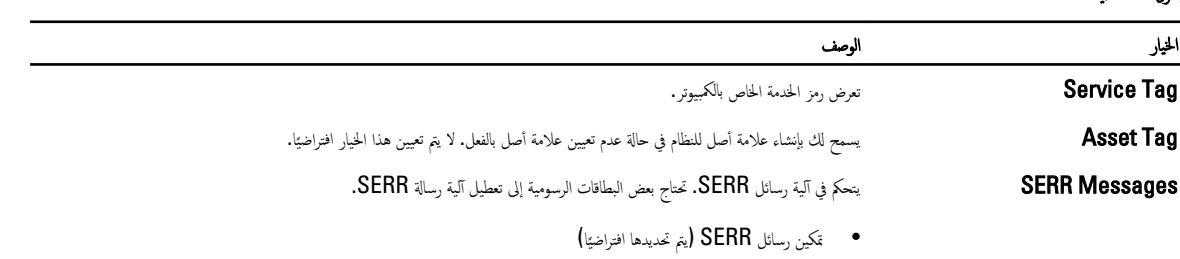

# لˠدو 23 . Server Image

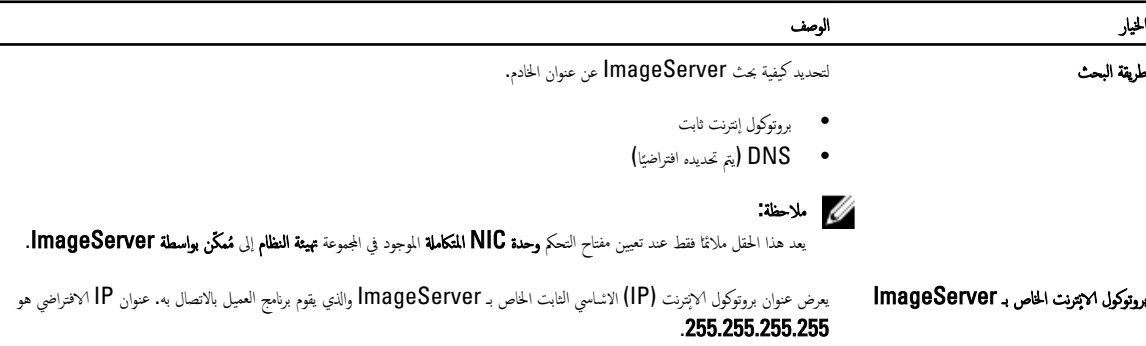

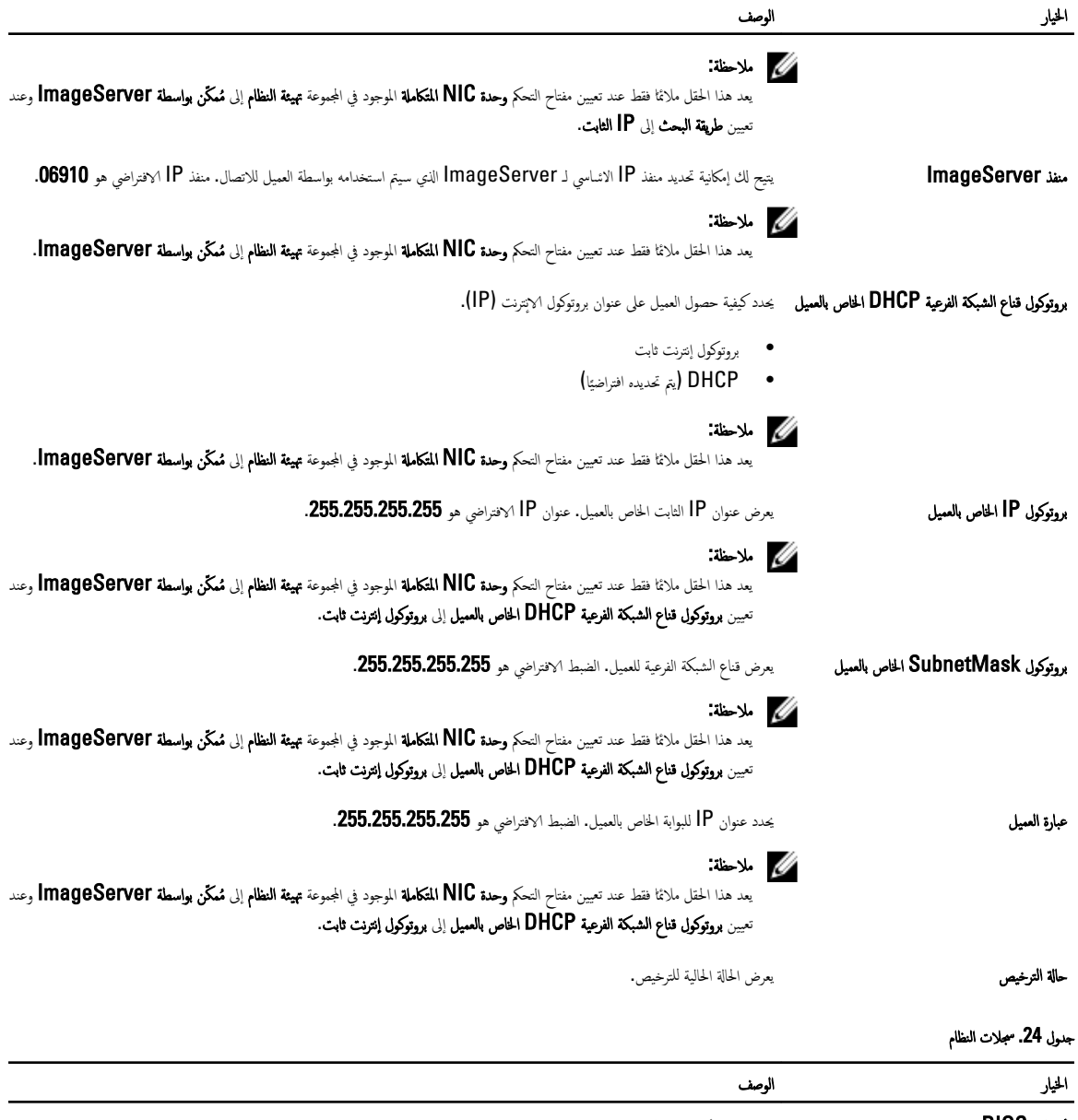

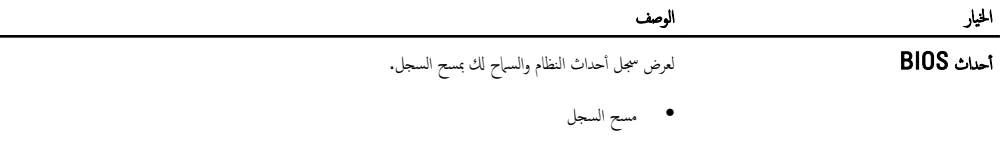

# **Updating the BIOS**

It is recommended to update your BIOS (system setup), on replacing the system board or if an update is available. For laptops, ensure that your computer battery is fully charged and connected to a power outlet

- 1. Re-start the computer.
- .Go to dell.com/support .2
- 13. Enter the Service Tag or Express Service Code and click Submit.

#### :NOTE

?To locate the Service Tag, click Where is my Service Tag

#### :NOTE  $\mathscr U$

If you cannot find your Service Tag, click Detect My Product. Proceed with the instructions on screen.

- 1. Fyou are unable to locate or find the Service Tag, click the Product Category of your computer .
	- 5. Choose the Product Type from the list
	- 6. Select your computer model and the Product Support page of your computer appears.
		- 7. Click Get drivers and click View All Drivers. .The Drivers and Downloads page opens
- 8. Distinguished Divers and Downloads screen, under the Operating System drop-down list, select BIOS .
	- 19. Identify the latest BIOS file and click Download File

You can also analyze which drivers need an update. To do this for your product, click Analyze System for Updates .and follow the instructions on the screen

10. Select your preferred download method in the Please select your download method below window; click Download .10 File.

.The File Download window appears

- 11. Click Save to save the file on your computer.
- 12. Click **Run** to install the updated BIOS settings on your computer. . Follow the instructions on the screen

# **System and Setup Password**

You can create a system password and a setup password to secure your computer.

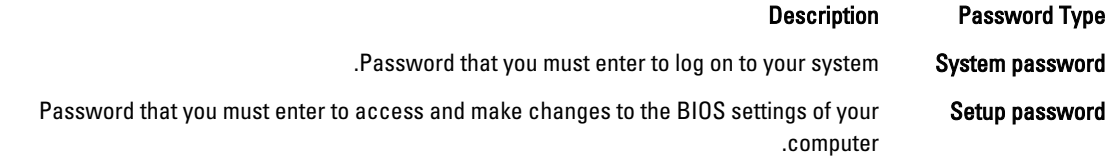

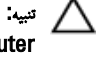

.The password features provide a basic level of security for the data on your computer

˒̰ˋ̴̾ : . Anyone can access the data stored on your computer if it is not locked and left unattended

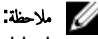

. Your computer is shipped with the system and setup password feature disabled

### Assigning a System Password and Setup Password

You can assign a new System Password and/or Setup Password or change an existing System Password and/or Setup Password only when Password Status is Unlocked. If the Password Status is Locked, you cannot change the System .Password

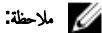

If the password jumper is disabled, the existing System Password and Setup Password is deleted and you need not .provide the system password to log on to the computer . To enter a system setup, press <F2> immediately after a power-on or re-boot

- 1. < In the System BIOS or System Setup screen, select System Security and press <Enter .1 .The System Security screen appears
	- 2. In the System Security screen, verify that Password Status is Unlocked .
	- 3. Select System Password , enter your system password, and press <Enter> or <Tab. Use the following quidelines to assign the system password:
		- . A password can have up to 32 characters  $-$
		- . The password can contain the numbers 0 through  $9 -$
		- . Only lower case letters are valid, upper case letters are not allowed  $-$
- $(-, ()$ , (,), (,), (,), (,), (,), (,), (,), (-), (,), (+), (,), (+), (,), (+), (,), (-), (,), (), (1), (1), (1), (1), (), (), (), ().

.Re-enter the system password when prompted

- Type the system password that you entered earlier and click  $OK$ .
- 5. Select Setup Password, type your system password and press <Enter> or <Tab. .A message prompts you to re-type the setup password
	- Type the setup password that you entered earlier and click  $OK$ .
	- $Press < Esc >$  and a message prompts you to save the changes  $\Box$ 
		- $\text{.Press} < Y > \text{to save the changes}$ .The computer reboots

### حذف أو تغيير كلمة مرور نظام حالي و/أوكلمة مرور الضبط

تأكد أن **Password Status (حالةكلمة المرور)** غير مؤتنة (في ضبط النظام) في مُحاولة حذف أو تغيير النظام الحالي و/ؤ كلمة مرور الإعداد. لا يكنك حذف أو تغيير نظام حالي أو كلمة مرور P**assword Status** أ حالة ما إذا كانت Password Status (حالة كلمة المرور) مؤمّنة.

للدخول إلى ضبط النظام، اضغط على <F2> بعد التشغيل أو إعادة <sup>ال</sup>قهيد مباشرة.

- 1. في شاشة BIOS النظام أو ضبط النظام حدد تأمين النظام واضغط على <Enter. يتم عرض الشاشة **تأمين النظام.** 
	- 2. في الشاشة تأمين النظام تأكد أن حالة كلمة المرور غير مؤمّنة. ȓ
- 3. ﴿حدد **كلمة مرور النظام,** وقم بتعديل أو حذف كلمة مرور النظام الحالية واضغط على <Enter> أو <Tab>.
- 4. حدد **كلمة مرور الضبط,** وقم بتعديل أو حذف كلمة مرور النظام الحالية واضغط على <Enter>. <ETab>.

#### ̪لا˧ظة :

في حالة قيامك بتغيير النظام و√وٌو كلمة مرور الضبط، أعد إدخال كلمة المرور الجديدة في حالة علمك بحذف كلمة مرور النظام و√و الضبط، قم بتأكيد الحذف عند المطالبة به. ȓ

- 5. اضغط على <Esc> وستظهر رسالة تطالبك بحفظ التغييرات.
- 6. اضغط على <Y> لحفظ التغييرات والخروج من ضبط النظام. بقوم الكمبيوتر بإعادة التمهيد.

### التشخيصات

إذا صادفتك مشكلة في الكبيوتر ، قم بتشغيل تشخيصات PBA قبل ا⁄دسال الماسم الماعدة الفنية. الغرض من تشغيل التشخيصات هو اختبار جحاز الكبيوتر بدون الحاجة إلى استخدام معدة إضافية أو نقدان للبيانات. إذا لم تكن قادرًا على إصلاح المشكلة بنفسك، فيمكن لمسؤول الحدمة والدعم استخدام نتائج التشخيصات لمساعدتك على حل المشكلة.

̪لا˧ظة :

قبل متابعة تنزيل وتثبيت أحدث إصدار من BIOS من support.dell.com

# (ePSA) تشخيصات التقييم المحسن للنظام قبل <sup>ال</sup>قهيد

قوم تشخيصات التقيم المحسن للنظام قبل التمهيد (ePSA) بعمل نحص شامل للازموة. ويتم تضمين تشخيصات التقيم الحسن الغظهيد (ePSA) مع BIOS ويتم تشغيلها بواسطة BIOS داخليًا. وتوفر ً نشخيصات النظام مجموعة كاملة من الحيارات لاجحمزة محددة أو لمجموعات من الاجحمزة التي تتيح لك إمكانية.

- تشغيل اختبارات تلقائيًا أو في وضع متفاعل
	- تكرار الاختبارات
	- عرض نتائج الاختبار أو حفظها
- تشغيل اختبارات شاملة لتقديم خيارات اختبارية إضافية لتوفير معلومات إضافية حول الجهاز (الاجحزة) المعطل
	- عرض رسائل حالة تخبرك بما إذاكانت الاختبارات قد تمت بنجاح
	- عرض رسائل الخطأ التي تخبرك بالمشكلات التي تطرأ أثناء الاختبار

#### ˒̰ˋ̴̾ : استخدم تشخيصات النظام لاختبار الكمبيوتر. يؤدي استخدام هذا البرنامج مع أجموة كمبيوتر أخرى إلى حدوث نتائج غير صحيحة، أو ظهور رسائل خطأ.

#### ̪لا˧ظة :

ختاج بعض ا√ختبارات الخاصة بأجحزة معينة إلى التفاعل مع المستخدم. تأكد دومًا من وجودك بالقرب من جحماز الكمبيوتر عند إجراء اختبارات تشخيصية. ȓ

- 1. قم بتشغيل الكمبيوتر .
- 2. ينا يتم تمهيد الكمبيوتر، اضغط على المفتاح <F12> عند ظهور شعار Dell.
	- 3. في شاشة قائمة <sup>ال</sup>قهيد، حدد الخيار **تشخيصات.**
- بتم عرض النافذة **التقييم المحسن للنظام قبل الثمهيد** ويتم سرد جميع الاسحمزة الأ على الأخير الأختران على جمع الاجحمزة المكتشفة.
	- 4. ﴿إِذا كنت ترغب في تشغيل اختبارات تشخيصية على جماز محدد، فاضغط على <Esc> وانقر فوق فعم لايقاف الاختبار التشخيصي.
		- 5. حدد الجهاز من الجزء الايسر وانقر فوق **تشغيل الاختبارات.** 
			- 6. في حالة وجود أي مشكلات، يتم عرض أكواد الخطأ. l, لاحظ كود الخطأ واتصل بـ Dell.

# الاختبار الذاتي المدمج في وحدة الامداد بالتيار

بأتي هذا الكمبيوتر مجهزًا بوحدة اختبار ذاتي مدمج في وحدة الإمداد بالتيار (BIST) تساعد في استكشاف الانخطاء وإصلاححا. ȓ تتضمن وحدات ا√مداد بالتيار إمكانية اختيار ذاتي في وضع العزل. يوجد زر اختبار ومصباح LED على الجزء العلوي من الوحدة حيث يوجد موصل الطاقة.

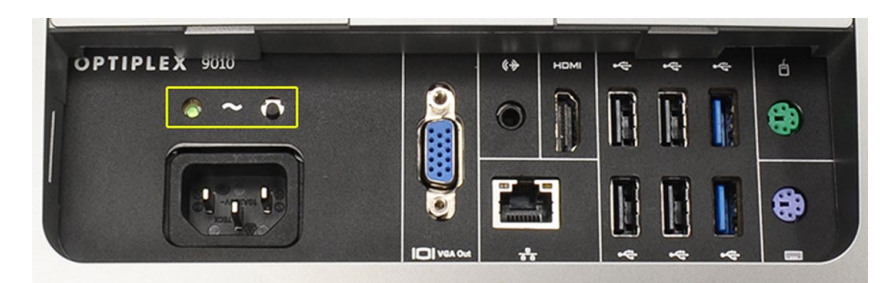

يستطيع العملاء اختبار سلامة نظام الطاقة من خلال الضغط على زر الاختبار. يقنيء الزر بإشارة في وحدة ا√يداد بالتيار تسمى Power\_Good (PG). عندما يتم توصيل القضبان +3.3v+ و+12v و+2v+ ص˒و ˋ˦ ضمن ا˽ف˅تǙالمو ˒ضيǤ Ȕا ة˺˅ر PG Ǚ مم˅ دي̻' Ȕالى Ȕا̀˅Ǥة ص̪ ˋ˅ح LED الخ˅ص ˬلإ˅ˈ ˕ˋ˅ر الذاتي. ̪ن ˬلالȔا الةز ام˧˴ ك̤ا ˋلات في ˧داتا̤و اܱ̤ ߺ تج˕˅ز ̵ذا ˬԳ˅ˋ˕ رǙ كيم ̰ك تحد̻د ˷ˋˇ ا̤عطل ˣ̧̤ ̶˅ز لما ˕صل وحدة الإبداد بالتيار. على سبيل المثال، في حالة عدم إضاءة مصباح LED الخاص بالاختيل لغضغط على الزر، يمكنك إزالة الموصلات من الاجحمزة والاختبار مرة أخرى. إذا أضاء مصباح LED الخاص بإشارة PG الاق. فهذا يعني وجود قصر كهربائي بأحد الاجحمزة المتصلة وهو ما يسبب تعطل وحدة الايداد بالتيار. إذا لم يضيء مصباح LED. فهذا يعني تلف وحدة الايداد بالتيار.

# استكشاف المشكلات الخاصة بالكمبيوتر وإصلاحما

بكنك استكشاف مشكلات الكمبيوتر وإصلاححا باستخدام المؤشرات مثل مصابيح التشخيص. وأكواد الاشارة الصوتية، ورسائل الحطأ أثناء تشغيل الكمبيوتر.

### معلومات محمة

### ̪لا˧ظة :

تحنب استخدام شاشة اللمس في بيئات متربة، أو ساخنة، أو رطبة.

#### ̪لا˧ظة :

لتغير المفاجئ في درجة الحرارة قد يؤدي إلى حدوث تكثف على السطح الداخلي لشاشة اللمس، وهو ما يختفي بعد فترة قصيرة ولا يؤثر على الاستخدام العادي.

# التشخيصية للتيار LED رموز مصابيح

موضح بالجدول التالي حالات مصابيح LED للتيار.

#### ىلاحظة:

نعمل مصابيح LED للتيار فقط كمؤشر للتقدم خلال عملية POST. لا تشير مصابيح LED هذه إلى المشكلة التي أدت إلى إيقاف التسلسل الروتيني لعملية POST.

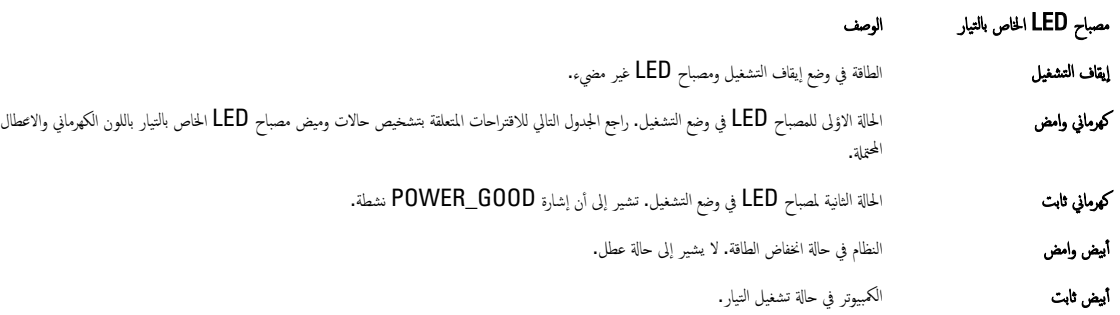

سيساعدك نمط وميض مصباح LED الخاص بالتيار باللون الكهرماني في تحديد بضعة أعطال كما من تحدي و كلتالون الكهرماني هو كالتالي: النمط بومضتين أو ثلاث ومضات يليه فترة توقف مؤقتة قصيرة، ثم عدد X من الومضات يصل إلى سبع ومضات. النمط المتكرر يتخلله فتروقتة طويلة في الوسط. على سبيل المثال، 2.3 = ومضتين باللون الكهرماني وفترة توقف مؤقتة قصيرة، و3 ومضات باللون الكهرماني يليها فترة توقف مؤقتة طويلة، ثم تتكرر.

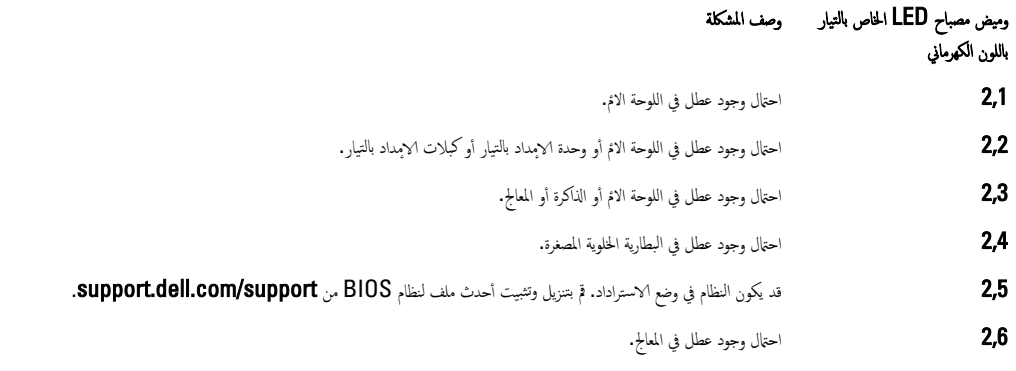

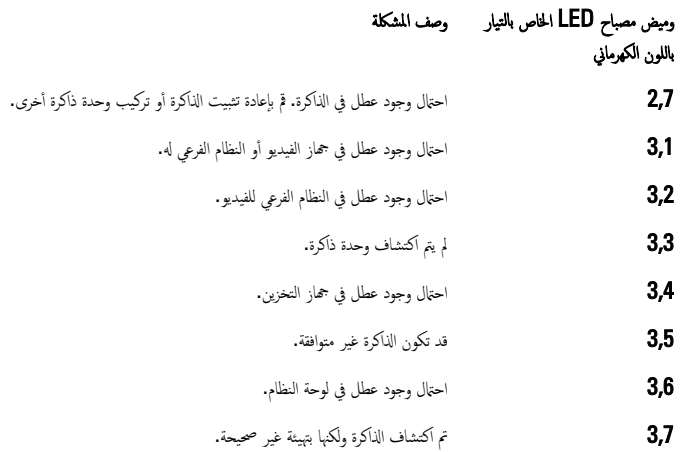

#### ا<br>ا ȓ أكواد الاشارة الصوتية

غط ا√شارة الصوتية 1-3-2 (إشارة صوتية واحدة، ثم اشارتا ضوية غم إشارتان صوتيتان) يدل على أنكرة. في الذاكرة. في بعض الاخيان، قد تؤدي إعادة تركيب وحدات الذاكرة إلى إصلاح اخطاء أكواد الاشارة الصوتية. ȓ

# رسائل الخطأ

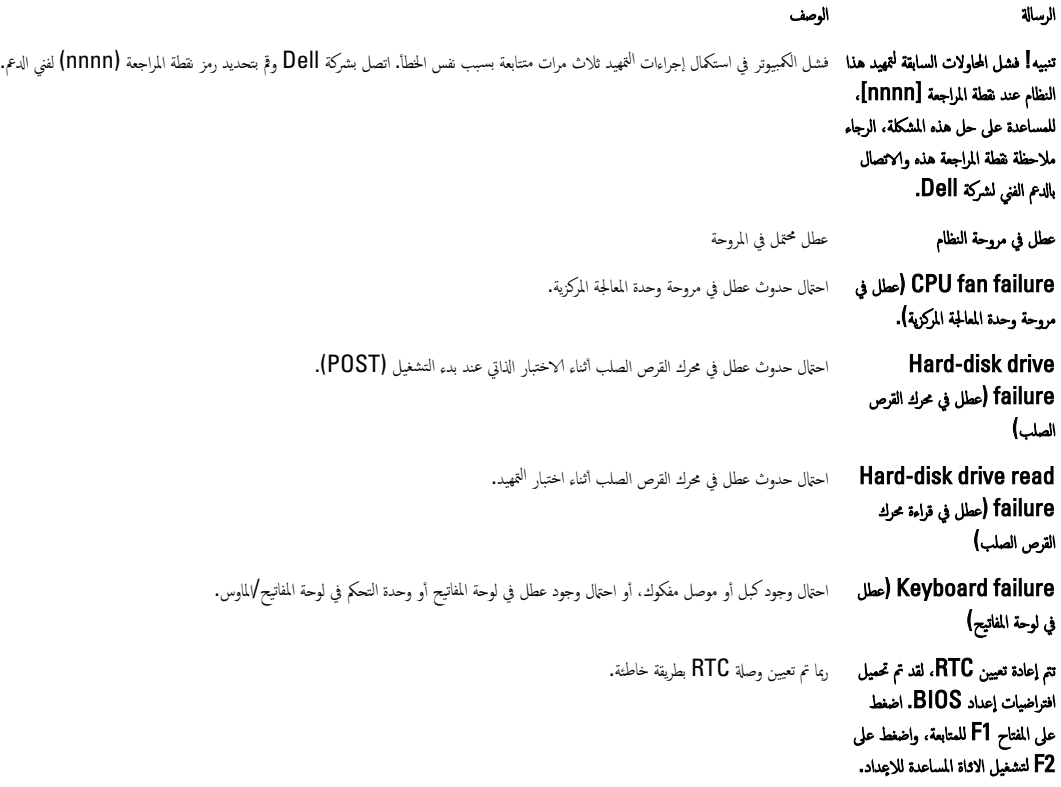

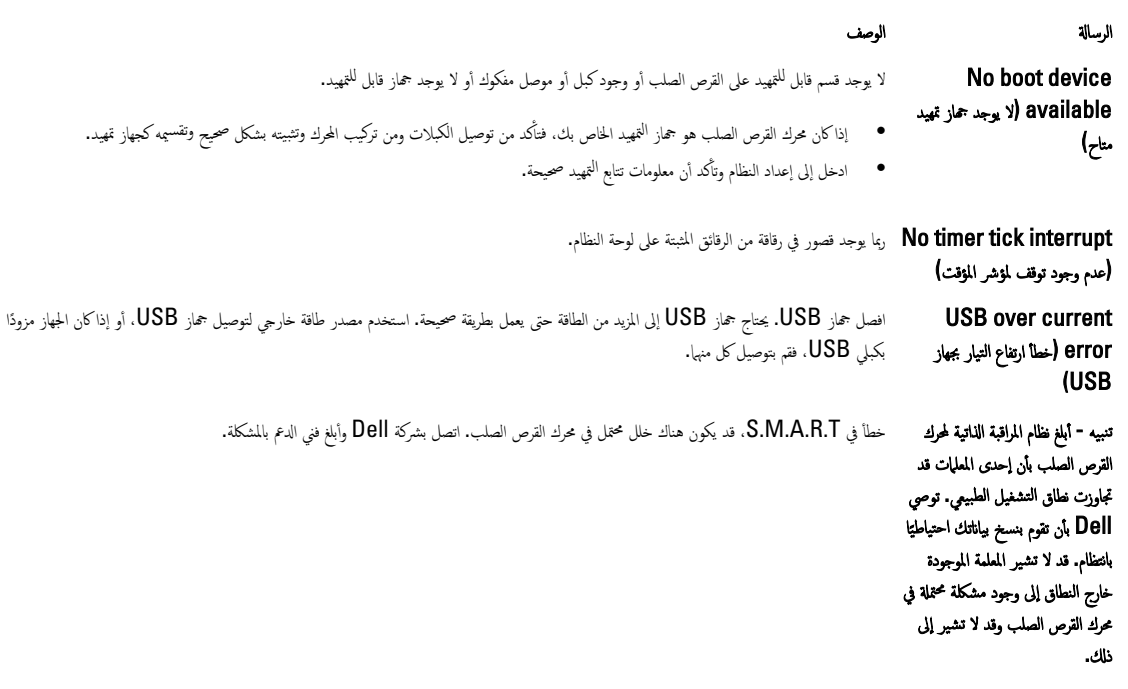

# المواصفات الفنية

# ̪لا˧ظة :

قد تختلف العروض حسب المنطقة. لمزيد من المعلومات حول تهيئة الكمبيوتر ، انقر فوق "ابد]" <mark>(الرمز ابدا) → التعليات والدم،</mark> .ثم حدد الخيار لعرض معلومات حول الكمبيوتر

### جد<sub>ول</sub> 25. معلومات النظام

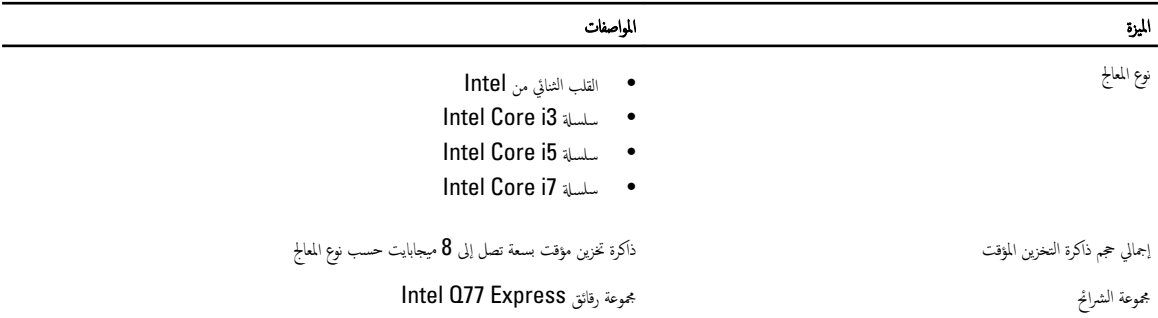

### جدول **26.** الذاكرة

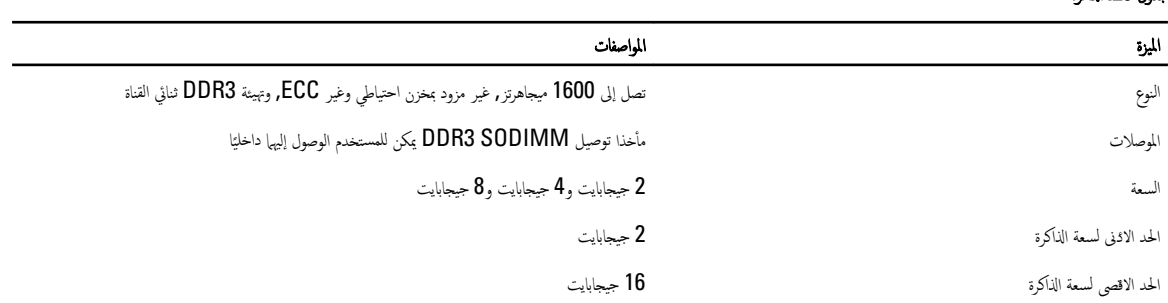

### جدول 27. الفيديو

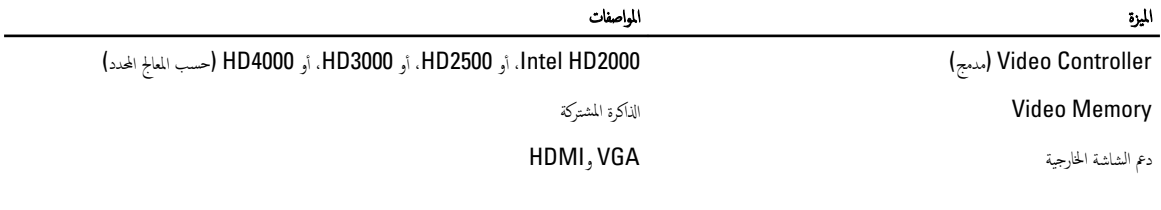

#### جدول 28. الصوت

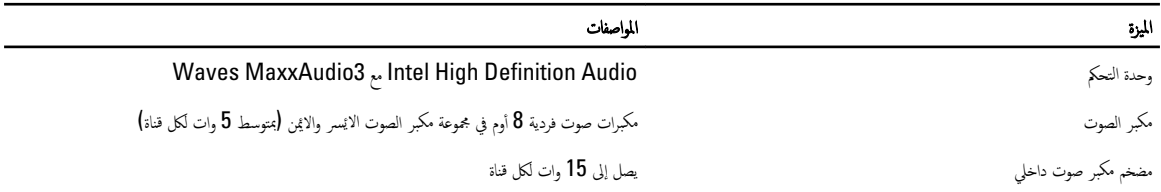

6

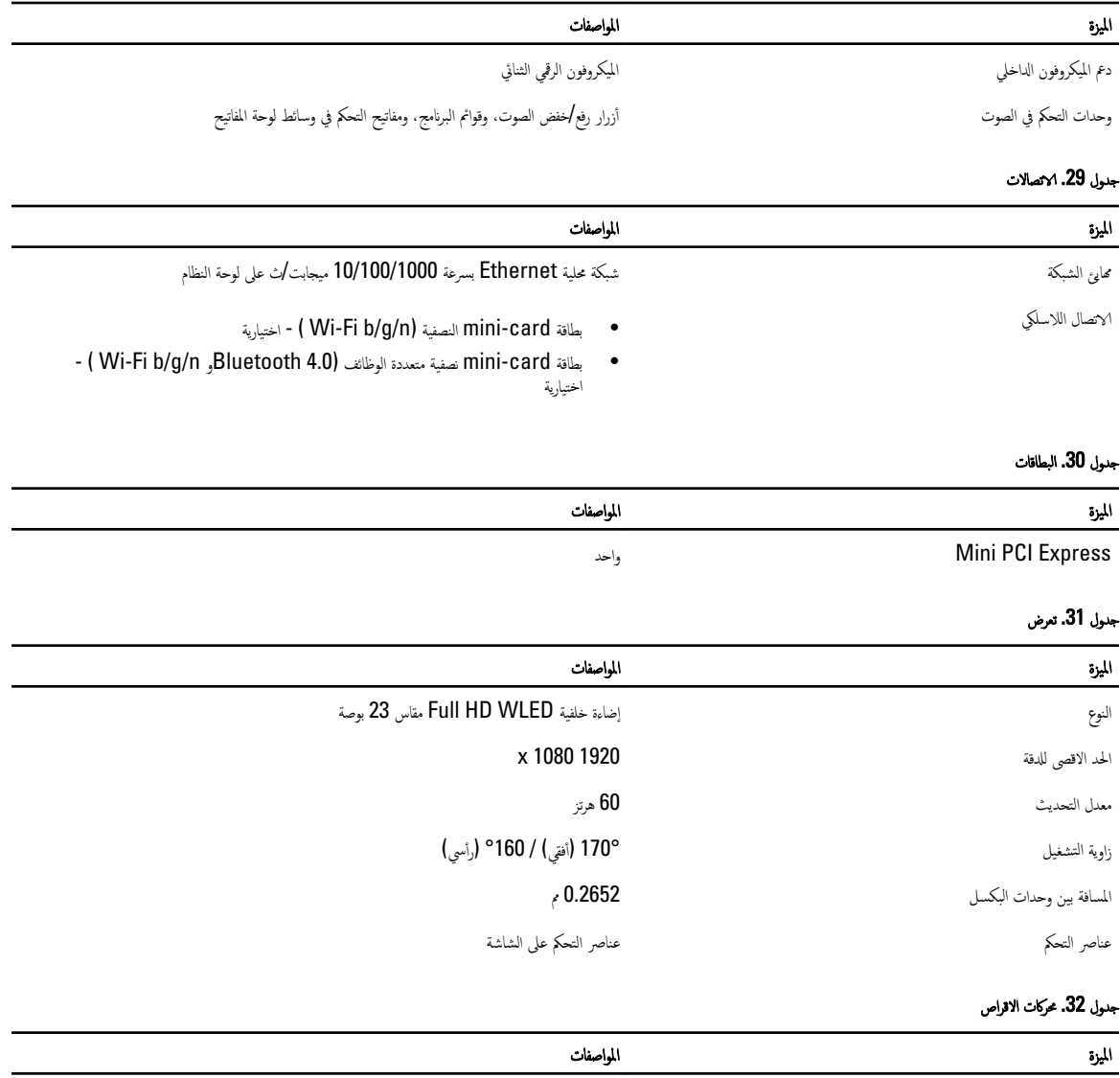

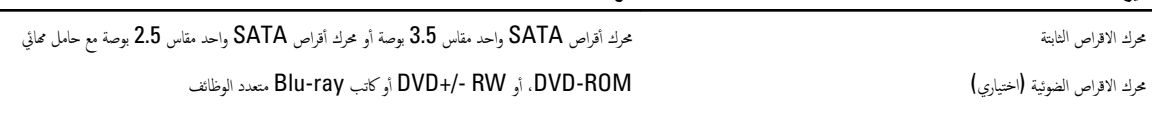

#### جدول 33. المنافذ والموصلات

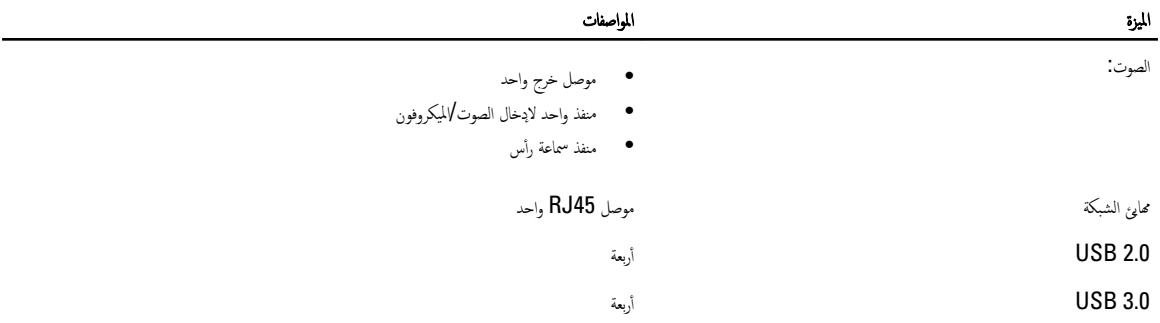
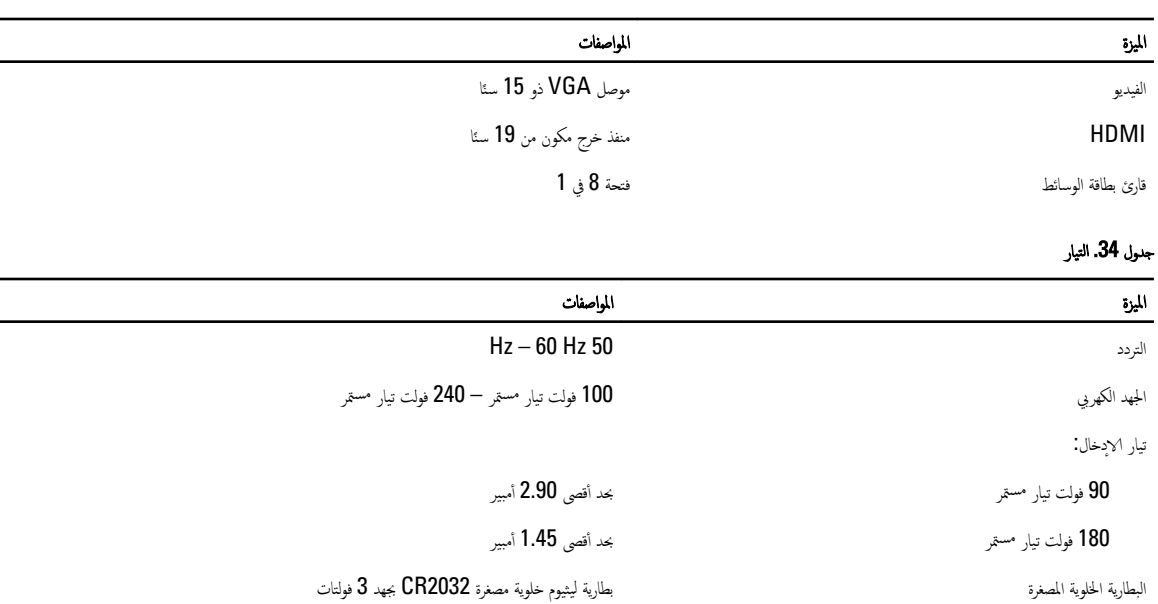

### جدول 35. الكاميرا (اختيارية)

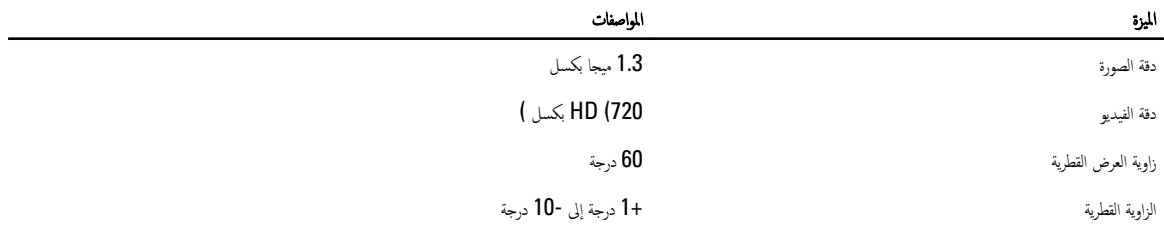

## جدول 36. الحامل

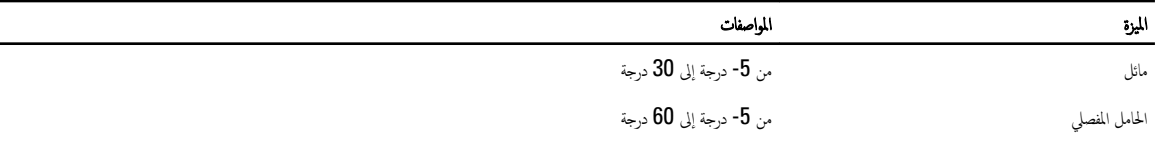

#### جدول 37. الاتعاد المادية

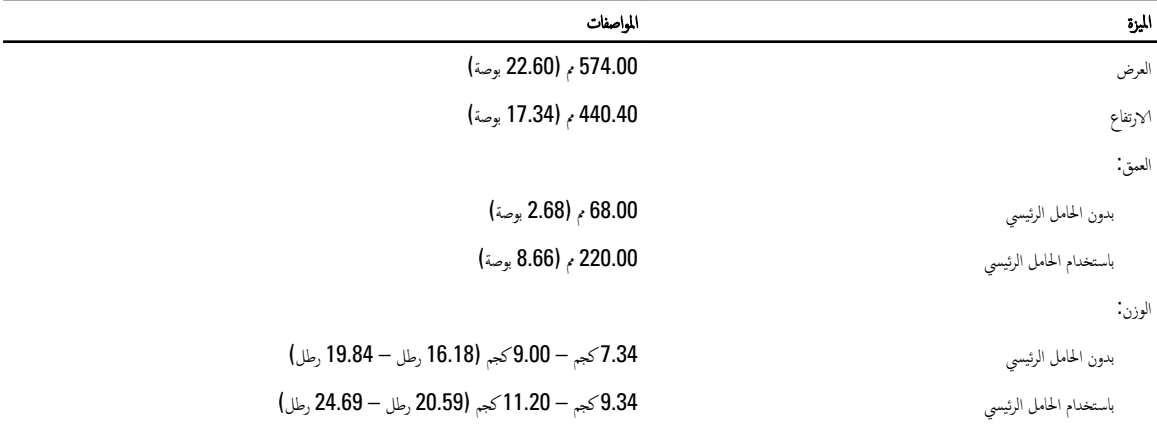

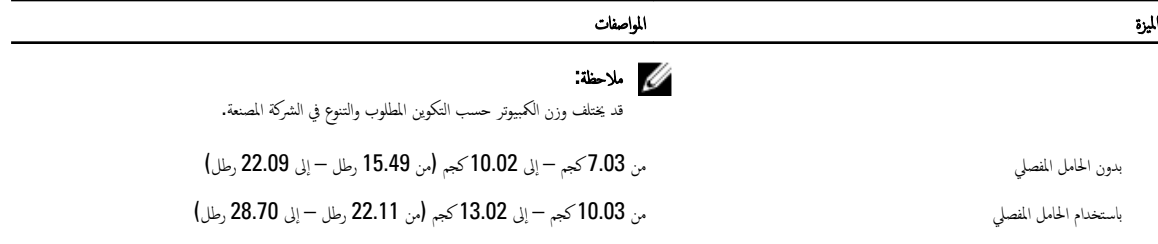

## جدول 38. عناصر التحكم والمصابيح

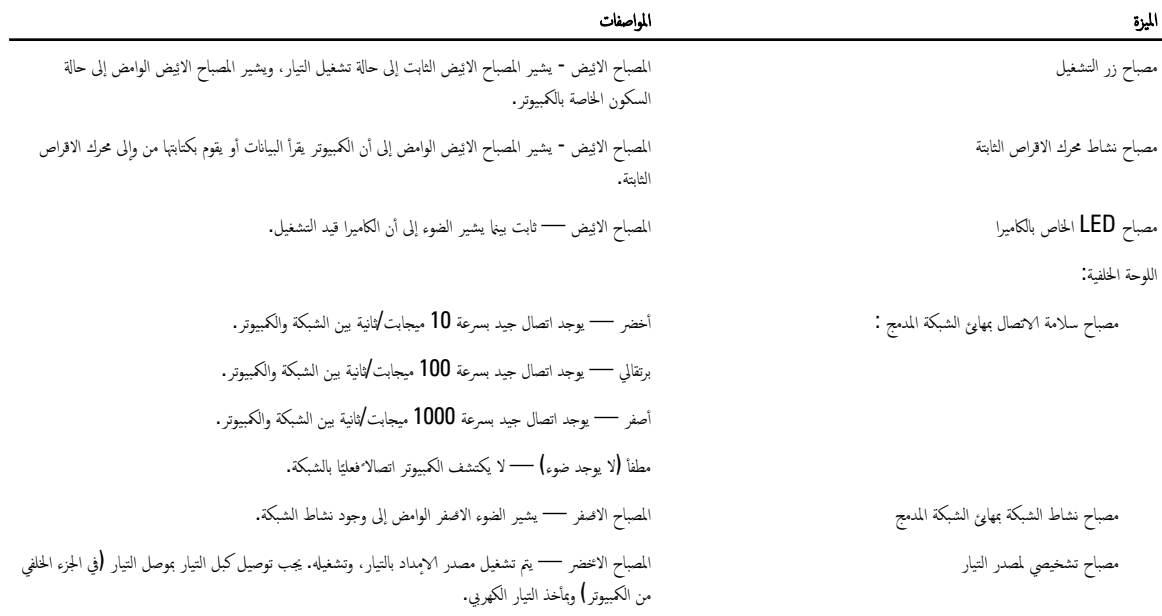

#### جدول 39. الخصائص البيئية

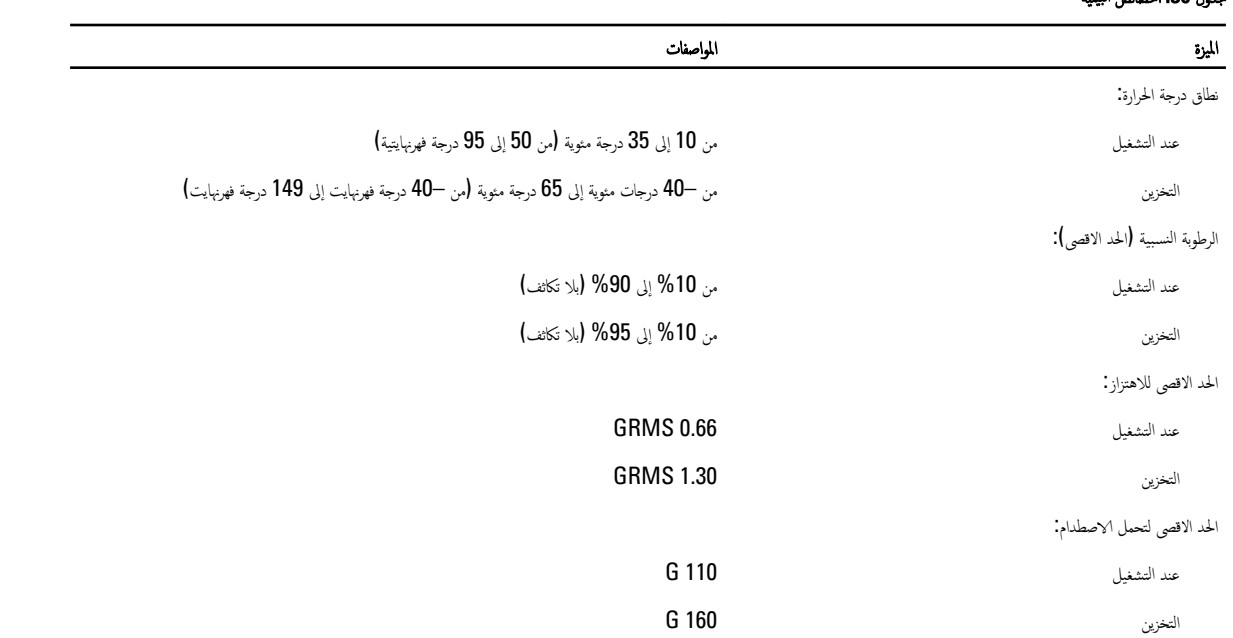

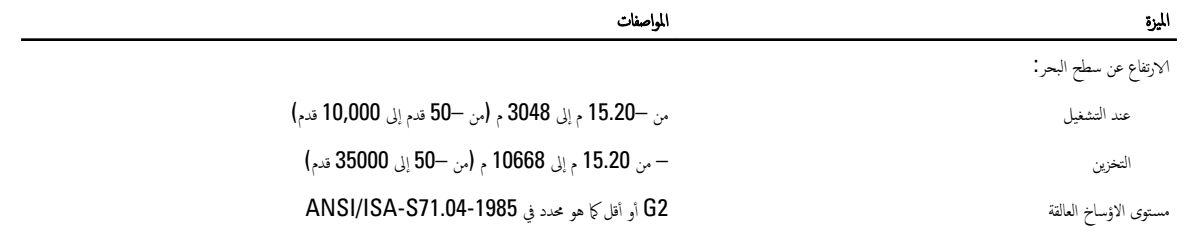

# $\sim$ تصال بشركة $\sim$

الاتصال بشركة Dell للوصول لقسم المبيعات أو الدعم الفني أو خدمة العملاء:

- 1. .support.dell.com تفضل بزيارة الموقع
- 2. لمخ**يار دولة√مطقة)** أسفل الصفحة) Choose A Country/Region قم بتحديد الدولة أو المنطقة الخاصة بك في القائمة المنسدلة
	- 3. .الاتصال بنا) على الجانب الايْسر من الصفحة) Contact Us انقر فوق
		- 4. قم بتحديد الخدمة أو رابط الدعم الملائم وفقًا لحاجتك
		- 5. .التي تناسبك Dell اختر وسيلة الاتصال بشركة

7